# **Wissenswertes über Ihren Computer**

- [Vorderansicht](#page-0-0)
- **O** [Linke Seitenansicht](#page-2-0)
- **[Rechte Seitenansicht](#page-3-0)**
- **O** [Rückansicht](#page-4-0)
- **O** [Unterseite](#page-6-0)

# <span id="page-0-0"></span>**Vorderansicht**

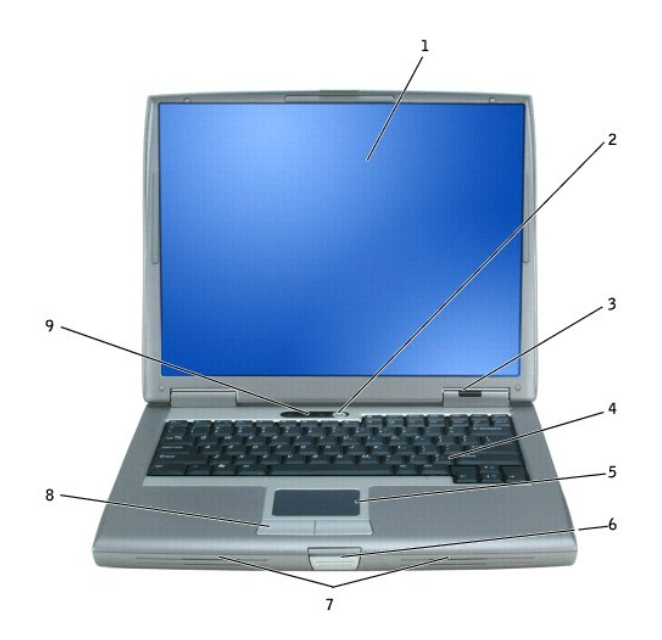

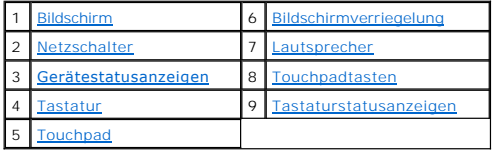

<span id="page-0-1"></span>Bildschirm - Weitere Informationen zum Bildschirm finden Sie unter "[Verwenden des Bildschirms](file:///C:/data/CHM_OUT/systems/latd510/GE/ug/usersgd.chm/usersgd/display.htm#1052664)".

<span id="page-0-2"></span>**Netzschalter** – Drücken Sie den Netzschalter, um den Computer einzuschalten oder den Energieverwaltungsmodus zu beenden.

**HINWEIS:** Um Datenverlust zu vermeiden, drücken Sie zum Ausschalten nicht den Netzschalter, sondern fahren Sie das Betriebssystem Microsoft®<br>Windows® herunter.

Wenn der Computer nicht mehr reagiert, halten Sie den Netzschalter gedrückt, bis der Computer vollständig ausgeschaltet ist. (Das kann einige Sekunden dauern.)

### <span id="page-0-3"></span>**Gerätestatusanzeige**

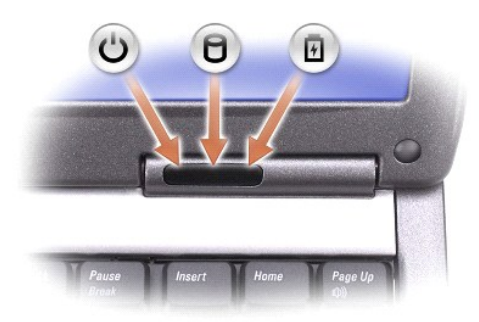

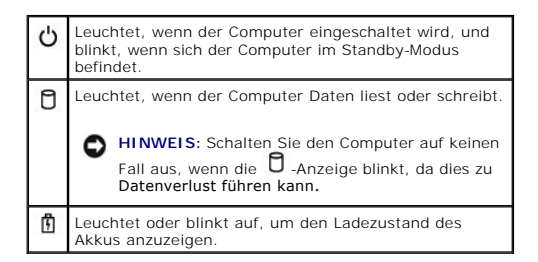

Ist der Computer an eine Steckdose angeschlossen, leuchtet die  $\bar{\mathbb{D}}$ -Anzeige folgendermaßen:

- 
- l Stetig grün leuchtend: Der Akku wird aufgeladen. l Grün blinkend: Der Akku ist beinahe vollständig aufgeladen.

Wird der Computer mit Akkustrom versorgt, leuchtet die Anzeige  $\mathop{1\hskip-2.5pt\relax l}$  folgendermaßen:

- 
- ı Aus: Der Akku ist genügend geladen (oder der Computer ist ausgeschaltet).<br>ı Orange blinkend: Die Akkuladung ist niedrig.<br>ı Stetig orange leuchtend: Die Akkuladung hat einen kritisch niedrigen Stand erreicht.

<span id="page-1-3"></span>Tastatur – Die Tastatur umfasst außerdem einen nummerischen Tastenblock und die Windows-Logo-Taste. Weitere Informationen zu den unterstützten<br>Tastenkombinationen finden Sie unter "<u>[Verwenden von Tastatur und Touchpad](file:///C:/data/CHM_OUT/systems/latd510/GE/ug/usersgd.chm/usersgd/keyboard.htm#1054091)</u>".

<span id="page-1-5"></span>Touchpad – Bietet die Funktionalität einer Maus. Weitere Informationen finden Sie unter "[Verwenden von Tastatur und Touchpad](file:///C:/data/CHM_OUT/systems/latd510/GE/ug/usersgd.chm/usersgd/keyboard.htm#1054091)".

<span id="page-1-0"></span>**Bildschirmverriegelung** – Hält den Bildschirm geschlossen.

<span id="page-1-1"></span>Drücken Sie die Tastenkombinationen für die Lautstärkeregelung, um die Lautstärke der integrierten Lautsprecher einzustellen. Weitere Informationen hierzu finden Sie unter "[Verwenden von Tastatur und Touchpad](file:///C:/data/CHM_OUT/systems/latd510/GE/ug/usersgd.chm/usersgd/keyboard.htm#1054091)"

<span id="page-1-2"></span>Touchpadtasten - Weisen die Funktionalität einer Maus auf. Weitere Informationen finden Sie unter "[Verwenden von Tastatur und Touchpad](file:///C:/data/CHM_OUT/systems/latd510/GE/ug/usersgd.chm/usersgd/keyboard.htm#1054091)".

<span id="page-1-4"></span>**Tastaturstatusanzeigen**

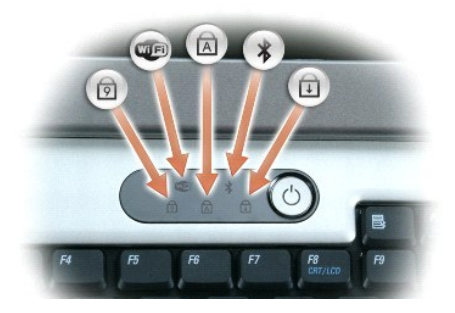

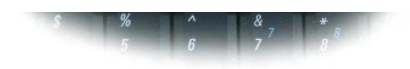

Die grünen Anzeigen oberhalb der Tastatur weisen auf Folgendes hin:

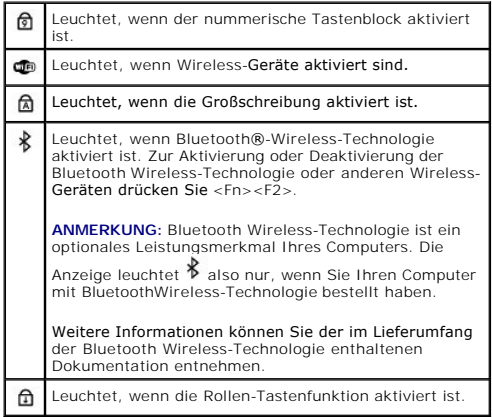

# <span id="page-2-0"></span>**Linke Seitenansicht**

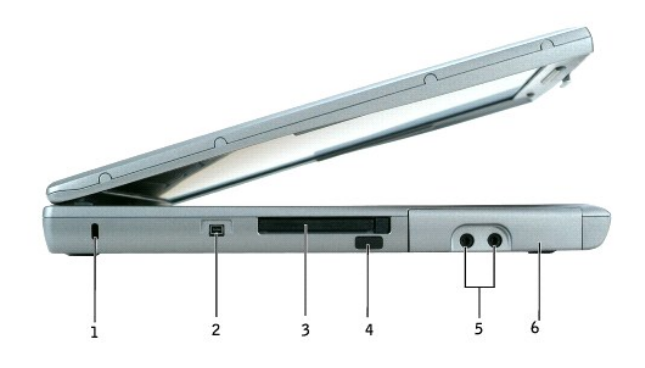

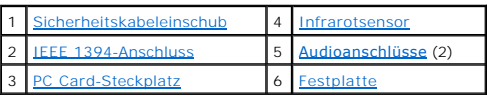

**ANMERKUNG:** Der Lüfter wird eingeschaltet, wenn sich der Computer erhitzt. Das ist normal und weist nicht auf ein Problem mit den Lüftern oder dem Computer hin.

<span id="page-2-1"></span>Sicherheitskabeleinschub – Uber den Sicherheitskabeleinschub kann eine handelsübliche Diebstahlschutzvorrichtung an den Computer angeschlossen<br>werden. Weitere Informationen können Sie den Anweisungen entnehmen, die im Lief

**HINWEIS:** Vor dem Kauf eines Diebstahlschutzes sollten Sie sicherstellen, ob dieser mit dem Sicherheitskabeleinschub kompatibel ist.

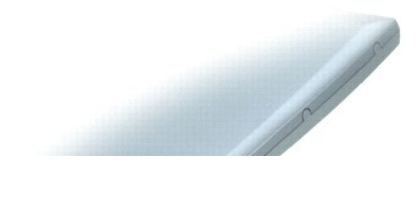

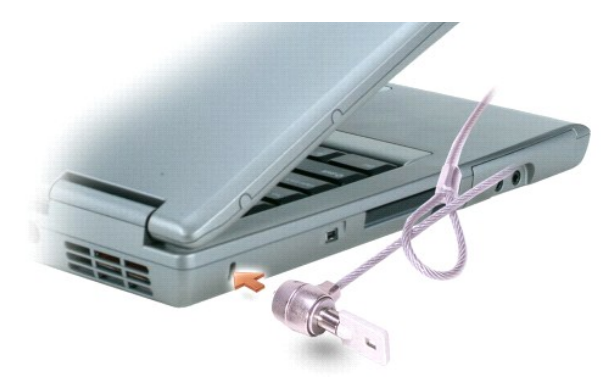

<span id="page-3-2"></span>**1394-Anschluss –** Zum Anschluss von Geräten, die hohe Datenübertragungsraten gemäß IEEE 1394 unterstützen, zum Beispiel von digitalen Videokameras.

<span id="page-3-4"></span>**PC Card-Steckplatz -** Der PC Card-**Steckplatz unterstützt eine PC Card, z. B. ein Modem oder einen Netzwerkadapter. Bei Auslieferung des Computers ist eine<br>Platzhalterkarte aus Kunststoff im Steckplatz eingesetzt. Weitere** 

<span id="page-3-1"></span>**Infrarotsensor** – Mithilfe des Infrarotsensors können Sie Dateien ohne Kabelverbindung von Ihrem Computer an andere infrarotfähige Komponenten übertragen.

Bei der Lieferung des Computers ist der Sensor deaktiviert. Sie können ihn mithilfe des System-Setup-Programms aktivieren. Informationen zur Ubertragung<br>von Daten finden Sie in der *Hilfe* zu Windows, im Hilfe- und Support

#### <span id="page-3-3"></span>**Audioanschlüsse**

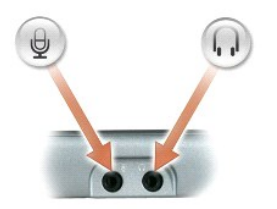

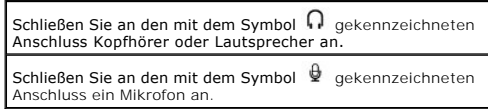

<span id="page-3-5"></span>**Festplatte** – Hier sind Software und Daten gespeichert.

## <span id="page-3-0"></span>**Rechte Seitenansicht**

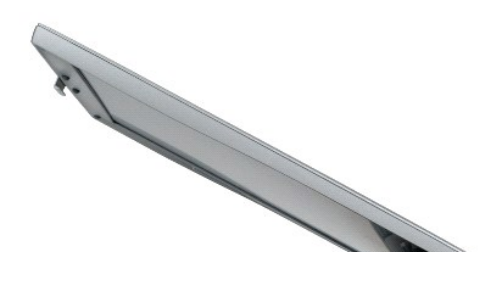

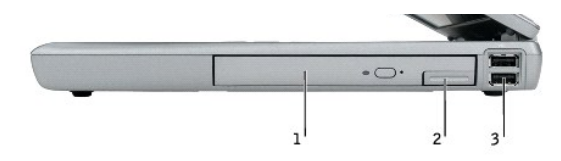

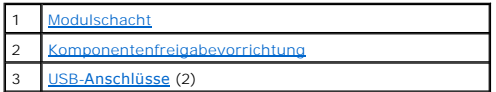

<span id="page-4-1"></span>**Modulschacht – In diesem Schacht können Sie beispielsweise ein optisches Laufwerk oder ein Dell TravelLite™-Modul installieren. Weitere Informationen<br>hierzu finden Sie unter "<u>[Verwenden des Modulschachts](file:///C:/data/CHM_OUT/systems/latd510/GE/ug/usersgd.chm/usersgd/bay.htm#1116322)</u>".** 

<span id="page-4-2"></span>Komponentenfreigabevorrichtung - Gibt die Komponente im Modulschacht frei. Anweisungen hierzu finden Sie unter "[Verwenden des Modulschachts](file:///C:/data/CHM_OUT/systems/latd510/GE/ug/usersgd.chm/usersgd/bay.htm#1116322)".

#### **USB-Anschlüsse**

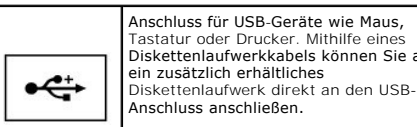

## <span id="page-4-0"></span>**Rückansicht**

VORSICHTSHINWEIS: Stecken Sie keine Gegenstände in die Lüftungsschlitze, blockieren Sie sie nicht, und halten Sie sie frei von Staub.<br>Bewahren Sie den Computer während des Betriebs nicht in schlecht durchlüfteten Umgebunge

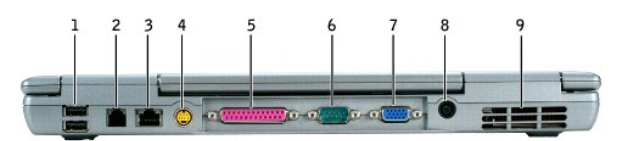

Sie auch

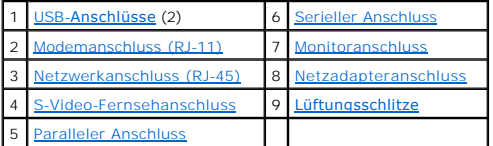

#### <span id="page-4-3"></span>**USB-Anschlüsse**

<span id="page-4-4"></span>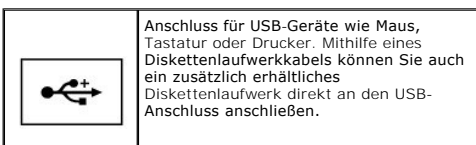

#### **Modemanschluss (RJ-11)**

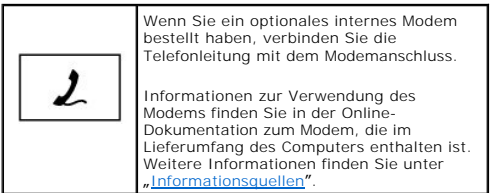

#### <span id="page-5-2"></span>**Netzwerkanschluss (RJ-45)**

**HINWEIS: Der Netzwerkanschluss ist etwas größer als der Modemanschluss. Um eine Beschädigung des Computers zu vermeiden, schließen Sie kein<br>Telefonkabel an den Netzwerkanschluss an.** 

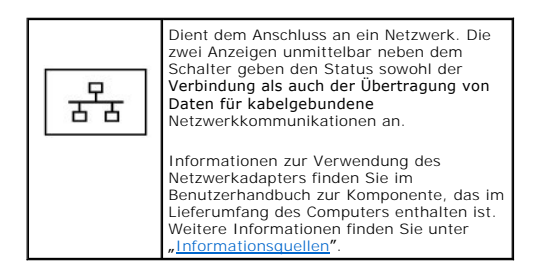

#### <span id="page-5-3"></span>**S-Video-Fernsehanschluss**

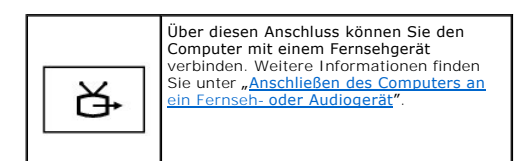

#### <span id="page-5-4"></span>**Paralleler Anschluss**

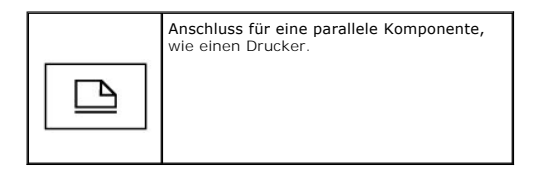

#### <span id="page-5-0"></span>**Serieller Anschluss**

<span id="page-5-1"></span>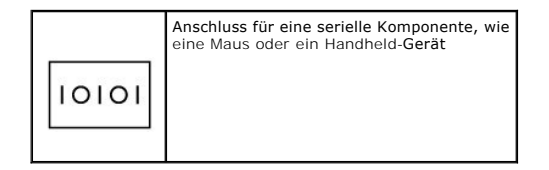

| Anschluss für einen externen Monitor<br>Weitere Informationen hierzu finden Sie<br>unter "Verwenden des Bildschirms". |
|----------------------------------------------------------------------------------------------------|
|                                                                                                    |

<span id="page-6-1"></span>**Netzadapteranschluss** – Schließen Sie einen Netzadapter an den Computer an.

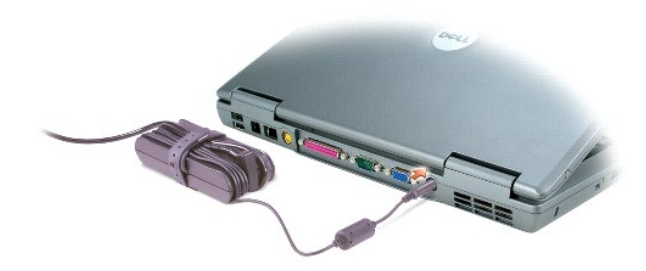

Der Netzadapter wandelt Wechselstrom in den vom Computer benötigten Gleichstrom um. Sie können den Netzadapter bei ein- oder ausgeschaltetem Computer anschließen.

- VORSICHTSHINWEIS: Der Netzadapter eignet sich weltweit für alle Steckdosen. Die Stecker oder Steckerleisten können jedoch unterschiedlich<br>sein. Wird ein falsches Kabel verwendet oder dieses nicht ordnungsgemäß an die Steck
- **HINWEIS:** Ziehen Sie beim Trennen des Netzadapterkabels vom Computer am Kabelstecker, und nicht am Kabel selbst, und ziehen Sie diesen fest, aber nicht ruckartig ab, damit das Kabel nicht beschädigt wird.

<span id="page-6-2"></span>**Lüftungsschlitze** – Der Computer verwendet integrierte Lüfter zum Ansaugen von Luft durch die Lüftungsschlitze, um eine Überhitzung des Computers vorzubeugen.

**ANMERKUNG:** Der Lüfter wird eingeschaltet, wenn sich der Computer erhitzt. Das ist normal und weist nicht auf ein Problem mit dem Lüfter oder dem Computer hin.

VORSICHTSHINWEIS: Stecken Sie keine Gegenstände in die Lüftungsschlitze, blockieren Sie sie nicht, und halten Sie sie frei von Staub.<br>Bewahren Sie den Computer während des Betriebs nicht in schlecht durchlüfteten Umgebunge

## <span id="page-6-0"></span>**Unterseite**

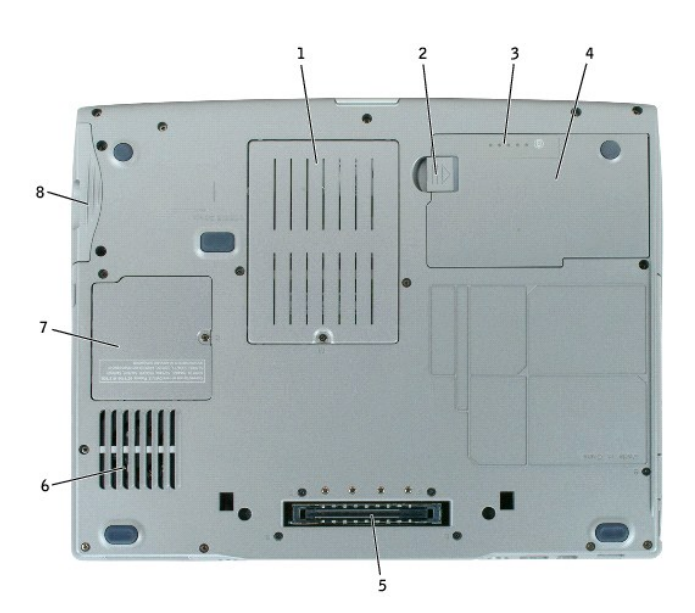

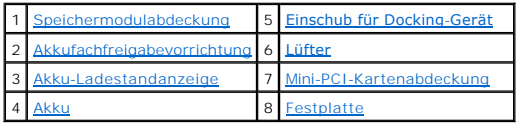

<span id="page-7-0"></span>Speichermodulabdeckung - Dient zur Abdeckung des Steckplatzes für die Speichermodule. Weitere Informationen finden Sie unter "Hinzufügen und Austauschen von Teilen".

<span id="page-7-2"></span>Akkufachfreigabevorrichtung - Gibt den Akku frei. Weitere Informationen finden Sie unter "[Verwenden eines Akkus](file:///C:/data/CHM_OUT/systems/latd510/GE/ug/usersgd.chm/usersgd/battery.htm#1056370)".

<span id="page-7-4"></span>**Akku-Ladestandanzeige** – Zeigt den Akkuladezustand an. Weitere Informationen finden Sie unter "[Verwenden eines Akkus](file:///C:/data/CHM_OUT/systems/latd510/GE/ug/usersgd.chm/usersgd/battery.htm#1056370)".

<span id="page-7-6"></span>**Akku** – Wenn ein Akku eingesetzt ist, können Sie mit dem Computer arbeiten, ohne ihn über eine Steckdose an das Stromnetz anzuschließen. Weitere Informationen finden Sie unter "[Verwenden eines Akkus](file:///C:/data/CHM_OUT/systems/latd510/GE/ug/usersgd.chm/usersgd/battery.htm#1056370)

<span id="page-7-1"></span>**Einschub für Docking-Gerät** – Dient zum Einsetzen des Computers in ein Docking-Gerät. Weitere Informationen finden Sie in der Dokumentation zum Docking- Gerät.

VORSICHTSHINWEIS: Ihr Computer verfügt über die Undock & Go™-Technologie, mit deren Hilfe Sie Ihren Computer ausdocken können, ohne in<br>den Standby-Modus zu wechseln. Da Ihr Computer möglicherweise nicht automatisch in den vergewissern Sie sich, dass in der Systemsteuerung die Einstellungen für die Energieoptionen das Wechseln des Computers in den Standby-<br>Modus nicht unterbinden. Wenn Sie die Energieoptionen der Systemsteuerung so auswählen **wechseln kann, erhöht sich dadurch in hohem Maße das Risiko einer beschleunigten Akkuabnutzung oder der Überhitzung des Computers.**

<span id="page-7-3"></span>**Lüfter** – Der Computer verwendet einen integrierten Lüfter zum Ansaugen von Luft durch die Lüftungsschlitze, wodurch eine Überhitzung des Computers verhindert wird.

**ANMERKUNG:** Der Lüfter wird eingeschaltet, wenn sich der Computer erhitzt. Das ist normal und weist nicht auf ein Problem mit den Lüftern oder dem Computer hin.

VORSICHTSHINWEIS: Stecken Sie keine Gegenstände in die Lüftungsschlitze, blockieren Sie sie nicht, und halten Sie sie frei von Staub.<br>Bewahren Sie den Computer während des Betriebs nicht in schlecht durchlüfteten Umgebunge **schlechte Belüftung können Schäden am Computer oder sogar ein Brand verursacht werden.**

<span id="page-7-5"></span>Mini-PCI-Kartenabdeckung - Schützt den Bereich für die optionale Mini[-PCI-Karte. Weitere Informationen finden Sie unter](file:///C:/data/CHM_OUT/systems/latd510/GE/ug/usersgd.chm/usersgd/r_r.htm#1103352) "Hinzufügen und Austauschen von Teilen".

<span id="page-7-7"></span>**Festplatte** – Hier sind Software und Daten gespeichert.

# **Anhang**

[Hinweis für Macrovision](#page-8-0)-Produkte

# <span id="page-8-0"></span>**Hinweis für Macrovision-Produkte**

Dieses Produkt verfügt über eine Technologie zum Schutz des Urheberrechts, das durch US-amerikanische Patente und andere Rechte zum Schutz geistigen<br>Eigentums geschützt ist. Die Verwendung dieser Schutztechnologie muss von

## <span id="page-9-0"></span>**Verwenden eines Akkus**

- **•** [Akkuleistung](#page-9-1)
- [Prüfen des Akkuladezustands](#page-9-2)
- **[Aufladen des Akkus](#page-11-0)**
- **O** [Entfernen des Akkus](#page-11-1)
- **[Einsetzen eines Akkus](#page-12-0)**
- **Q** [Lagern von Akkus](#page-12-1)

### <span id="page-9-1"></span>**Akkuleistung**

**VORSICHTSHINWEIS: Bevor Sie Arbeiten an den in diesem Abschnitt beschriebenen Komponenten ausführen, lesen Sie erst die Sicherheitshinweise im** *Produktinformationshandbuch***.**

**ANMERKUNG:** Informationen zur Dell-Garantie für Ihren Computer finden Sie im *Produktinformationshandbuch* oder auf dem separaten Garantiedokument, das im Lieferumfang des Computers enthalten ist.

Für eine optimale Leistung des Computers und zur Beibehaltung der BIOS-Einstellungen müssen Sie für Ihren Laptop-Computer von Dell™ immer den<br>Hauptakku verwenden. Verwenden Sie einen Akku, um den Computer mit Strom zu ver standardmäßig bereits ein Akku im Akkufach installiert.

Die Akkubetriebsdauer hängt von den Betriebsbedingungen ab. Sie können einen optionalen zweiten Akku im Modulschacht installieren und die Betriebsdauer<br>So erheblich verlängern. Weitere Informationen hierzu finden Sie unter so erheblich verlängern. Weitere Informationen hierzu finden Sie unter Verwenden

Die Betriebsdauer wird stark beeinträchtigt, wenn Sie bestimmte Vorgänge durchführen. Dazu gehören u. a.:

- l Verwenden von DVD-, DVD +/-R und CD-RW-Laufwerken
- l Verwenden von Wireless-Kommunikationsgeräten, PC Cards oder USB-Geräten
- l Verwenden von sehr hellen Bildschirmeinstellungen, von 3D-Bildschirmschonern oder anderen Programmen, die viel Energie benötigen, z. B. 3D-Spielen
- 1 Betrieb des Computers mit [maximaler Leistung](file:///C:/data/CHM_OUT/systems/latd510/GE/ug/usersgd.chm/usersgd/pwrmang.htm#1101126)

**ANMERKUNG:** Es wird empfohlen, den Computer beim Beschreiben von CDs oder DVDs an eine Steckdose anzuschließen.

Sie können den [Akkuladezustand überprüfen](#page-9-2), bevor Sie den [Akku](#page-12-0) in den Computer einsetzen. Außerdem können Sie Energieverwaltungsoptionen so einstellen, dass Sie über einen niedrigen [Ladezustand des Akkus](#page-11-2) informiert werden.

- $\mathbb{A}$ VORSICHTSHINWEIS: Bei Verwendung ungeeigneter Akkus besteht Brand- oder Explosionsgefahr. Tauschen Sie den Akku nur gegen einen<br>geeigneten Akku von Dell aus. Der Lithium-Ionen-**Akku ist für den Einsatz in Ihrem Dell**-Compu
- **VORSICHTSHINWEIS: Entsorgen Sie Akkus nicht im Hausmüll. Wenn der Akku die Ladung nicht mehr hält, wenden Sie sich an Ihren örtlichen**   $\Lambda$ **Abfallentsorgungsbetrieb oder an eine Umweltbehörde und informieren sich über eine umweltgerechte Entsorgung des Lithium-**Ionen-Akkus.<br>Informationen zur Akkuentsorgung finden Sie im entsprechenden Abschnitt im *Produktinf*
- **VORSICHTSHINWEIS: Bei unsachgemäßer Verwendung des Akkus besteht Brand- oder Verätzungsgefahr. Sie dürfen den Akku nicht aufstechen,**  verbrennen, auseinander nehmen oder Temperaturen über 65 °C aussetzen. Bewahren Sie den Akku außerhalb der Reichweite von Kindern auf.<br>Handhaben Sie beschädigte oder auslaufende Akkus mit äußerster Vorsicht. Beschädigte Ak **am Gerät verursachen.**

## <span id="page-9-2"></span>**Prüfen des Akkuladezustands**

Die Akkuanzeige von Dell QuickSet, die **Akkuanzeige** von Microsoft® Windows® und das entsprechende Symbol , die Akkulade- und Akkuzustandsanzeige sowie die Warnung "Akku niedrig" informieren über den Ladezustand des Akkus.

Weitere Informationen zum Überprüfen des Ladezustands des zweiten Akkus finden Sie unter "[Verwenden des Modulschachts](file:///C:/data/CHM_OUT/systems/latd510/GE/ug/usersgd.chm/usersgd/bay.htm#1116322)"

## **Akkuanzeige von Dell QuickSet**

Wenn **Dell QuickSet** installiert ist, drücken Sie <Fn><F3>, um die Akkuanzeige von QuickSet anzuzeigen.

Im Fenster **Battery Meter** (Akkuanzeige) werden Status, Ladezustand und Ladedauer des Akkus im Computer angezeigt.

Wenn der Computer an ein Docking-Gerät angeschlossen ist, wird auf dem Bildschirm **Battery Meter** (Akkuanzeige) auch die Registerkarte **Dock Battery** (Docking-Akku) angezeigt. Diese gibt den Ladezustand und den aktuellen Status des Akkus im Docking-Gerät wieder.

Folgende Symbole sind im Fenster **Akkuanzeige** zu sehen:

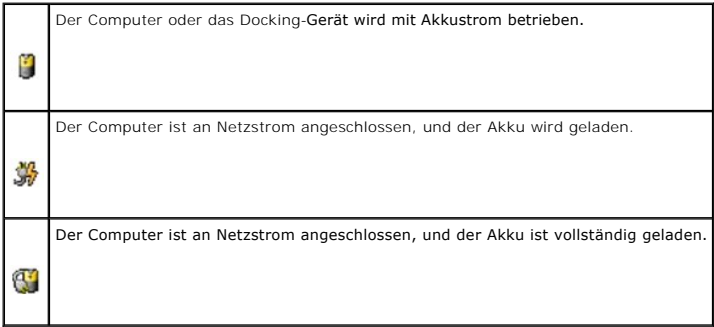

Weitere Informationen über QuickSet finden Sie, wenn Sie mit der rechten Maustaste in der Taskleiste auf das Symbol **ab und dann auf Hilfe** klicken.

### **Energieanzeige von Microsoft Windows**

Die Energie- bzw. Akkuanzeige von Windows zeigt die verbleibende Akkuladung an. Um die Ladung zu überprüfen, doppelklicken Sie auf das entsprechende Symbol in der Taskleiste. Weitere Informationen zur Registerkarte **Power Meter** (Energieanzeige) finden Sie unter [Energieverwaltung](file:///C:/data/CHM_OUT/systems/latd510/GE/ug/usersgd.chm/usersgd/pwrmang.htm#1104103).

Wenn der Computer an eine Steckdose angeschlossen ist, wird das Symbol **an** angezeigt.

### **Ladestandanzeige**

Bevor Sie einen <u>Akku einsetzen</u>, drücken Sie die Taste für den Akkuladestatus, damit die Akkustandsanzeigen aufleuchten. Jede Anzeige repräsentiert etwa 20<br>Prozent der Gesamtladekapazität des Akkus. Wenn der Akku also bei keine der Anzeigen aufleuchtet, ist der Akku vollständig entladen.

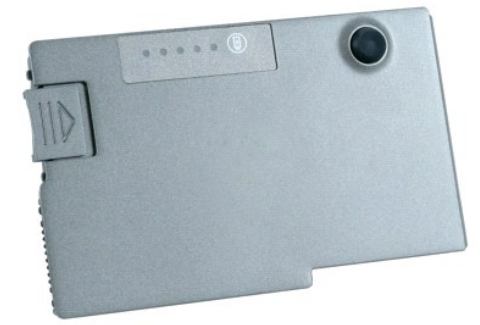

### **Zustandsanzeige**

<span id="page-11-3"></span>Die Betriebsdauer des Akkus hängt weitgehend von der Anzahl der Aufladungen ab. Durch Hunderte Auf- und Entladungen verlieren Akkus an Ladekapazität,<br>d. h. der Akkuzustand verschlechtert sich. Um den Akkuzustand zu überprü

## <span id="page-11-2"></span>**Warnung** "Akku niedrig"

HINWEIS: Um Datenverlust zu vermeiden, sollten Sie Ihre Arbeit sofort nach einer solchen Warnung speichern. Schließen Sie danach den Computer an<br>eine Netzsteckdose an, oder setzen Sie einen zweiten Akku in den Modulschacht Ruhezustand aktiviert.

Wenn die Akku zu ungefähr 90 Prozent erschöpft ist, wird ein Popup-Fenster mit einem entsprechenden Warnhinweis angezeigt. Nähere Informationen über Warnungen bei niedrigem Ladezustand finden Sie unter [Energieverwaltung](file:///C:/data/CHM_OUT/systems/latd510/GE/ug/usersgd.chm/usersgd/pwrmang.htm#1104103).

Die Warnung über niedrigen Ladezustand wird angezeigt, wenn der Akku zu ungefähr 90 Prozent entladen ist. Es wird ein Signalton ausgegeben, der darauf<br>hinweist, dass nur noch die Mindestbetriebsdauer verbleibt. Während die finden Sie unter [Energieverwaltung](file:///C:/data/CHM_OUT/systems/latd510/GE/ug/usersgd.chm/usersgd/pwrmang.htm#1104103).

## <span id="page-11-0"></span>**Aufladen des Akkus**

**ANMERKUNG:** Bei ausgeschaltetem Computer wird ein vollständig entladener Akku in etwa einer Stunde vom Netzadapter aufgeladen. Bei eingeschaltetem Computer verlängert sich die Ladezeit entsprechend. Der Akku kann beliebig lange im Computer verbleiben. Ein in den Akku integrierter Schaltkreis verhindert das Überladen des Akkus.

Wenn der Computer an das Stromnetz angeschlossen oder ein Akku in einen daran angeschlossenen Computer eingesetzt wird, prüft der Computer den<br>Ladezustand und die Temperatur des Akkus. Der Netzadapter lädt gegebenenfalls d

Falls der Akku durch Betrieb in Ihrem Computer oder aufgrund hoher Umgebungstemperaturen heiß ist, wird der Akku bei Anschluss des Computers an eine Steckdose unter Umständen nicht geladen.

Bei abwechselnd grün und gelb blinkender Anzeige 凶 ist die Akkutemperatur zu hoch und der Ladevorgang kann nicht erfolgen. Ziehen Sie den Netzstecker<br>aus der Steckdose, und lassen Sie Computer und Akku auf Zimmertempera an, und setzen Sie den Ladevorgang fort.

Weitere Informationen zum Beheben von Problemen mit dem Akku finden Sie unter "Probleme mit der Stromv

### <span id="page-11-1"></span>**Entfernen des Akkus**

**VORSICHTSHINWEIS: Bevor Sie diese Schritte durchführen, trennen Sie das Modem von der Telefonwanddose.**

Weitere Informationen über das Entfernen der zweiten Akku finden Sie unter "[Verwenden des Modulschachts](file:///C:/data/CHM_OUT/systems/latd510/GE/ug/usersgd.chm/usersgd/bay.htm#1116322)".

1. Stellen Sie sicher, dass der Computer ausgeschaltet ist, sich im Ruhemodus befindet oder an eine Steckdose angeschlossen ist.

- 2. Wenn der Computer an ein Docking-Gerät angeschlossen ist, trennen Sie die Verbindung. Weitere Anweisungen hierzu finden Sie in der Dokumentation zum Docking-Gerät.
- 3. Schieben Sie die Freigabevorrichtung des Akkufachs an der Unterseite des Computers zur Seite und halten Sie sie in dieser Position fest, während Sie den Akku aus dem Akkufach herausnehmen.

<span id="page-12-2"></span>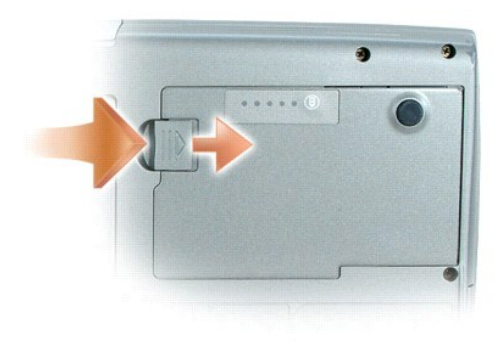

# <span id="page-12-0"></span>**Einsetzen eines Akkus**

Schieben Sie den Akku in den Schacht ein, bis die Freigabevorrichtung hörbar einrastet.

Weitere Informationen hierzu finden Sie unter [Verwenden des Modulschachts](file:///C:/data/CHM_OUT/systems/latd510/GE/ug/usersgd.chm/usersgd/bay.htm#1116322).

## <span id="page-12-1"></span>**Lagern des Akkus**

Entfernen Sie den Akku, wenn Sie den Computer für längere Zeit lagern möchten. Akkus entladen sich während einer längeren Lagerzeit. Nach einer langen<br>Lagerung sollten Sie <u>[den Akku wieder vollständig aufladen](#page-9-2)</u>, bevor Sie

## <span id="page-13-0"></span>**Verwenden des Modulschachts**

- [Wissenswertes zum Modulschacht](#page-13-1)
- **O** [Informationen zur Gerätesicherheitsschraube](#page-13-2)
- Aus- [und Einbauen von Geräten bei ausgeschaltetem Computer](#page-13-3)
- Aus- [und Einbauen von Geräten bei eingeschaltetem Computer](#page-14-0)

## <span id="page-13-1"></span>**Wissenswertes zum Modulschacht**

**VORSICHTSHINWEISE: Bevor Sie Arbeiten an den in diesem Abschnitt beschriebenen Komponenten ausführen, lesen Sie erst die Sicherheitshinweise im** *Produktinformationshandbuch***.**

Sie können Geräte, z. B. ein Diskettenlaufwerk, ein CD-, CD-RW-, DVD-, CD-RW-/DVD-Laufwerk, DVD+RW-Laufwerk, einen zusätzlichen Akku oder eine zweite Festplatte, im Modulschacht installieren.

## <span id="page-13-2"></span>**Informationen zur Gerätesicherheitsschraube**

**ANMERKUNG:** Sie müssen die Gerätesicherheitsschraube (optional) nur dann einsetzen, wenn Sie den Geräteschacht sichern möchten, damit dieser<br>nicht einfach herausgenommen werden kann.

Ihr Dell™-Computer kann mit einer Gerätesicherheitsschraube geliefert werden, die nicht im CD/DVD-Laufwerk installiert ist, sondern separat verpackt beiliegt.<br>Wenn Sie ein Modul installieren, können Sie die Gerätesicherhe herausgenommen werden kann.

### **Entfernen der Gerätesicherheitsschraube**

Falls die Gerätesicherungsschraube auf Ihrem Computer installiert ist, müssen Sie die die Schraube entfernen, um das Modul vom Schacht zu entfernen.

- 1. Speichern und schließen Sie alle geöffneten Dateien, beenden Sie alle geöffneten Programme und fahren Sie den Computer herunter.
- 2. Wenn der Computer an ein Docking-Gerät angeschlossen ist, trennen Sie die Verbindung. Weitere Anweisungen hierzu finden Sie in der Dokumentation zum Docking-Gerät.
- 3. Schließen Sie den Bildschirm und drehen Sie den Computer um.
- 4. Lösen Sie mit einem kleinen Kreuzschlitzschraubenzieher die Gerätesicherheitsschraube an der Computerunterseite.

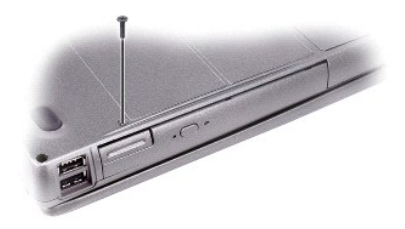

### <span id="page-13-3"></span>**Aus- und Einbauen von Geräten bei ausgeschaltetem Computer**

**ANMERKUNG:** Wenn die Gerätesicherheitsschraube nicht eingesetzt ist, können Sie Geräte herausnehmen und installieren, während der Computer läuft und an ein Docking-Gerät angeschlossen (gedockt) ist.

0 HINWEIS: Bewahren Sie Geräte an einem sicheren, trockenen Ort auf, wenn sie nicht im Computer installiert sind, um Beschädigungen zu vermeiden.<br>Drücken Sie nicht mit Gewalt auf die Laufwerke, und legen Sie keine schweren G

1. [Entfernen Sie die Gerätesicherheitsschraube, sofern sie eingesetzt ist.](#page-13-2)

2. Drücken Sie die Komponentenfreigabevorrichtung.

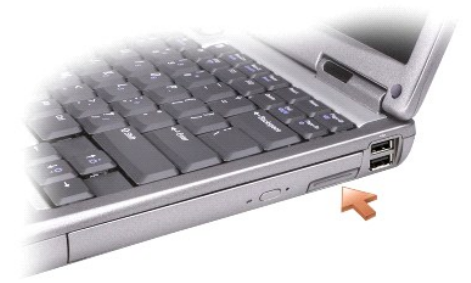

3. Ziehen Sie das Gerät aus dem Modulschacht heraus.

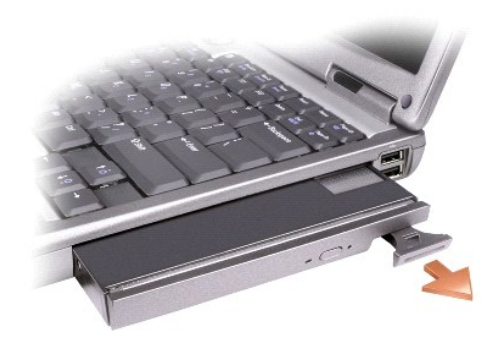

4. Schieben Sie das neue Gerät in den Modulschacht, bis es hörbar einrastet.

## <span id="page-14-0"></span>**Aus- und Einbauen von Geräten bei eingeschaltetem Computer**

**HINWEIS:** Wenn die Gerätesicherheitsschraube installiert ist, müssen Sie vor dem Entfernen der Schraube den Computer ausschalten.

- **HINWEIS:** Wenn Sie unter Batteriebetrieb arbeiten und eine Medlung erhalten, dass die Betriebsdauer des Akkus sehr gering ist, schalten Sie den<br>Comput**er aus oder schließen ihn an Netzstrom an, bevor Sie das Gerät entfern**
- 1. Doppelklicken Sie unter Microsoft® Windows® XP in der Taskleiste auf das Symbol **Hardware sicher entfernen**, klicken Sie dann auf das auszuwerfende Gerät und dann auf **Stop**.
- HINWEIS: Bewahren Sie Geräte an einem sicheren, trockenen Ort auf, wenn sie nicht im Computer installiert sind, um Beschädigungen zu vermeiden.<br>Drücken Sie nicht mit Gewalt auf die Laufwerke, und legen Sie keine schweren G
- 2. Drücken Sie die Komponentenfreigabevorrichtung.

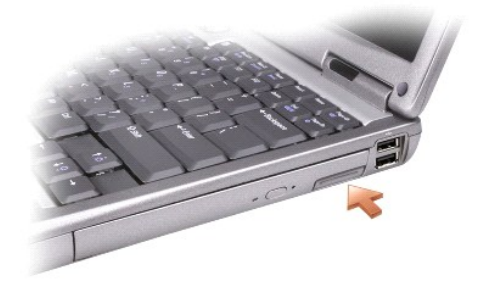

3. Ziehen Sie das Gerät aus dem Modulschacht heraus.

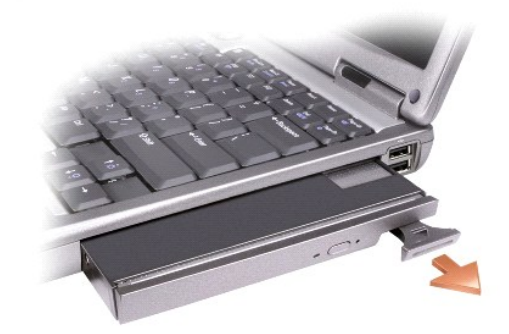

4. Schieben Sie das neue Gerät in den Modulschacht, bis es hörbar einrastet.

Das Gerät wird vom Betriebssystem automatisch erkannt.

5. Geben Sie gegebenenfalls das Kennwort ein, um mit dem Computer arbeiten zu können.

# **Verwenden von CDs, DVDs und anderen Datenträgern**

- [Wiedergabe von CDs oder DVDs](#page-16-0)
- **[Regeln der Lautstärke](#page-16-1)**
- **[Anpassen des Bildes](#page-17-1)**
- [Anschließen des Computers an ein Fernseh](#page-17-2) oder Audiogerät

## <span id="page-16-0"></span>**Wiedergabe von CDs oder DVDs**

**HINWEIS:** Drücken Sie das Laufwerksfach für CDs oder DVDs beim Öffnen und Schließen nicht nach unten. Das Auflagefach sollte geschlossen sein, wenn Sie das Laufwerk nicht verwenden.

**HINWEIS:** Bewegen Sie den Computer nicht, während CDs oder DVDs wiedergegeben werden.

1. Drücken Sie auf die Auswurftaste auf der Laufwerkvorderseite.

2. Ziehen Sie das Auflagefach heraus.

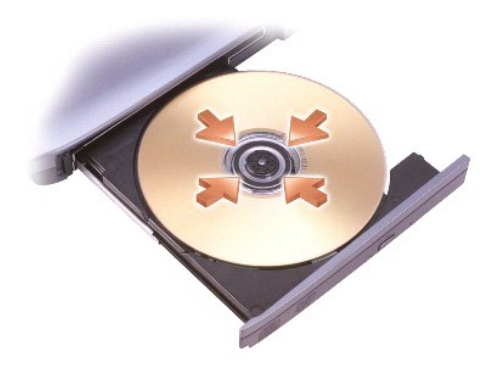

3. Legen Sie die CD oder DVD mit der beschrifteten Seite nach oben in die Mitte des Auflagefaches und lassen Sie die CD oder DVD in der Halterung einrasten.

**ANMERKUNG:** Wenn Sie ein Modul verwenden, das zum Lieferumfang eines anderen Computers gehört, müssen Sie die Treiber und Software<br>installieren, die zur Wiedergabe oder zum Beschreiben von DVDs erforderlich sind. Weitere

4. Schieben Sie das Auflagefach zurück in das Laufwerk.

Informationen zur Formatierung von CDs zur Speicherung von Daten, zur Erstellung von Musik-CDs oder zum Kopieren von CDs finden Sie in der CD-Software,<br>die mit Ihrem Computer geliefert wurde.

**ANMERKUNG:** Stellen Sie sicher, dass Sie beim Erstellen von CDs keine Urheberrechtsgesetze verletzen.

## <span id="page-16-1"></span>**Regeln der Lautstärke**

**ANMERKUNG:** Wenn der Lautsprecherton ausgeschaltet ist, hören Sie kein Audio.

- 1. Klicken Sie auf die Schaltfläche Start, zeigen Sie auf Alle Programme (oder Programme)→ Zubehör→ Unterhaltungsmedien (oder Multimedia) und klicken Sie dann auf **Lautstärkeregelung**.
- 2. Klicken Sie im Fenster **Lautstärkeregelung** auf den Schieberegler in der Spalte **Lautstärkeregelung** und verschieben Sie ihn, um die Lautstärke anzupassen.

Weitere Informationen zu Optionen für die Lautstärkeregelung erhalten Sie, wenn Sie im Fenster **Lautstärkeregelung** auf **Hilfe** klicken.

<span id="page-17-0"></span>Die Lautstärkeregelung zeigt die <u>akt</u>uelle Lautstärke und die Deaktivierung der Lautsprecher am Computer an. Klicken Sie entweder mit der rechten Maustaste in der Taskleiste auf das Symbol oder drücken Sie die Tasten für die Lautstärkeregelung, um die Lautstärkeregelung auf dem Bildschirm zu aktivieren oder zu deaktivieren.

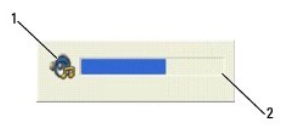

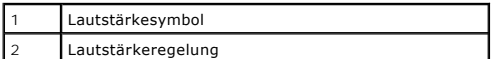

Stellen Sie die Lautstärke mithilfe der Tasten für die Lautstärkeregelung oder durch Drücken folgender Tasten ein:

- l <Fn><Bild nach oben > : Lautstärke erhöhen.
- l <Fn><Bild nach unten> : Lautstärke verringern.
- l <Fn><ENDE> : Ton ausschalten.

Weitere Informationen über QuickSet finden Sie, wenn Sie mit der rechten Maustaste in der Taskleiste auf das Symbol **auch dann auf Help** (Hilfe) klicken.

### <span id="page-17-1"></span>**Anpassen des Bildes**

Passen Sie die Anzeigeeigenschaften an, wenn eine Fehlermeldung darauf hinweist, dass die aktuelle Auflösung und Farbtiefe zu viel Arbeitsspeicher beanspruchen und die DVD nicht wiedergegeben werden kann.

- 1. Klicken Sie auf die Schaltfläche **Start** und anschließend auf **Systemsteuerung**.
- 2. Klicken Sie unter **Wählen Sie eine Kategorie** auf **Darstellung und Designs**.
- 3. Klicken Sie unter **Wählen Sie eine Aufgabe** auf **Bildschirmauflösung ändern**.
- 4. Klicken Sie im Fenster **Anzeigeeigenschaften** auf den Schieberegler unter **Bildschirmauflösung**, um die Einstellung in **1024 x 768 Pixel** zu ändern.
- 5. Klicken Sie unter **Farbqualität** auf das Drop-Down-Menü und dann auf die Option **Mittlere (16 Bit)**.
- 6. Klicken Sie auf **OK**.

## <span id="page-17-2"></span>**Anschließen des Computers an ein Fernseh- oder Audiogerät**

**ANMERKUNG:** Video- und Audiokabel zum Anschluss Ihres Computers an einem Fernsehgerät oder einem Audiogerät sind nicht im Lieferumfang Ihres Computers enthalten und sind in manchen Ländern nicht erhältlich. Falls sie in Ihrem Land erhältlich sind, können die Kabel in den meisten Verbraucherelektronikgeschäften erworben oder von Dell bezogen werden.

Ihr Computer verfügt über einen S-Video-TV-Ausgang, mit dem Sie über ein handelsübliches S-Video-Kabel (kann über Dell erworben werden) ein Fernsehgerät anschließen können.

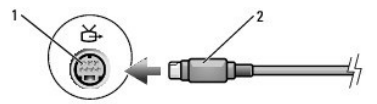

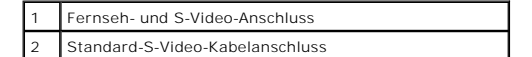

<span id="page-18-1"></span>Jeder Fernseher verfügt entweder über eine S-Video-Eingangsbuchse oder eine Mischsignal-Video-Eingangsbuchse. Je nachdem, mit welchem Anschlusstyp Ihr Fernseher ausgestattet ist, können Sie entweder ein im Fachhandel erhältliches S-Videokabel oder ein Mischsignal-Videokabel zum Anschließen des Computers<br>an ein Fernsehgerät verwenden.

Sie sollten Video- und Audiokabel in einer der folgenden Kombinationen an den Computer anschließen:

**ANMERKUNG:** Bitte beachten Sie die Zeichnungen am Beginn jedes Unterabschnitts, die die verschiedenen Anschlussmöglichkeiten aufzeigen.

- l [S-Video und Standard-Audio](#page-18-0)
- l [Mischsignal-Video und Standard-Audio](#page-19-0)

Nach dem Anschließen der Video- und Audiokabel an den Fernseher müssen Sie den Computer für die Wiedergabe auf dem Fernseher einstellen. Stellen Sie anhand der Informationen unter "<u>Aktivieren der Anzeigeeinstellungen für ein Fernsehgerät unter Microsoft® Windows® XP</u>" sicher, dass der Computer den<br>Fernseher erkennt und störungsfrei zusammen mit ihm funktioniert.

## <span id="page-18-0"></span>**S-Video und Standard-Audio**

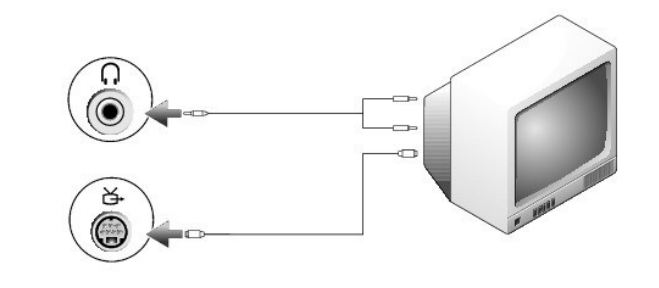

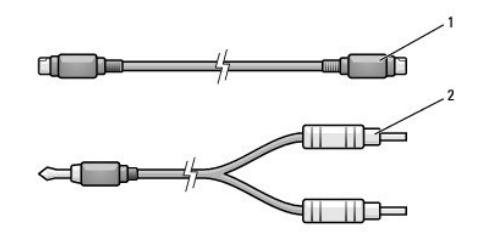

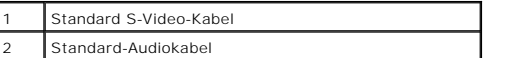

1. Schalten Sie den Computer und die anzuschließenden Fernseh- und Audiogeräte aus.

**ANMERKUNG:** Das S-Video-Kabel kann direkt (ohne TV/Digital-Audio-Adapterkabel) an den S-Video-Anschluss des Computers angeschlossen werden,<br>wenn das Fernseh- **oder Audiogerät S**-Video, aber nicht S/PDIF-Digital-**Audio unt** 

2. Schließen Sie ein Ende des S-Video-kabels an den S-Video-Eingangsanschluss am Computer an.

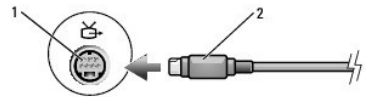

3. Schließen Sie das andere Ende des S-Video-Kabels an die S-Video-Eingangsbuchse am Fernsehgerät an.

4. Verbinden Sie den einzelnen Stecker des Audiokabels mit dem Kopfhöreranschluss des Computers.

5. Verbinden Sie die beiden RCA-Stecker am anderen Ende des Audiokabels mit den Audio-Eingangsbuchsen des Fernsehgerätes oder des Audiogerätes.

- <span id="page-19-1"></span>6. Schalten Sie das Fernsehgerät und gegebenenfalls angeschlossene Audiogeräte ein, und schalten Sie dann den Computer ein.
- 7. Stellen Sie anhand der Informationen unter "<u>[Aktivieren der Anzeigeeinstellungen für ein Fernsehgerät unter Microsoft®](#page-20-0) Windows® XP</u>" sicher, dass der<br>Computer das Fernsehgerät erkennt und störungsfrei mit ihm zusammen f

#### <span id="page-19-0"></span>**Mischsignal-Video und Standard-Audio**

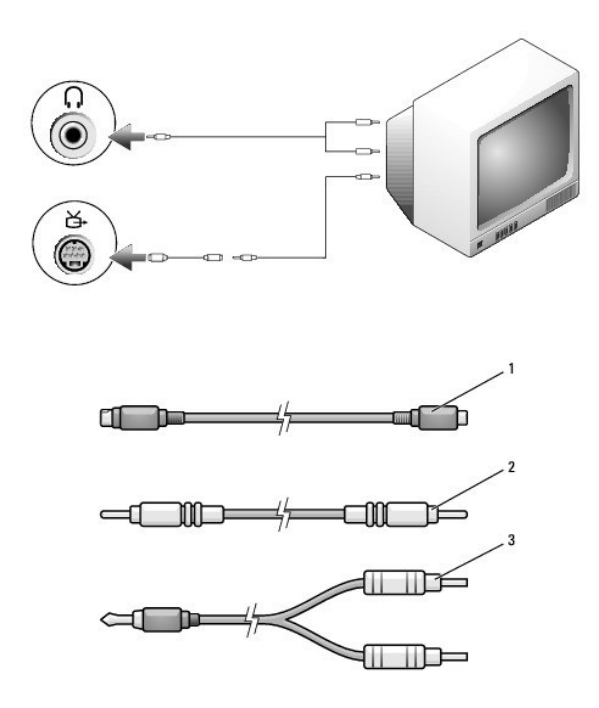

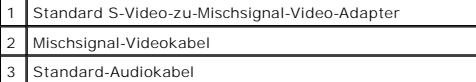

- 1. Schalten Sie den Computer und die anzuschließenden Fernseh- und Audiogeräte aus.
- 2. Schließen Sie das Standard-Video-zu-Mischsignal-Video-Adapterkabel an den S-Video-TV-Ausgangsanschluss des Computers an.
- 3. Verbinden Sie ein Ende des Mischsignal-Videokabels mit dem Mischsignal-Video-Eingangsanschluss des Standard-Video-zu-Mischsignal-Videokabels.

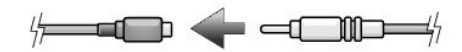

- 4. Verbinden Sie das andere Ende des Mischsignal-Videokabels mit dem Mischsignal-Video-Eingangsanschluss des Fernsehgerätes.
- 5. Verbinden Sie den einzelnen Stecker des Audiokabels mit dem Kopfhöreranschluss des Computers.
- 6. Verbinden Sie die beiden RCA-Stecker am anderen Ende des Audiokabels mit den Audio-Eingangsbuchsen des Fernsehgerätes oder des Audiogerätes.
- 7. Schalten Sie das Fernsehgerät und gegebenenfalls angeschlossene Audiogeräte ein, und schalten Sie dann den Computer ein.
- 8. Lesen Sie die Informationen unter <u>[Aktivieren der Anzeigeeinstellungen für ein Fernsehgerät unter Microsoft®](#page-20-0) Windows® XP</u> und stellen Sie sicher, dass<br>der Computer das Fernsehgerät erkennt und störungsfrei zusammen mit

### **Einrichten der Cyberlink (CL)-Kopfhörer**

**ANMERKUNG:** Das Leistungsmerkmal "CL-Kopfhörer" ist nur dann verfügbar, wenn Ihr Computer mit einem DVD-Laufwerk ausgestattet ist.

Wenn der Computer mit einem DVD-Laufwerk ausgestattet ist, kann Digital-Audio für die DVD-Wiedergabe aktiviert werden.

- 1. Klicken Sie auf Start→ Programme→ PowerDVD, um die Anwendung Cyberlink PowerDVD zu starten.
- 2. Legen Sie eine DVD in das DVD-Laufwerk ein.

Wenn die DVD wiedergegeben wird, klicken Sie auf die Schaltfläche Stop.

- <span id="page-20-1"></span>3. Klicken Sie auf die Option **Settings** (Einstellungen).
- 4. Klicken Sie auf die Option **DVD**.
- 5. Klicken Sie auf das Symbol **DVD Audio Setting** (DVD-Audioeinstellung).
- 6. Klicken Sie auf die Pfeile neben der Einstellung **Speaker Configuration** (Lautsprecherkonfiguration), um in den Optionen zu blättern und wählen Sie die Option **Headphones** (Kopfhörer) aus.
- 7. Klicken Sie auf die Pfeile neben der Einstellung **Audio Listening Mode** (Audio-Hör-Modus), um in den Optionen zu blättern und wählen Sie die Option **CL Headphones** (CL-Kopfhörer) aus.
- 8. Klicken Sie auf die Pfeile neben der Option **Dynamic Range Compression** (Dynamikbereichskompression), um die optimalste Einstellung auszuwählen.
- 9. Klicken Sie zunächst einmal und dann nochmals auf die Schaltfläche **Back** (Zurück), um zum Bildschirm des Hauptmenüs zurückzukehren.

### <span id="page-20-0"></span>**Aktivieren der Anzeigeeinstellungen für ein Fernsehgerät unter Microsoft® Windows® XP**

**ANMERKUNG:** Vergewissern Sie sich vor dem Aktivieren der Anzeigeeinstellungen, dass das Fernsehgerät ordnungsgemäß angeschlossen ist.

- 1. Klicken Sie auf die Schaltfläche **Start** und anschließend auf **Systemsteuerung**.
- 2. Klicken Sie auf **Darstellung und Designs**.
- 3. Klicken Sie unter **or pick a Control Panel icon** (oder ein Systemsteuerungssymbol) auf **Display** (Anzeige).
- 4. Klicken Sie auf die Registerkarte **Einstellungen** und anschließend auf **Erweitert**.
- 5. Klicken Sie auf die Registerkarte **(R) Extreme Graphics**.
- 6. Klicken Sie auf **Graphic Properties** (Grafikeigenschaften).
- 7. Wenn Sie nur das Fernsehgerät ohne den Computerbildschirm oder andere Bildschirmoptionen verwenden möchten:
	- a. Klicken Sie im neuen Fenster auf **TV**, so dass ein rotes Kontrollhäkchen direkt oberhalb des Fernseh-Symbols angezeigt wird.
	- b. Stellen Sie sicher, dass die Einstellungen korrekt sind.
- 8. Wenn Sie ein Fernsehgerät und den Computerbildschirm gleichzeitig nutzen möchten:
	- a. Klicken Sie im neuen Fenster auf **Intel (R) Dual Display Clone** und stellen Sie sicher, dass eines der aufgelisteten Geräte ein Fernsehgerät ist.
	- b. Klicken Sie auf **Geräteeinstellungen**.
	- c. Stellen Sie im neuen Fenster sicher, dass die Einstellungen für die Bildschirmauflösung korrekt sind.
- 9. Klicken Sie auf **Übernehmen**, um die neuen Einstellungen anzuzeigen.
- 10. Klicken Sie auf **OK**, um die Einstellungen zu bestätigen.
- 11. Klicken Sie auf **Ja**, um die neuen Einstellungen zu speichern.
- 12. Klicken Sie auf **OK**.

# **Reinigen des Computers**

- **[Computer, Tastatur und Bildschirm](#page-21-0)**
- [CDs und DVDs](#page-21-1)

 $\Lambda$ **VORSICHTSHINWEISE: Bevor Sie Arbeiten an den in diesem Abschnitt beschriebenen Komponenten ausführen, lesen Sie erst die Sicherheitshinweise im** *Produktinformationshandbuch***.**

## <span id="page-21-0"></span>**Computer, Tastatur und Bildschirm**

VORSICHTSHINWEISE: Trennen Sie den Computer vor der Reinigung vom Stromnetz, und entfernen Sie alle installierten Akkus. Reinigen Sie den<br>**Computer mit einem weichen, leicht befeuchteten Tuch. Verwenden Sie keine flüssigen entflammbare Stoffe enthalten.**

1 Benutzen Sie eine Dose Druckluftspray, um Staub zwischen den Tasten auf der Tastatur zu beseitigen.

- **HINWEIS:** Um Schäden am Computer oder am Bildschirm zu vermeiden, darf die Reinigungsflüssigkeit nicht direkt auf den Bildschirm gesprüht werden.<br>Verwenden Sie nur Produkte, die speziell zum Reinigen von Computerbildschir
- l Feuchten Sie ein weiches, fusselfreies Tuch mit Wasser oder einem speziellen Reinigungsmittel für LCD-Bildschirme an und wischen Sie den Bildschirm damit ab.
- l Feuchten Sie ein weiches, fusselfreies Tuch mit Wasser an und wischen Sie den Computer sowie die Tastatur damit ab. Achten Sie hierbei darauf, dass kein Wasser zwischen das Touchpad und die umgebende Handballenstütze gelangt.

### **Touchpad**

- 1. Fahren Sie den Computer herunter und schalten Sie ihn aus. Trennen Sie alle angeschlossenen Geräte vom Computer und von der Steckdose.
- 2. Entfernen Sie alle installierten Batterien.
- 3. Feuchten Sie ein weiches, fusselfreies Tuch mit Wasser an und wischen Sie das Touchpad damit vorsichtig ab. Achten Sie hierbei darauf, dass kein Wasser zwischen das Touchpad und die umgebende Handballenstütze gelangt.

## <span id="page-21-1"></span>**CDs und DVDs**

**HINWEIS:** Reinigen Sie die Linse im CD-/DVD-Laufwerk nur mit Druckluft. Befolgen Sie dabei die Anweisungen zum Anwenden des Druckluftgeräts. 0 Berühren Sie auf keinen Fall die Linse im Laufwerk.

Wenn Probleme auftreten, z. B. Unregelmäßigkeiten bei der Wiedergabequalität der CDs oder DVDs, können die Discs auf folgende Weise gereinigt werden:

1. Fassen Sie die Disc immer nur am Rand an. Sie können auch den inneren Rand in der Mitte anfassen.

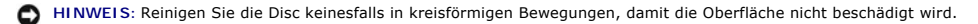

2. Reinigen Sie die Unterseite der Disc (die unbeschriftete Seite) vorsichtig mit einem weichen und fusselfreien Tuch in gerader Linie von der Mitte zum Rand hin.

Bei hartnäckigem Schmutz können Sie Wasser oder eine schwache Lösung aus Wasser und milder Seife verwenden. Sie können auch handelsübliche<br>Produkte zum Reinigen von Discs erwerben, die Schutz gegen Staub, Fingerabdrücke un

## <span id="page-22-2"></span><span id="page-22-1"></span>**Verwenden des Programms "Dell Diagnostics"**

**O** [Dell Diagnostics](#page-22-0)

## <span id="page-22-0"></span>**Dell Diagnostics**

**VORSICHTSHINWEISE: Bevor Sie Arbeiten an den in diesem Abschnitt beschriebenen Komponenten ausführen, lesen Sie erst die**   $\Lambda$ **Sicherheitshinweise im** *Produktinformationshandbuch***.**

### **Wann wird Dell Diagnostics eingesetzt?**

Wenn Probleme mit dem Computer auftreten, führen Sie die unter [Beheben von Störungen](file:///C:/data/CHM_OUT/systems/latd510/GE/ug/usersgd.chm/usersgd/solving.htm#1297087) aufgeführten Maßnahmen durch, und führen Sie Dell Diagnostics aus, bevor Sie von Dell technische Unterstützung anfordern.

Wir empfehlen Ihnen, diese Anweisungen vor Beginn der Arbeiten auszudrucken.

**A HINWEIS:** Das Programm "Dell Diagnostics" kann nur auf Dell™-Computern ausgeführt werden.

Starten Sie das Programm "Dell Diagnostics" auf der Festplatte oder der *Drivers and Utilities* CD. (Diese CD wird auch als *ResourceCD* bezeichnet.)

#### **Programm "Dell Diagnostics" von der Festplatte starten**

Das Programm "Dell Diagnostics" befindet sich auf der Festplatte auf einer verborgenen Partition.

**ANMERKUNG:** Wenn auf dem Bildschirm nichts angezeigt werden kann, [wenden Sie sich an Dell](file:///C:/data/CHM_OUT/systems/latd510/GE/ug/usersgd.chm/usersgd/gethelp.htm#1086517).

- 1. Fahren Sie den Computer herunter.
- 2. Wenn der Computer an ein Docking-Gerät angeschlossen ist, trennen Sie die Verbindung. Weitere Anweisungen hierzu finden Sie in der Dokumentation zum Docking-Gerät.
- 3. Schließen Sie den Computer an eine Steckdose an.
- 4. Schalten Sie den Computer ein. Wenn das DELL™-Logo angezeigt wird, drücken Sie sofort <F12>.
- **ANMERKUNG:** Wenn eine Meldung angezeigt wird, dass keine Partition mit dem Dienstprogramm Dell Diagnostics gefunden wurde, führen Sie das Programm [Dell Diagnostics](#page-22-1) von der *Drivers and Utilities* CD aus.

Falls Sie so lange gewartet haben, bis das Betriebssystem-Logo erscheint, warten Sie noch, bis der Microsoft® Windows®-Desktop angezeigt wird.<br>Fahren Sie danach den Computer herunter und starten Sie ihn erneut.

5. Markieren Sie In der Liste der Startgeräte **Diagnose** und drücken Sie die <EINGABETASTE>.

Der Computer führt die Überprüfung vor dem Systemstart durch, d. h. eine Reihe von Tests der Platine, Tastatur, Festplatte und dem Bildschirm.

- l Beantworten Sie alle Fragen, die während der Überprüfung angezeigt werden.
- ι Wird bei einer Komponente eine Fehlfunktion festgestellt, unterbricht der Computer die Uberprüfung und gibt einen Signalton aus. Um die<br>Überprüfung zu unterbrechen und den Computer neu zu starten, drücken Sie auf <N>.
- i Werden bei der Uberprüfung vor dem Systemstart Fehlfunktionen festgestellt, notieren Sie sich die Fehlercodes, und <u>[wenden Sie sich an Dell,](file:///C:/data/CHM_OUT/systems/latd510/GE/ug/usersgd.chm/usersgd/gethelp.htm#1086517)</u><br>bevor Sie mit Dell Diagnostics fortfahren.

Wurde die Systemüberprüfung vor dem Starten erfolgreich durchgeführt, erscheint folgende Meldung: Booting Dell Diagnostic Utility Partition. Press any key to continue. (Die Partition des Programms "Dell Diagnostics" wird gestartet. Drücken Sie eine beliebige Taste, um fortzufahren.)

6. Eine beliebige Taste drücken, um das Programm "Dell Diagnostics" von der entsprechenden Partition auf der Festplatte zu starten.

#### **Starten von Dell Diagnostics von der Drivers and Utilities CD**

- 1. Legen Sie die *Drivers and Utilities* CD ein.
- 2. Fahren Sie den Computer herunter, und starten Sie ihn neu.

Wenn das DELL Logo angezeigt wird, drücken Sie sofort <F12>.

Wenn Sie zu lange warten und das Windows-Logo eingeblendet wird, warten Sie noch, bis der Windows-Desktop angezeigt wird. Fahren Sie danach den Computer herunter und starten Sie ihn erneut.

**ANMERKUNG:** Mit den nächsten Schritten wird die Startreihenfolge nur für einen Startvorgang geändert. Bei dem nächsten Systemstart startet der<br>Computer entsprechend den im System-Setup angegebenen Geräten.

- 3. Wenn die Liste der Startgeräte angezeigt wird, markieren Sie **CD/DVD/CD-RW Drive** (CD/DVD/CD-RW-Laufwerk) und drücken Sie auf die <Eingabetaste>.
- 4. Wählen Sie im CD-Startmenü die Option **CD/DVD/CD-RW Drive** (CD/DVD/CD-RW-Laufwerk) aus.
- 5. Wählen Sie im anschließend erscheinenden Menü die Option **Boot from CD-ROM** (Von CD-ROM starten) aus.
- 6. Geben Sie "1" ein, um das *ResourceCD*-Menü aufzurufen.
- 7. Geben Sie "2" ein, um "Dell Diagnostics" aufzurufen.
- 8. Wählen Sie **Run Dell** 32 Bit Diagnostics (Dell 32-Bit-Diagnose ausführen) aus der nummerierten Liste aus. Wählen Sie die für Ihren Computer zutreffende Version aus, wenn mehrere Versionen aufgelistet werden.
- 9. Wenn das **Hauptmenü** von Dell Diagnostics erscheint, den gewünschten Test auswählen.

#### **Dell Diagnostics-Hauptmenü**

1. Wenn "Dell Diagnostics" geladen wurde und das Hauptmenü erscheint, klicken Sie auf die Schaltfläche für die gewünschte Option.

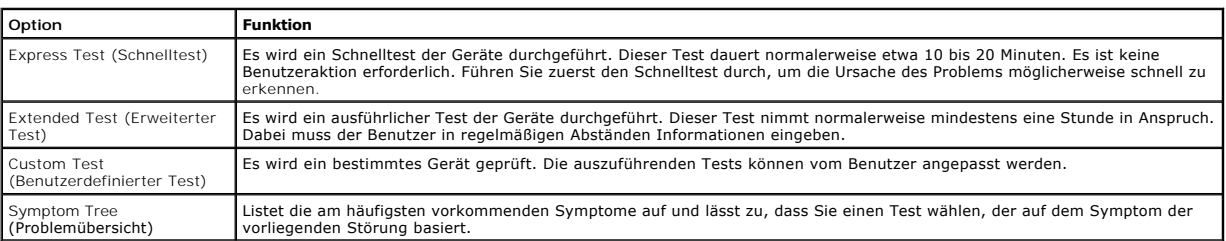

# 2. Tritt während eines Tests ein Problem auf, werden in einer Meldung der Fehlercode und eine Beschreibung des Problems angezeigt. Notieren Sie den<br>Fehlercode und die Problembeschreibung und folgen Sie den Anweisungen auf

Kann das Problem nicht gelöst werden, [wenden Sie sich an Dell.](file:///C:/data/CHM_OUT/systems/latd510/GE/ug/usersgd.chm/usersgd/gethelp.htm#1086517)

**ANMERKUNG:** Die Service-Tag-Nummer des Computers finden Sie im oberen Bereich der einzelnen Testanzeigen. Wenn Sie bei Dell anrufen, fragt Sie der Technische Support nach der Service-Tag-Nummer.

3. Wird ein Test der Kategorie **Custom Test** (Benutzerdefinierter Test) oder **Symptom Tree** (Problemübersicht) ausgeführt, klicken Sie auf die entsprechende, im Folgenden beschriebene Registerkarte, um weitere Informationen zu erhalten.

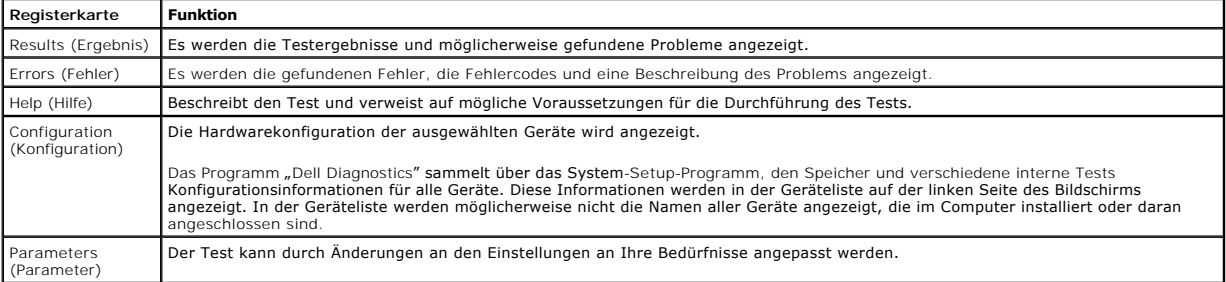

4. Werden die Tests von der *Drivers and Utilities* CD ausgeführt, nach Abschluss der Tests die CD aus dem Laufwerk entfernen.

5. Wenn die Tests vollständig ausgeführt wurden, das Testfenster schließen, um zum **Hauptmenü** zurückzukehren. Schließen Sie zum Beenden der Dell Diagnostics und zum Neustart des Computers das **Hauptmenü**.

## <span id="page-24-0"></span>**Verwenden des Bildschirms**

- [Einstellen der Helligkeit](#page-24-1)
- [Wechseln der Bildschirmausgabe](#page-24-2)
- **[Einstellen der Bildschirmauflösung](#page-24-3)**
- **O** [Erweiterter Desktop-Modus](#page-25-0)
- [Wechseln zwischen primären und sekundären Anzeigegeräten](#page-25-1)

## <span id="page-24-1"></span>**Einstellen der Helligkeit**

Wenn der Dell™-Computer mit Akkustrom betrieben wird, können Sie Energie sparen, indem Sie die Helligkeit mit <Fn> und der Nach-oben und Nach-unten<br>Taste auf die niedrigste Stufe einstellen, bei der noch ein angenehmes Ab

Der Helligkeitsregler von Dell QuickSet zeigt die aktuelle Helligkeitseinstellung des Bildschirms an. Klicken Sie mit der rechten Maustaste in der Taskleiste auf das Symbol (Communication Helligkeitsregler im Fenster zu aktivieren oder zu deaktivieren.

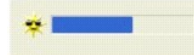

- ANMERKUNG: Standardmäßig wird der Helligkeitsregler in der rechten unteren Bildschirmecke angezeigt. Sie können auf den Helligkeitsregler klicken<br>und ihn an eine andere Stelle ziehen. Er wird dann künftig immer an der neue
- **ANMERKUNG:** Tastenkombinationen zur Einstellung der Helligkeit betreffen nur den Bildschirm des tragbaren Computers, aber nicht die externen Bildschirme am tragbaren Computer oder Docking-G**erät. Wenn ein externer Monitor an den Computer angeschlossen ist und Sie die Helligkeit ändern,<br>wird der Helligkeitsregler angezeigt. Die Helligkeit des Monitors ändert sic**

Sie können den Helligkeitsregler über das Taskleistenmenü von QuickSet aktivieren oder deaktivieren. Wenn der Regler aktiviert ist, drücken Sie folgende Tasten, um die Helligkeit einzustellen:

- l Drücken Sie <Fn> und die Nach-oben-Taste, um nur die Helligkeit des integrierten Bildschirms (und nicht eines externen Monitors) zu erhöhen.
- l Drücken Sie <Fn> und die Nach-unten-Taste, um nur die Helligkeit des integrierten Bildschirms (und nicht eines externen Monitors) zu verringern.

Weitere Informationen über QuickSet finden Sie, wenn Sie mit der rechten Maustaste in der Taskleiste auf das Symbol und dann auf **Help** (Hilfe) klicken.

## <span id="page-24-2"></span>**Wechseln der Bildschirmausgabe**

Ist beim Starten des Computers ein externes Gerät (beispielsweise ein externer Monitor oder Projektor) angeschlossen und eingeschaltet, kann die Anzeige entweder auf dem internen Bildschirm oder dem externen Gerät erscheinen.

Drücken Sie <Fn><F8>, um die Anzeige nur zum Bildschirm, zum Bildschirm und zum externen Gerät oder nur zum externen Gerät umzuschalten.

**ANMERKUNG:** Sie können das Videobild nicht wechseln, wenn Sie im erweiterten Desktop-Modus arbeiten.

## <span id="page-24-3"></span>**Einstellen der Bildschirmauflösung**

Damit ein Programm mit einer bestimmten Bildschirmauflösung dargestellt werden kann, muss diese sowohl vom Videoadapter als auch vom Bildschirm unterstützt werden, und die erforderlichen Videotreiber müssen installiert sein.

Bevor Sie Änderungen an den Standardbildschirmeinstellungen vornehmen, notieren Sie sich diese Standardeinstellungen, falls Sie sie wiederherstellen möchten.

- **ANMERKUNG:** Verwenden Sie ausschließlich die von Dell installierten Videotreiber, da diese für das von Dell vorinstallierte Betriebssystem optimiert sind und bestmögliche Anzeigequalität liefern.
- 1. Klicken Sie auf die Schaltfläche **Start** und anschließend auf **Systemsteuerung**.
- 2. Unter **Wählen Sie eine Kategorie** auf **Bildschirmauflösung ändern** klicken.
- 3. Probieren Sie unterschiedliche Einstellungen für **Farbqualität** und **Bildschirmauflösung** aus.

Wenn die Bildschirmauflösung die maximale von der Anzeige unterstützte Auflösung übersteigt, wird der Pan-Modus (Panoramamodus) aktiviert. Im<br>Panoramamodus kann das Fenster nicht vollständig auf dem Bildschirm dargestellt Desktop erscheint, unter Umständen nicht mehr zu sehen. Zum Anzeigen des restlichen Bildschirms müssen Sie mit dem Touchpad einen Bildlauf nach oben, unten, links und rechts durchführen.

**HINWEIS:** Durch das Einstellen einer nicht unterstützten Bildwiederholfrequenz kann der externe Monitor beschädigt werden. Vor dem Einstellen der 0 Bildwiederholfrequenz auf einem externen Monitor sollten Sie im Benutzerhandbuch zum Monitor nachlesen.

# <span id="page-25-0"></span> **Erweiterter Desktop-Modus**

Sie können einen externen Monitor oder einen Projektor an den Computer anschließen und als Bildschirmerweiterung verwenden (diese Funktion wird auch als *unabhängiger Dual-Anzeige-Modus* oder *erweiterter Desktop-Modus* bezeichnet). In diesem Modus können Sie beide Anzeigen unabhängig voneinander<br>verwenden und Objekte von einer Anzeige auf die andere ziehen. Dadurch verdop

- 1. Klicken Sie auf die Schaltfläche **Start** und anschließend auf **Systemsteuerung**.
- 2. Unter **Wählen Sie eine Kategorie** auf **Bildschirmauflösung ändern** klicken.
- 3. Klicken Sie im Fenster **Eigenschaften von Anzeige** auf die Registerkarte **Einstellungen**.
- **ANMERKUNG:** Wenn eine Auflösung oder Farbpalette gewählt wird, die höher als die vom Bildschirm unterstützte Auflösung ist, werden die Einstellungen automatisch an die nächstmögliche Einstellung angepasst. Weitere Informationen hierzu finden Sie in der Dokumentation zu Ihrem Betriebssystem.
- 4. Klicken Sie auf das Symbol "Monitor 2", markieren Sie das Kontrollkästchen **Windows-Desktop auf diesen Monitor erweitern.**
- 5. Verwenden Sie den Schieber **Bildschirmauflösung**, um die Auflösung für beide Bildschirme entsprechend einzustellen.

Idealerweise sollten die Bildschirme **1** and **2** dieselbe Größe aufweisen.

- 6. Klicken Sie auf **Advanced** (Weitere Optionen).
- 7. Klicken Sie auf **Intel® Graphics Media Accelerator Treiber**.
- 8. Klicken Sie auf **Graphic Properties** (Grafikeigenschaften).
- 9. In der linken Spalte klicken Sie auf **Erweitertes Desktop**.
- 10. Klicken Sie auf **Apply** (Übernehmen).
- 11. Wenn Sie aufgefordert werden, den Computer neu zu starten, markieren Sie die Option Apply the new color setting without restarting (Die neuen<br>Farbeinstellungen ohne Neustart übernehmen) und klicken Sie auf OK.
- 12. Klicken Sie nach entsprechender Aufforderung auf **OK**, um die Größe des Desktops anzupassen.
- 13. Wenn Sie dazu aufgefordert werden, klicken Sie auf **Yes** (Ja), um die Einstellungen beizubehalten.
- 14. Klicken Sie auf **OK**, um das Dialogfeld **Eigenschaften von Anzeige** zu schließen.

So deaktivieren Sie den unabhängigen Dual-Display-Modus:

- 1. Klicken Sie im Fenster **Display Properties** (Eigenschaften von Anzeige) auf die Registerkarte **Settings** (Einstellungen).
- 2. Klicken Sie auf das Symbol "Monitor 2", markieren Sie das Kontrollkästchen **Windows-Desktop auf diesen Monitor erweitern** und klicken Sie dann auf **Übernehmen**.

## <span id="page-25-1"></span>**Wechseln zwischen primären und sekundären Anzeigegeräten**

- 1. Klicken Sie auf die Schaltfläche **Start** und anschließend auf **Systemsteuerung**.
- 2. Unter **Wählen Sie eine Kategorie** auf **Bildschirmauflösung ändern** klicken.
- 3. Klicken Sie im Fenster **Eigenschaften von Anzeige** auf die Registerkarte **Einstellungen**.
- 4. Klicken Sie auf **Advanced** (Weitere Optionen).
- 5. Klicken Sie auf **Intel® Graphics Media Accelerator Treiber**.
- 6. Klicken Sie auf **Graphic Properties** (Grafikeigenschaften).
- 7. Verwenden Sie die Drop-Down-Listen **Primäres Gerät** und **Sekundäres Gerät**, um den primären und den sekundären Bildschirm zu wählen.
- 8. Klicken Sie auf **Accept** (Übernehmen).
- 9. Klicken Sie auf **OK**.

## <span id="page-27-2"></span>**Neuinstallieren von Software**

- **O** [Treiber](#page-27-0)
- [Beheben von Software-](#page-29-0) und Hardware-Inkompatibilitäten
- [Verwenden der Systemwiederherstellung von Microsoft](#page-29-1)® Windows® XP
- <sup>●</sup> [Neuinstallieren von Microsoft](#page-30-0)<sup>®</sup> Windows<sup>®</sup> XP

## <span id="page-27-0"></span>**Treiber**

### **Was ist ein Treiber?**

Treiber sind Programme, die Geräte wie Drucker, Maus oder Tastatur steuern. Alle Geräte benötigen ihr eigenes Treiberprogramm.

Ein Treiber fungiert als "Ubersetzer" zwischen dem Gerät und allen anderen Programmen, die das Gerät nutzen. Jedes Gerät verfügt über einen speziellen<br>Befehlssatz, den nur der passende Treiber kennt.

Auf Ihrem Computer wurden von Dell bereits alle erforderlichen Treiber vorinstalliert. Es sind keine weiteren Installations- und Konfigurationsschritte erforderli

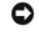

HINWEIS: Die *Drivers and Utilities* CD kann auch Treiber für Betriebssysteme enthalten, die nicht auf dem Computer installiert sind. Stellen Sie sicher,<br>dass Sie nur für Ihr Betriebssystem geeignete Software installieren.

Viele Treiber, wie etwa der Tastaturtreiber, sind im Microsoft® Windows®-**Betriebssystem bereits enthalten. In folgenden Fällen müssen Sie Treiber eventuell**<br>installieren:

- l Bei einer Aktualisierung des Betriebssystems.
- l Bei einer Neuinstallation des Betriebssystems.
- l Beim Anschließen oder Installieren eines neuen Geräts.

### **Identifizieren der Treiber**

Wenn mit einem Gerät Probleme auftreten, finden Sie heraus, ob der Treiber die Ursache ist und aktualisieren Sie ihn gegebenenfalls.

### **Windows XP**

- 1. Klicken Sie auf die Schaltfläche **Start** und anschließend auf **Systemsteuerung**.
- 2. Klicken Sie unter **Wählen Sie eine Kategorie** auf **Leistung und Wartung**.
- 3. Klicken Sie auf **System**.
- 4. Klicken Sie im Fenster **Systemeigenschaften** auf die Registerkarte **Hardware**.
- 5. Klicken Sie auf **Geräte-Manager**.
- 6. Durchsuchen Sie die Liste, um zu sehen, ob ein Gerät mit einem Ausrufezeichen (ein gelber Kreis mit einem [**!**]) auf dem Gerätesymbol markiert ist.

Wenn neben dem Gerätenamen ein Ausrufezeichen steht, müssen Sie den Treiber möglicherweise [erneut installieren](#page-27-1) oder einen neueren Treiber installieren.

### <span id="page-27-1"></span>**Neuinstallieren von Treibern und Dienstprogrammen**

HINWEIS: Auf der Support-Website von Dell unter **support.dell.com** sowie auf der *Drivers and Utilities* CD finden Sie die zugelassenen Treiber für Dell™-<br>Computer. Wenn Treiber installiert werden, die von anderen Herstel

#### <span id="page-27-3"></span>**Verwenden der Gerätetreiberwiederherstellung von Windows XP**

Wenn nach dem Installieren oder Aktualisieren eines Treibers Probleme auftreten, verwenden Sie die Gerätetreiberwiederherstellung von Windows XP, um den Treiber wieder durch die vorige Version zu ersetzen.

- 1. Klicken Sie auf die Schaltfläche **Start** und anschließend auf **Systemsteuerung**.
- 2. Klicken Sie unter **Wählen Sie eine Kategorie** auf **Leistung und Wartung**.
- 3. Klicken Sie auf **System**.
- 4. Klicken Sie im Fenster **Systemeigenschaften** auf die Registerkarte **Hardware**.
- 5. Klicken Sie auf **Geräte-Manager**.
- 6. Klicken Sie mit der rechten Maustaste auf das Gerät, für das der neue Treiber installiert wurde, und klicken Sie dann auf **Eigenschaften**.
- 7. Klicken Sie auf die Registerkarte **Treiber**.
- 8. Klicken Sie auf **Installierter Treiber**.

Wenn sich mit der Rücksetzfunktion für Gerätetreiber das Problem nicht beheben lässt, verwenden Sie die Systemwiederherstellung, um den Computer in den Betriebszustand vor der Installation des neuen Treibers zurückzuversetzen.

#### **Verwenden der Drivers and Utilities CD**

Wenn sich mit der Rücksetzfunktion für Gerätetreiber oder der Systemwiederherstellung das Problem nicht beheben lässt, installieren Sie den Treiber von der *Drivers and Utilities* CD (diese wird auch als *ResourceCD* bezeichnet).

- 1. Speichern und schließen Sie alle geöffneten Dateien und beenden Sie alle aktiven Programme.
- 2. Legen Sie die *Drivers and Utilities* CD ein.

In der Regel wird die CD automatisch gestartet. Rufen Sie andernfalls den Windows Explorer auf, klicken Sie auf das Verzeichnis des CD-Laufwerks, um den Inhalt der CD anzuzeigen, und doppelklicken Sie anschließend auf die Datei a**utorcd.exe.** Wenn Sie die CD zum ersten Mal ausführen, werden Sie<br>möglicherweise aufgefordert, Setup-Dateien zu installieren. Klicken Sie auf

- 3. Wählen Sie in der Symbolleiste im Drop-Down-Menü **Language** (Sprache) die gewünschte Sprache für den Treiber bzw. das Dienstprogramm aus (sofern verfügbar). Eine Begrüßungsseite wird angezeigt.
- 4. Klicken Sie auf **Weiter**.

Die CD prüft die Hardware-Konfiguration, um vom Computer verwendete Treiber und Dienstprogramme zu ermitteln.

5. Nachdem die Uberprüfung abgeschlossen wurde, können Sie nach weiteren Treibern oder Dienstprogrammen suchen. Wählen Sie unter Search Criteria<br>(Suchkriterien) die entsprechenden Kategorien in den Drop-Down-Menü**s System** 

Eine oder mehrere Verknüpfung(en) zu den von Ihrem Computer verwendeten Treibern bzw. Dienstprogrammen wird/werden angezeigt.

- 6. Klicken Sie auf die Verknüpfung des zu installierenden Treibers bzw. Dienstprogramms, um die zugehörigen Informationen anzuzeigen.
- 7. Klicken Sie auf die Schaltfläche **Install** (Installieren) (sofern vorhanden), um mit der Installation des Treibers bzw. Dienstprogramms zu beginnen. Folgen Sie auf der Begrüßungsseite den Bildschirmanweisungen, um die Installation abzuschließen.

Wenn die Schaltfläche Install (Installieren) nicht angezeigt wird, steht die automatische Installation nicht zur Verfügung. Installationsanweisungen<br>finden Sie in den entsprechenden Anweisungen der folgenden Teilabschnitte zum Extrahieren folgen und dann die Info-Datei lesen.

Wenn Sie aufgefordert werden, die Treiberdateien zu suchen, klicken Sie im Fenster mit den Treiberinformationen auf das Verzeichnis der CD, damit die mit dem gewünschten Treiber verbundenen Dateien angezeigt werden.

#### **Manuelles Neuinstallieren von Treibern**

**ANMERKUNG:** Wenn Sie einen Infrarotsensortreiber neu installieren, müssen Sie vor der Treiberinstallation zuerst den Infrarotsensor im [System-Setup](file:///C:/data/CHM_OUT/systems/latd510/GE/ug/usersgd.chm/usersgd/setup.htm#1052341) aktivieren.

- 1. Nachdem die Treiberdateien wie oben beschrieben auf die Festplatte extrahiert wurden, klicken Sie auf die Schaltfläche **Start** und dann mit der rechten Maustaste auf **Arbeitsplatz**.
- 2. Klicken Sie auf **Eigenschaften**.
- 3. Klicken Sie auf der Registerkarte **Hardware** auf **Geräte-Manager**.
- 4. Doppelklicken Sie auf den Gerätetyp, für den der Treiber installiert werden soll (beispielsweise **Modems** oder **Infrarotgeräte**).
- 5. Doppelklicken Sie auf den Namen des Gerätes, für das der Treiber installiert werden soll.
- 6. Klicken Sie auf die Registerkarte **Treiber** und auf **Treiber aktualisieren**.
- 7. Wählen Sie die Option **Software von einer Liste oder bestimmten Quelle installieren [für fortgeschrittene Benutzer]** aus und klicken Sie dann auf **Weiter**.
- 8. Klicken Sie auf **Durchsuchen**, um zu dem Verzeichnis zu wechseln, in dem zuvor die Treiberdateien abgelegt wurden.
- 9. Wenn der Name des entsprechenden Treibers angezeigt wird, klicken Sie auf **Weiter**.
- 10. Klicken Sie auf **Fertig stellen** und starten Sie den Computer neu.

### <span id="page-29-0"></span>**Beheben von Software- und Hardware-Inkompatibilitäten**

Wenn ein Gerät während des Betriebssystem-Setups nicht erkannt wird oder zwar erkannt, aber nicht korrekt konfiguriert wird, können Sie die Inkompatibilität mit dem "Ratgeber bei Hardwarekonflikten" beheben.

#### **Windows XP**

So beheben Sie Inkompatibilitäten mit dem Ratgeber bei Hardwarekonflikten:

- 1. Klicken Sie auf die Schaltfläche **Start** und anschließend auf **Hilfe und Support**.
- 2. Geben Sie im Feld **Suchen** den Text Hardware-Ratgeber ein und klicken Sie auf den Pfeil, um mit der Suche zu beginnen.
- 3. Klicken Sie in der Liste **Suchergebnisse** auf **Hardware-Ratgeber**.
- 4. Klicken Sie In der Liste **Hardware-Ratgeber** auf **Ein Hardwarekonflikt auf dem Computer muss gelöst werden** und anschließend auf **Weiter**.

#### **Windows 2000**

So beheben Sie Inkompatibilitäten mit dem Ratgeber bei Hardwarekonflikten:

- 1. Klicken Sie auf die Schaltfläche **Start** und anschließend auf **Hilfe**.
- 2. Wählen Sie auf der Registerkarte **Inhalt** die Option **Beheben von Störungen und Verwaltung**, und klicken Sie anschließend auf **Windows 2000- Ratgeber** und **Hardwa**
- 3. Klicken Sie in der Liste **Hardware-Ratgeber** auf **Ein Hardwarekonflikt auf dem Computer muss gelöst werden** und anschließend auf **Weiter**.

### <span id="page-29-1"></span>**Verwenden der Systemwiederherstellung von Microsoft® Windows® XP**

Das Betriebssystem Microsoft® Windows® XP bietet die Möglichkeit der Systemwiederherstellung, damit Sie Ihren Computer nach Änderungen an der Hardware und Software oder sonstiger Systemeinstellungen wieder in einen früheren Betriebszustand zurückversetzen können (ohne dabei die<br>Arbeitsdateien zu beeinträchtigen), wenn die vorgenommenen Änderungen nicht den gewün

**HINWEIS:** Legen Sie regelmäßig Sicherungskopien von allen Arbeitsdateien an. Ihre Arbeitsdateien können durch die Systemwiederherstellung nicht 0 überwacht oder wiederhergestellt werden.

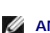

**ANMERKUNG:** Die in diesem Dokument beschriebenen Vorgänge gelten für die Windows-Standardansicht. Wenn Sie auf Ihrem Dell™-Computer die<br>klassische Windows-Ansicht verwenden, treffen die Beschreibungen möglicherweise nich

### **Erstellen einer Wiederherstellungsreferenz**

- 1. Klicken Sie auf die Schaltfläche **Start** und anschließend auf **Hilfe und Support**.
- 2. Klicken Sie auf **Systemwiederherstellung**.
- 3. Den Anweisungen auf dem Bildschirm folgen.

#### **Zurückversetzen des Computers in einen früheren Betriebszustand**

HINWEIS: Speichern und schließen Sie alle geöffneten Dateien, und beenden Sie alle aktiven Programme, bevor Sie den Computer in den früheren<br>Betriebszustand zurückversetzen. Ändern, öffnen oder löschen Sie keine Dateien od abgeschlossen ist.

- 1. Klicken Sie auf die Schaltfläche **Start**, zeigen Sie auf **Alle Programme**® **Zubehör**® **Systemprogramme** und dann auf **Systemwiederherstellung**.
- 2. Stellen Sie sicher, dass die Option **Computer zu einem früheren Zeitpunkt wiederherstellen** ausgewählt ist, und klicken Sie auf **Weiter**.
- 3. Klicken Sie auf das Kalenderdatum, für das der Computer wiederhergestellt werden soll.

Im Fenster **Eine Wiederherstellungsreferenz** wählen können Sie den Kalender verwenden, um Wiederherstellungsreferenzen anzuzeigen und auszuwählen. Alle Kalenderdaten, für die Wiederherstellungsreferenzen vorhanden sind, werden fett formatiert dargestellt.

- 4. Wählen Sie eine Wiederherstellungsreferenz und klicken Sie auf **Weiter**.
- Wenn für das Kalenderdatum nur eine einzige Wiederherstellungsreferenz existiert, wird diese automatisch ausgewählt. Falls zwei oder mehrere Wiederherstellungsreferenzen vorhanden sind, klicken Sie auf die gewünschte Wiederherstellungsreferenz.
- 5. Klicken Sie auf **Weiter**.

Der Bildschirm **Wiederherstellung abgeschlossen** wird angezeigt, nachdem die Systemwiederherstellung das Sammeln von Daten abgeschlossen hat.<br>**Anschließend startet der Computer neu.** 

6. Klicken Sie nach dem Neustart auf **OK**.

Um die Wiederherstellungsreferenz zu ändern, können Sie entweder die Schritte mit einer anderen Wiederherstellungsreferenz wiederholen oder die Wiederherstellung rückgängig machen.

### **Zurücksetzen der letzten Systemwiederherstellung**

- Θ HINWEIS: Speichern und schließen Sie alle geöffneten Dateien, und beenden Sie alle geöffneten Programme, bevor Sie die letzte<br>Systemwiederherstellung rückgängig machen. Ändern, öffnen oder löschen Sie keine Dateien oder Pr vollständig abgeschlossen ist.
- 1. Klicken Sie auf die Schaltfläche **Start**, zeigen Sie auf **Alle Programme**® **Zubehör**® **Systemprogramme** und klicken Sie dann auf **Systemwiederherstellung**.
- 2. Klicken Sie auf **Letzte Wiederherstellung rückgängig machen** und auf **Weiter**.
- 3. Klicken Sie auf **Weiter**.
	- Das Fenster **Systemwiederherstellung** wird angezeigt. Anschließend startet der Computer neu.
- 4. Klicken Sie nach dem Neustart auf **OK**.

#### **Aktivieren der Systemwiederherstellung**

Falls nach einer erneuten Installation von Windows XP weniger als 200 MB freier Speicherplatz auf der Festplatte verbleiben, wird die<br>Systemwiederherstellungsfunktion automatisch deaktiviert. So stellen Sie fest, ob die Sy

- 1. Klicken Sie auf die Schaltfläche **Start** und anschließend auf **Systemsteuerung**.
- 2. Klicken Sie auf **Leistung und Wartung**.
- 3. Klicken Sie auf **System**.
- 4. Klicken Sie auf die Registerkarte **Systemwiederherstellung**.
- 5. Stellen Sie sicher, dass die Option **Systemwiederherstellung deaktivieren** nicht markiert ist.

# <span id="page-30-0"></span>**Neuinstallieren von Microsoft® Windows® XP**

**HINWEIS:** Wenn Sie Windows XP erneut installieren, müssen Sie das Windows XP Service-Pack 1 (SP1) oder eine neuere Version verwenden.

### **Vorbereitungen**

Wenn Sie das Betriebssystem Windows XP neu installieren möchten, um ein Problem mit einem neu installierten Treiber zu beheben, probieren Sie zunächst<br>die <u>[Rücksetzfunktion](#page-27-3)</u> von Windows XP. Wenn das Problem weiterhin beste

**HINWEIS: Vor der Installation erstellen Sie erst eine Sicherungskopie der Daten auf dem ersten Festplattenlaufwerk. In herkömmlichen**<br>Festplattenlaufwerkkonfigurationen handelt es sich bei dem ersten Festplattenlaufwerk u

Zum Neuinstallieren von Windows XP benötigen Sie Folgendes:

- l Dell™-Betriebssystem-CD
- l Dell-*Drivers and Utilities* CD

**ANMERKUNG**: Die *Drivers and Utilities* CD enthält Treiber, die während der Montage des Computers installiert wurden. Verwenden Sie die *Drivers and*<br>*Utilities* CD zum Laden aller erforderlichen Treiber.

### **Neuinstallieren von Windows XP**

Führen Sie zum Neuinstallieren von Windows XP die Anweisungen in den folgenden Abschnitten in der angegebenen Reihenfolge aus.

Der Neuinstallationsvorgang kann 1 bis 2 Stunden in Anspruch nehmen. Nach der Neuinstallation des Betriebssystems müssen Sie auch die Gerätetreiber, das Virenschutzprogramm und andere Software neu installieren.

**HINWEIS:** Die *Betriebssystem*-CD bietet Optionen zur Neuinstallation von Windows XP. Mit diesen Optionen können Dateien überschrieben und ≏ Programme beeinträchtigt werden, die auf der Festplatte installiert sind. Installieren Sie deshalb Windows XP nur dann neu, wenn Sie von einem Mitarbeiter des technischen Supports von Dell dazu angewiesen wurden.

**HINWEIS:** Um Konflikte mit Windows XP zu vermeiden, müssen alle auf dem System installierten Virenschutzprogramme deaktiviert werden, bevor Windows XP neu installiert wird. Anleitungen dazu finden Sie in der Dokumentation der jeweiligen Software.

#### **Booten von der Betriebssystem-CD**

- 1. Speichern und schließen Sie alle geöffneten Dateien sowie beenden Sie alle geöffneten Programme.
- 2. Legen Sie die *Betriebssystem*-CD ein. Klicken Sie auf **Beenden**, wenn die Meldung Windows XP installieren angezeigt wird.
- 3. Starten Sie den Computer neu.
- 4. Drücken Sie die Taste <F2> sofort, wenn das DELL™-Logo angezeigt wird.

Falls bereits das Logo des Betriebssystems angezeigt wird, warten Sie, bis der Windows-Desktop erscheint, fahren Sie den Computer herunter, und versuchen Sie es noch einmal.

- 5. Wählen Sie mit den Pfeiltasten die Option **CD-ROM** und drücken Sie anschließend die Eingabetaste.
- 6. Drücken Sie wenn die Meldung Press any key to boot from CD (Drücken Sie eine beliebige Taste, um von CD zu starten) angezeigt wird, eine beliebige Taste.

#### **Einrichten von Windows XP**

- 1. Wenn der Bildschirm **Windows XP Setup** angezeigt wird, drücken Sie die <EINGABETASTE>, um die Option **Windows jetzt einrichten** auszuwählen.
- 2. Lesen Sie die Informationen im Fenster **Microsoft Windows Licensing Agreement** (Lizenzvereinbarung von Microsoft Windows) und drücken Sie anschließend <F8>, um die Lizenzvereinbarung anzunehmen.
- 3. Wenn auf Ihrem Computer bereits Windows XP installiert ist und Ihre aktuellen Windows XP-Daten wiederhergestellt werden sollen, r eingeben, um die Reparaturoption auszuwählen, und dann die CD aus dem Laufwerk entnehmen.
- Sie eine neue Kopie von Windows XP installieren möchten, drücken Sie <ESC>, um diese Option auszuwählen.
- 5. Drücken Sie die Eingabetaste, um die markierte Partition (empfohlen) auszuwählen, und befolgen Sie die Anleitungen auf dem Bildschirm.

Der Bildschirm **Windows XP Setup** wird angezeigt und das Betriebssystem beginnt damit, Dateien zu kopieren und die Geräte zu installieren. Der<br>Computer wird mehrfach automatisch neu gestartet.

**ANMERKUNG:** Wie lange der Setup-Vorgang dauert, hängt von der Größe des Festplattenlaufwerks und der Geschwindigkeit des Computers ab.

Θ **HINWEIS:** Drücken Sie keine Taste, wenn folgende Meldung angezeigt wird: Press any key to boot from the CD (Drücken Sie eine beliebige Taste zum Starten der CD).

- 6. Nehmen Sie im Fenster **Regional and Language Options** (Regions- und Sprachoptionen) die Einstellungen für Ihren Standort vor und dann klicken Sie auf **Next** (Weiter).
- 7. Geben Sie im Fenster **Personalize Your Software** (Benutzerinformationen) Ihren Namen und Ihre Firma (optional) an und klicken Sie anschließend auf **Weiter**.
- 8. Weisen Sie im Fenster **Computer Name and Administrator Password** (Computername und Administrator-Kennwort) einen Computernamen zu (oder<br>den bereits vorgegebenen akzeptieren), geben Sie ein Kennwort ein und klicken Sie a
- 9. Wenn der Bildschirm **Modem Dialing Information** (Modemwählinformationen) angezeigt wird, geben Sie die angeforderten Informationen ein und klicken Sie auf **Weiter**.
- 10. Geben Sie im Fenster **Date and Time Settings** (Datum- und Uhrzeiteinstellungen) Datum, Uhrzeit und Zeitzone ein und klicken Sie anschließend auf **Weiter**.
- 11. Wenn der Bildschirm **Networking Settings** (Netzwerkeinstellungen) angezeigt wird, klicken Sie auf **Typical** (Standard) und dann auf **Weiter**.
- 12. Wenn Windows XP Professional neu installiert wird und Sie zur Eingabe weiterer Informationen zur Netzwerkkonfiguration aufgefordert werden, geben Sie die Auswahl ein. Wenn Sie Ihre Einstellungen nicht genau kennen, bestätigen Sie die vorgegebenen Werte.

Windows XP installiert die Komponenten des Betriebssystems und konfiguriert den Computer. Der Computer wird automatisch neu gestartet.

**HINWEIS:** Drücken Sie keine Taste, wenn folgende Meldung angezeigt wird: Press any key to boot from the CD (Drücken Sie eine beliebige Taste zum Starten der CD).

- 13. Klicken Sie auf der **Begrüßungsseite von Microsoft** auf **Weiter**.
- 14. Wenn die Meldung Wie wird auf diesem Computer die Verbindung mit dem Internet hergestellt? angezeigt wird, klicken Sie auf **Überspringen**.
- 15. Wenn der Bildschirm **Bereit zur Registrierung bei Microsoft?** angezeigt wird, wählen Sie **Nein, jetzt nicht** und klicken auf **Weiter**.
- 16. Wenn der Bildschirm **Wer wird diesen Computer verwenden?** angezeigt wird, können Sie bis zu fünf Benutzer eingeben.
- 17. Klicken Sie auf **Weiter**.
- 18. Klicken Sie auf **Fertig stellen**, um das Setup abzuschließen, und entnehmen Sie die CD aus dem Laufwerk.
- 19. Installieren Sie die entsprechenden [Treiber](#page-27-1) von der *Drivers and Utilities* CD.
- 20. Installieren Sie die Virenschutzsoftware neu.
- 21. Installieren Sie Ihre Programme erneut.
- **ANMERKUNG:** Um Microsoft Office oder die Microsoft Works Suite neu zu installieren und zu aktivieren, benötigen Sie den Product Key, den Sie auf der Rückseite der CD-Schutzhülle von Microsoft Office oder Microsoft Works Suite finden.

## **Notebook-Systemsoftware (NSS)**

Wenn Sie das Betriebssystem auf Ihrem Dell™-Computer neu installieren, empfiehlt es sich, auch das NSS-Dienstprogramm neu zu installieren. Dieses Dienstprogramm steht Ihnen auf der optionalen *Drivers and Utilities* CD und auf der Dell Support-Website unter **support.dell.com** zur Verfügung.

Laden Sie das Dienstprogramm von der Website **support.dell.com** herunter, indem Sie unter **Downloads** Ihr Computer-Modell aus dem Drop-Down-Menü<br>auswählen. Wählen Sie unter Select Your Download Category (Wählen Sie Ihre Do weiteren Anweisungen.

NSS bietet wichtige Unterstützung für Dell™ 3,5-Zoll-USB-Diskettenlaufwerke, Intel® Pentium®-M-Prozessoren, Intel Celeron®-M-Prozessoren, optische<br>Laufwerke und USB-Geräte. NSS ist für den ordnungsmäßigen Betrieb Ihres Del

**ANMERKUNG:** NSS ist für den ordnungsmäßigen Betrieb der USB-Geräte zwingend erforderlich.

# <span id="page-33-0"></span>**Informationsquellen**

**ANMERKUNG:** Einige Leistungsmerkmale sind möglicherweise nicht für Ihren Computer oder in bestimmten Ländern nicht verfügbar.

<span id="page-33-1"></span>**ANMERKUNG:** Zusätzliche Informationen werden eventuell mit dem Computer geliefert.

<span id="page-33-2"></span>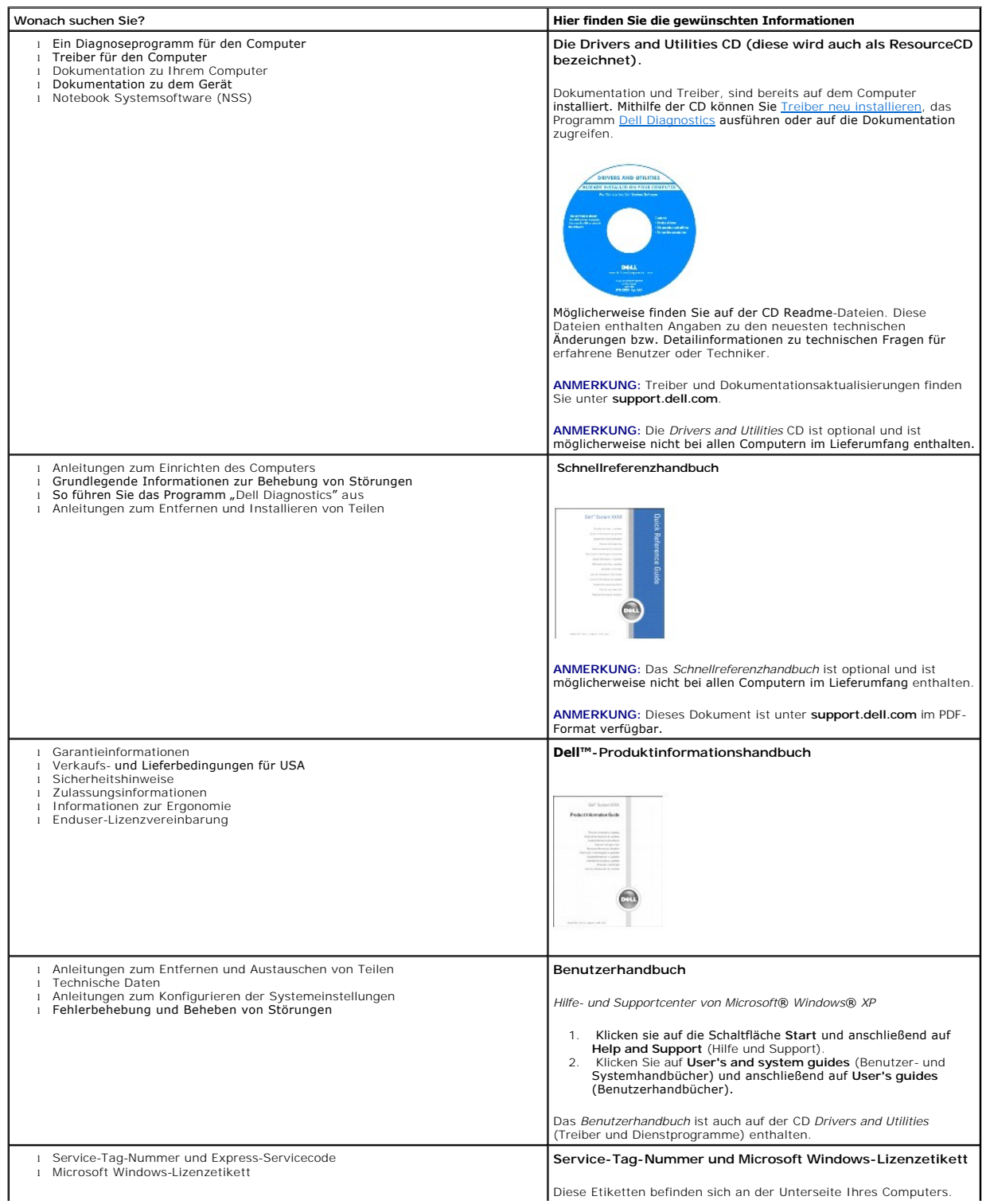

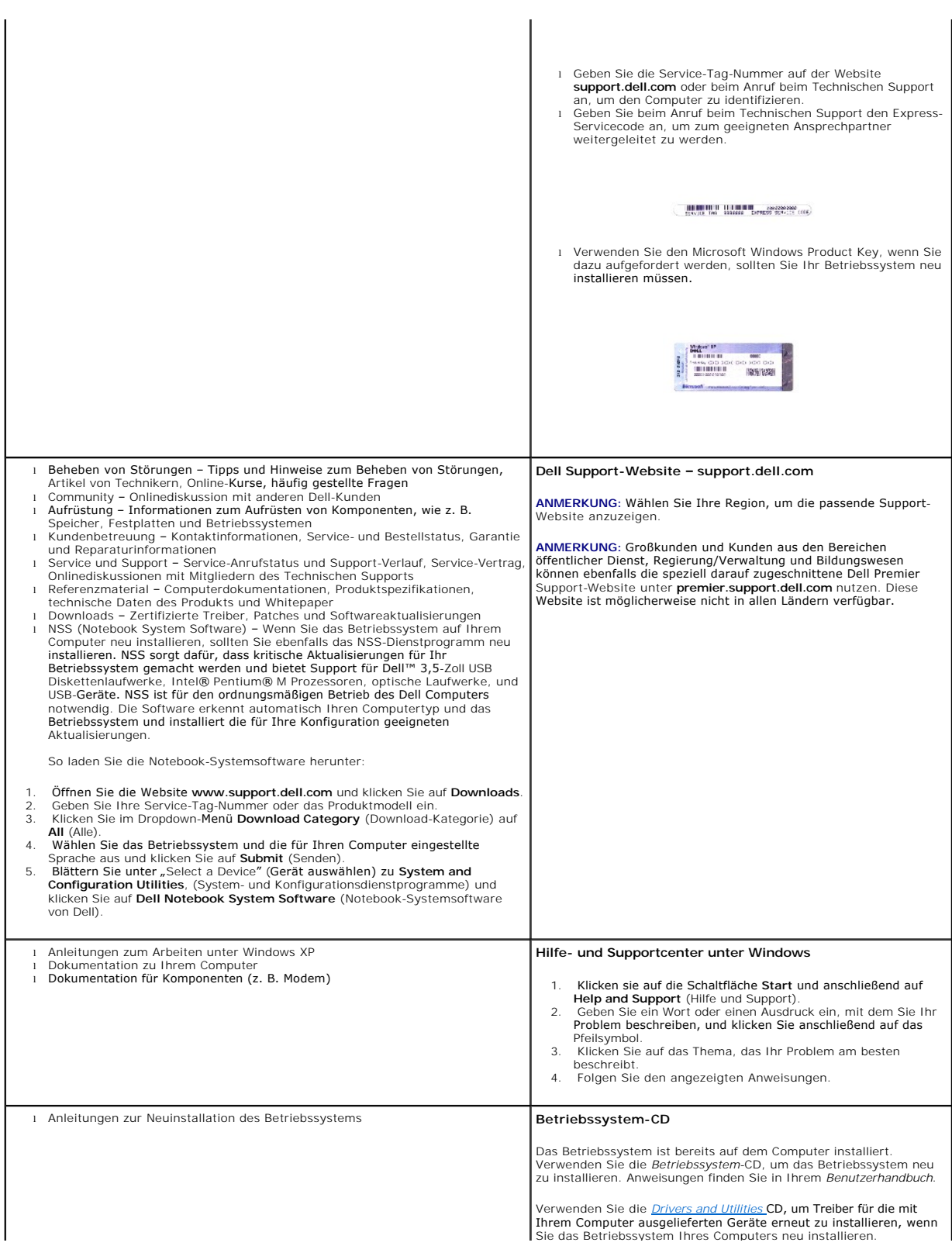

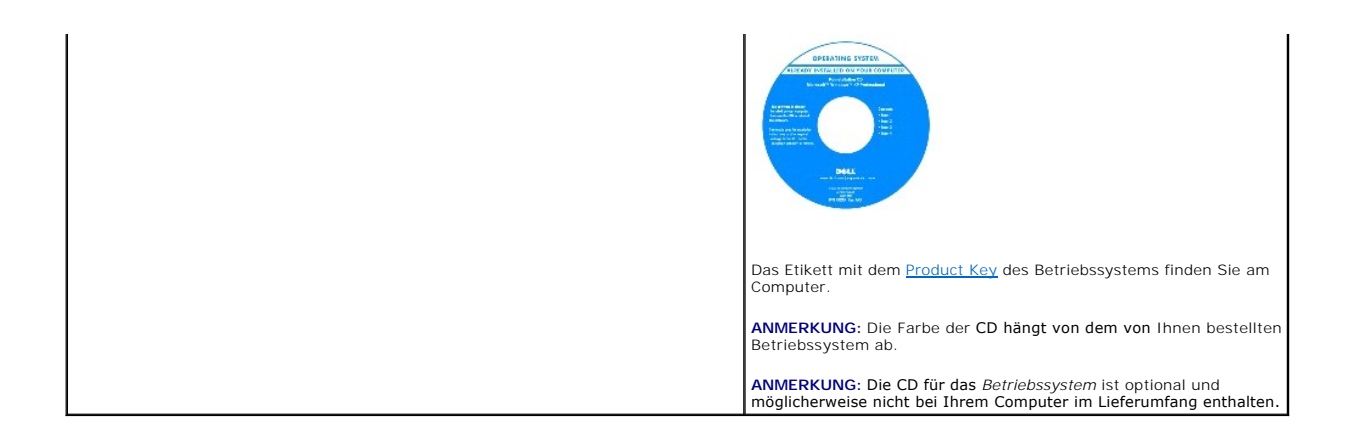
## <span id="page-36-1"></span>**Wie Sie Hilfe bekommen**

- **O** [Technische Unterstützung](#page-36-0)
- **[Probleme mit der Bestellung](#page-37-0)**
- [Produktinformationen](#page-37-1)
- Rücksendung [von Teilen zur Garantiereparatur oder zur Gutschrift](#page-38-0)
- **O** [Vor Ihrem Anruf](#page-38-1)
- [Kontaktaufnahme mit Dell](#page-39-0)

## <span id="page-36-0"></span>**Technische Unterstützung**

Falls Sie Hilfe bei einem technischen Problem benötigen, unterstützt Dell Sie gerne.

**WARNUNG: Falls das Computergehäuse entfernt werden muss, müssen Sie vorher die Netz- und Modemkabel aus den Steckdosen ziehen.**

- 1. Führen Sie die Schritte unter [Beheben von Störungen](file:///C:/data/CHM_OUT/systems/latd510/GE/ug/usersgd.chm/usersgd/solving.htm#1297087) aus.
- 2. Führen Sie [Dell Diagnostics](file:///C:/data/CHM_OUT/systems/latd510/GE/ug/usersgd.chm/usersgd/delldiag.htm#1054154) aus.
- 3. Erstellen Sie eine Kopie der [Diagnose-Checkliste](#page-38-2) und füllen Sie sie aus.
- 4. Ziehen Sie die umfangreichen Online-Dienste auf der Dell-Support-Website (**support.dell.com**) zu Rate, falls es Fragen zur Vorgehensweise bei der Installation und der Fehlerbeseitigung gibt.
- 5. Rufen Sie bei Dell an, wenn das Problem mit den zuvor beschriebenen Schritten nicht gelöst werden konnte.

**ANMERKUNG:** Rufen Sie den technischen Support über ein Telefon neben oder in der Nähe des Computers an, damit ein Techniker Sie bei den erforderlichen Schritten unterstützen kann.

**ANMERKUNG:** Der Express-Servicecode von Dell steht möglicherweise nicht in allen Ländern zur Verfügung.

Geben Sie den Express-Servicecode ein, wenn Sie vom automatischen Telefonsystem von Dell dazu aufgefordert werden, damit Ihr Anruf direkt zum zuständigen Support-Personal weitergeleitet werden kann. Wenn Sie keinen Express-Servicecode haben, öffnen Sie den Ordner Dell Accessories (Dell<br>Zubehör), doppelklicken Sie auf das Symbol Express Service Code, und befolgen

Anweisungen zur Nutzung des technischen Supports finden Sie unter [Technischer Support.](#page-37-2)

**ANMERKUNG:** Einige der im Folgenden genannten Dienste sind außerhalb der USA (Festland) möglicherweise nicht verfügbar. Informationen hierzu erhalten Sie bei Ihrem örtlichen Dell-Vertreter.

### **Online-Dienste**

Unter **support.dell.com** können Sie auf die Dell Support-Website zugreifen. Wählen Sie auf der Seite **WELCOME TO DELL SUPPORT** (WILLKOMMEN BEIM DELL<br>SUPPORT) Ihre Region aus, und geben Sie die geforderten Informationen ein

Dell kann elektronisch über die folgenden Adressen erreicht werden:

- l World Wide Web
- **www.dell.com**

**www.dell.com/ap/** (nur für Länder in Asien und im Pazifikraum)

**www.dell.com/jp** (nur für Japan)

**www.euro.dell.com** (nur für Länder in Europa)

**www.dell.com/la/** (für Lateinamerika)

**www.dell.ca** (nur für Kanada)

l Anonymes Dateiübertragungsprotokoll (FTP)

#### <span id="page-37-3"></span>**ftp.dell.com/**

Melden Sie sich als Benutzer: anonymous (anonym) an, und verwenden Sie Ihre E-Mail-Adresse als Kennwort.

l Elektronischer Support-Service

mobile\_support@us.dell.com

support@us.dell.com

apsupport@dell.com (nur für Länder in Asien und im Pazifikraum)

**support.jp.dell.com** (nur für Japan)

**support.euro.dell.com** (nur für Länder in Europa)

l Elektronischer Vertriebsdienst

sales@dell.com

apmarketing@dell.com (nur für Länder in Asien und im Pazifikraum)

- sales\_canada@dell.com (nur für Kanada)
- l Elektronischer Informationsdienst

info@dell.com

#### **AutoTech-Service**

AutoTech, der automatische technische Support von Dell, bietet Ihnen aufgezeichnete Antworten auf die Fragen, die Dell-Kunden am häufigsten zu Notebooks und Desktop-Computern stellen.

Wenn Sie AutoTech anrufen, können Sie mithilfe der Telefontasten das Thema auswählen, zu dem Sie Fragen haben.

Der AutoTech-Service ist täglich rund um die Uhr erreichbar. Sie können diesen Service auch über den technischen Support erreichen. Die entsprechende Rufnummer finden Sie unter den [Rufnummern](#page-39-0) für Ihre Region.

#### **Automatischer Auftragsauskunftsservice**

Um den Status der von Ihnen bestellten Dell™-Produkte abzufragen, können Sie die Website **support.dell.com** besuchen oder den automatischen<br>Auftragsauskunftsdienst anrufen. Über eine Bandansage werden Sie zur Angabe besti

#### <span id="page-37-2"></span>**Technischer Support**

Der Technische Support-Service von Dell ist täglich rund um die Uhr erreichbar und beantwortet Ihre Fragen zur Hardware von Dell. Die Mitarbeiter des<br>technischen Supports verwenden computergestützte Diagnoseprogramme, um d

Um den technischen Support von Dell zu nutzen, lesen Sie den Abschnitt <u>[Technische Unterstützung](#page-36-0)</u>, und wählen Sie dann die unter <u>[Kontaktaufnahme mit Dell](#page-39-0)</u><br>für Ihr Land aufgeführte Rufnummer.

## <span id="page-37-0"></span>**Probleme mit der Bestellung**

Sollten sich Probleme mit der Bestellung ergeben (fehlende oder falsche Teile, inkorrekte Abrechnung), setzen Sie sich mit dem Kundendienst von Dell in Verbindung. Halten Sie bei Ihrem Anruf die Rechnung oder den Lieferschein bereit. Die entsprechende Rufnummer finden Sie unter den <u>Rufnummern</u> fü<mark>r Ihre</mark> Region.

### <span id="page-37-1"></span>**Produktinformationen**

Wenn Sie Informationen zu weiteren Produkten von Dell benötigen oder eine Bestellung aufgeben möchten, besuchen Sie die Website von Dell unter<br>www.dell.com. Die Telefonnummer für einen Verkaufsberater finden Sie unter den

### <span id="page-38-0"></span>**Rücksendung von Teilen zur Garantiereparatur oder zur Gutschrift**

Sämtliche Produkte, die zur Reparatur oder Gutschrift zurückgesendet werden, müssen wie folgt vorbereitet werden:

1. Wenden Sie sich telefonisch an Dell, um eine Rücksendegenehmigungsnummer zu erhalten. Schreiben Sie diese Nummer deutlich lesbar außen auf den Versandkarton.

Die entsprechende Rufnummer finden Sie unter den [Rufnummern](#page-39-0) für Ihre Region.

- 2. Legen Sie eine Kopie der Rechnung und ein Begleitschreiben bei, in dem der Grund der Rücksendung erklärt wird.
- 3. Legen Sie eine Kopie der [Diagnose-Checkliste](#page-38-2) bei, aus der die durchgeführten Tests und die Fehlermeldungen des Programms "Dell Diagnostics" hervorgehen.
- 4. Falls das Gerät zur Gutschrift zurückgesendet wird, legen Sie alle zugehörigen Zubehörteile (Netzkabel, Softwaredisketten, Handbücher usw.) bei.
- 5. Senden Sie die Geräte in der Originalverpackung (oder einer gleichwertigen Verpackung) zurück.

Beachten Sie, dass Sie die Versandkosten tragen müssen. Außerdem sind Sie verantwortlich für die Transportversicherung aller zurückgeschickten Produkte<br>und tragen das volle Risiko für den Versand an Dell. Nachnahmesendunge

Rücksendungen, die diese Bedingungen nicht erfüllen, werden von Dell nicht angenommen, und die Geräte werden an Sie zurückgeschickt.

## <span id="page-38-1"></span>**Vor Ihrem Anruf**

**ANMERKUNG:** Halten Sie bei einem Anruf den Express-Servicecode bereit. Der Code hilft Dell's automatisiertem Support-Telefonsystem, den Anruf effizienter weiterzuleiten.

Vergessen Sie nicht, die <u>Diagnose-Checkliste</u> auszufüllen**. Wenn möglich, sollten Sie Ihren Computer einschalten, bevor Sie die technische Unterstützung von**<br>Dell

**WARNUNG: Bevor Sie Arbeiten im Inneren des Computers ausführen, lesen Sie zunächst die Sicherheitshinweise im**  *Produktinformationshandbuch***.** 

anrufen, sowie ein Telefon in der Nähe des Computers verwenden. Sie werden unter Umständen aufgefordert, einige Befehle einzugeben, detaillierte Informationen während der Ausführung von Operationen zu übermitteln oder sonstige Verfahren für die Problembehandlung anzuwenden, die nur am System<br>selbst durchgeführt werden können. Stellen Sie sicher, dass Sie die Comput

<span id="page-38-2"></span>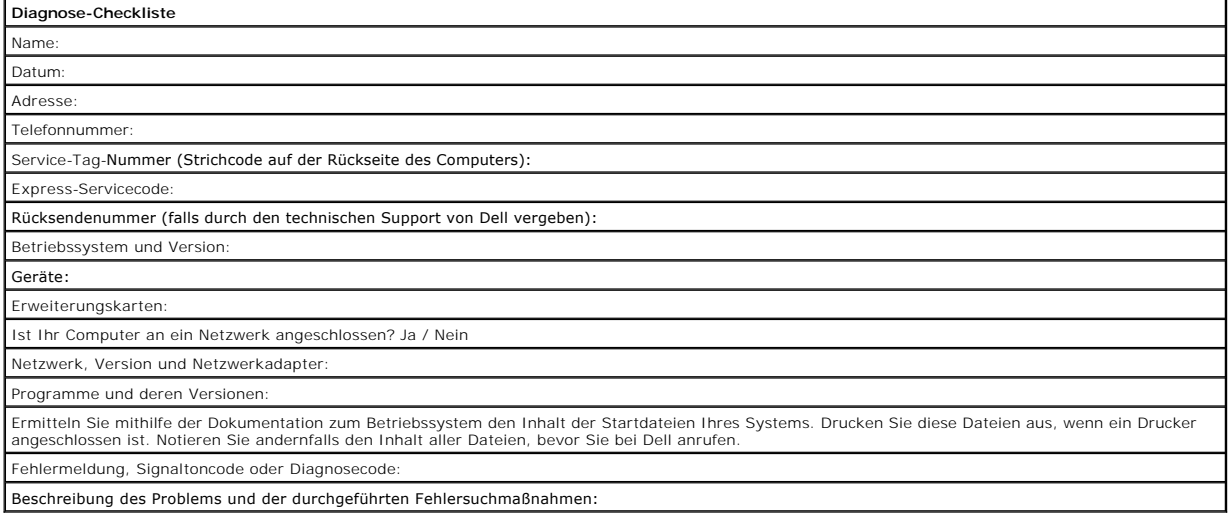

## <span id="page-39-1"></span><span id="page-39-0"></span>**Kontaktaufnahme mit Dell**

Dell kann elektronisch über die folgenden Websites erreicht werden:

- l **www.dell.com**
- l **support.euro.dell.com** (Technischer Support)
- ı **premiersupport.dell.com** (Technischer Support für Bildungswesen, Behörden und Gesundheitswesen sowie mittelständische Betriebe/Großkunden,<br>einschließlich Premier-, Platin- und Gold-Kunden)

Die Web-Adressen für Ihr Land finden Sie im entsprechenden Abschnitt in der Tabelle unten.

**ANMERKUNG:** Die gebührenfreien Nummern gelten in den entsprechenden aufgeführten Ländern.

Wenn Sie sich mit Dell in Verbindung setzen möchten, verwenden Sie die in der folgenden Tabelle angegebenen Telefonnummern, Codes und elektronischen<br>Adressen. Im Zweifelsfall können Sie sich an die nationale oder internati

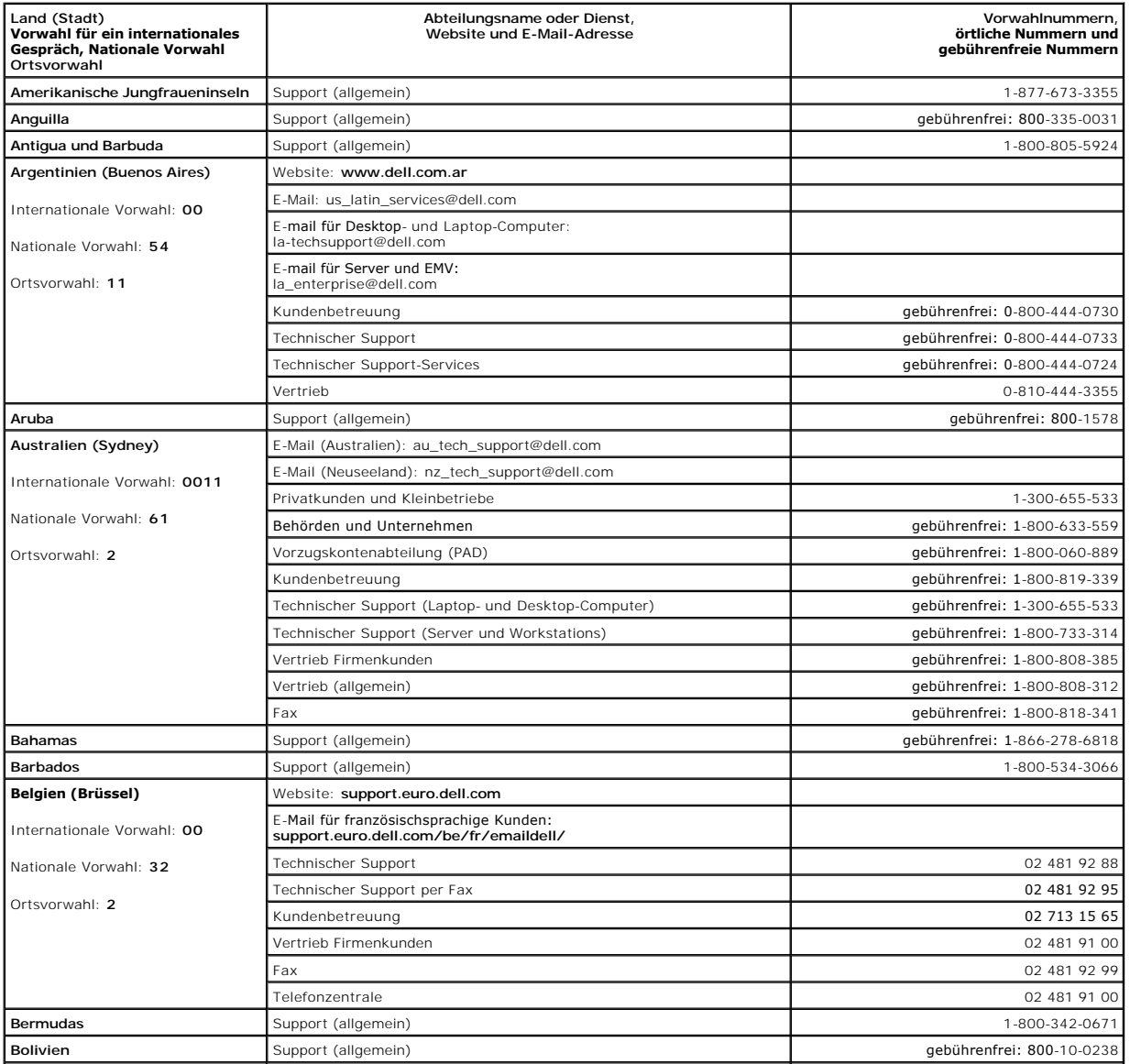

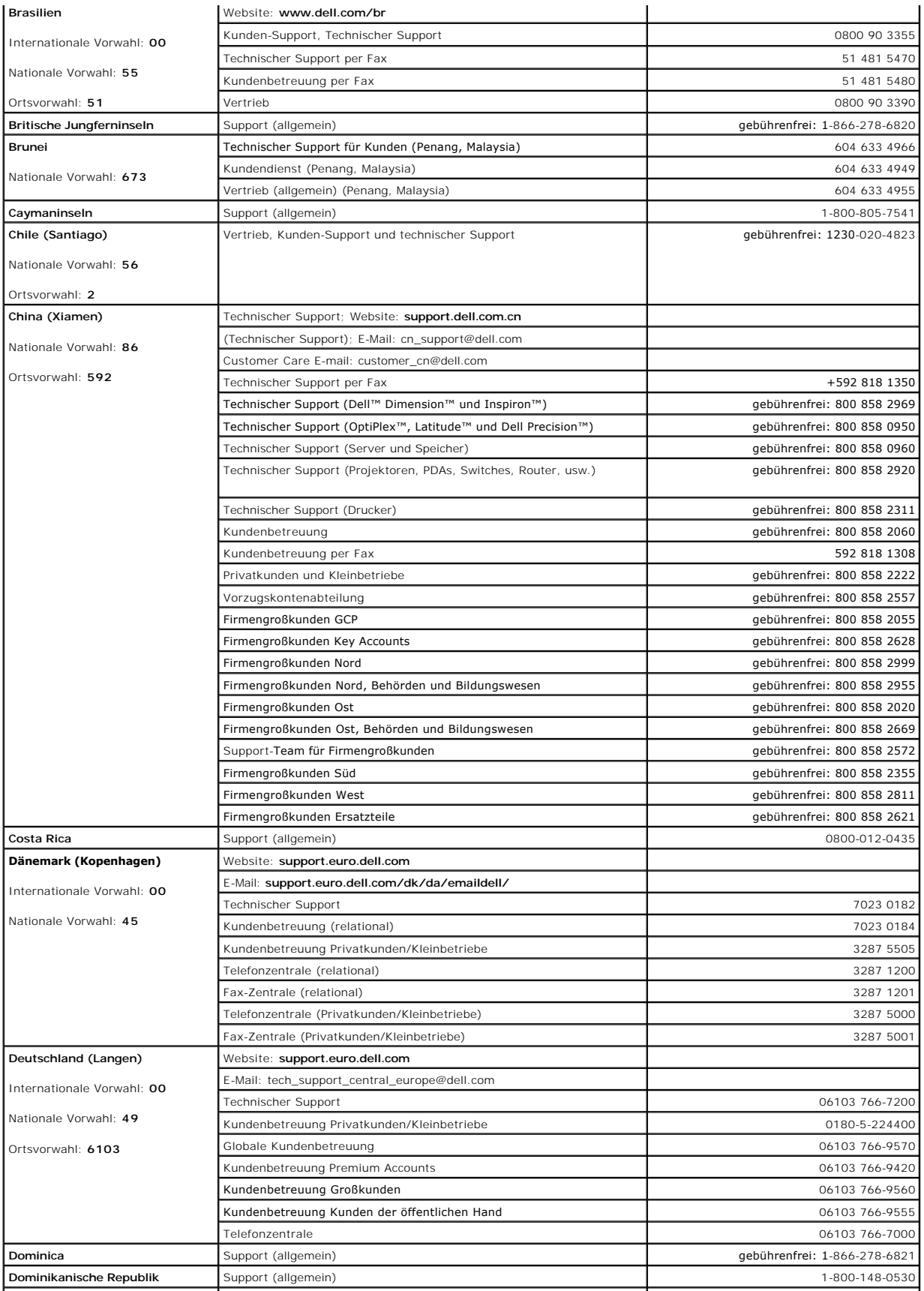

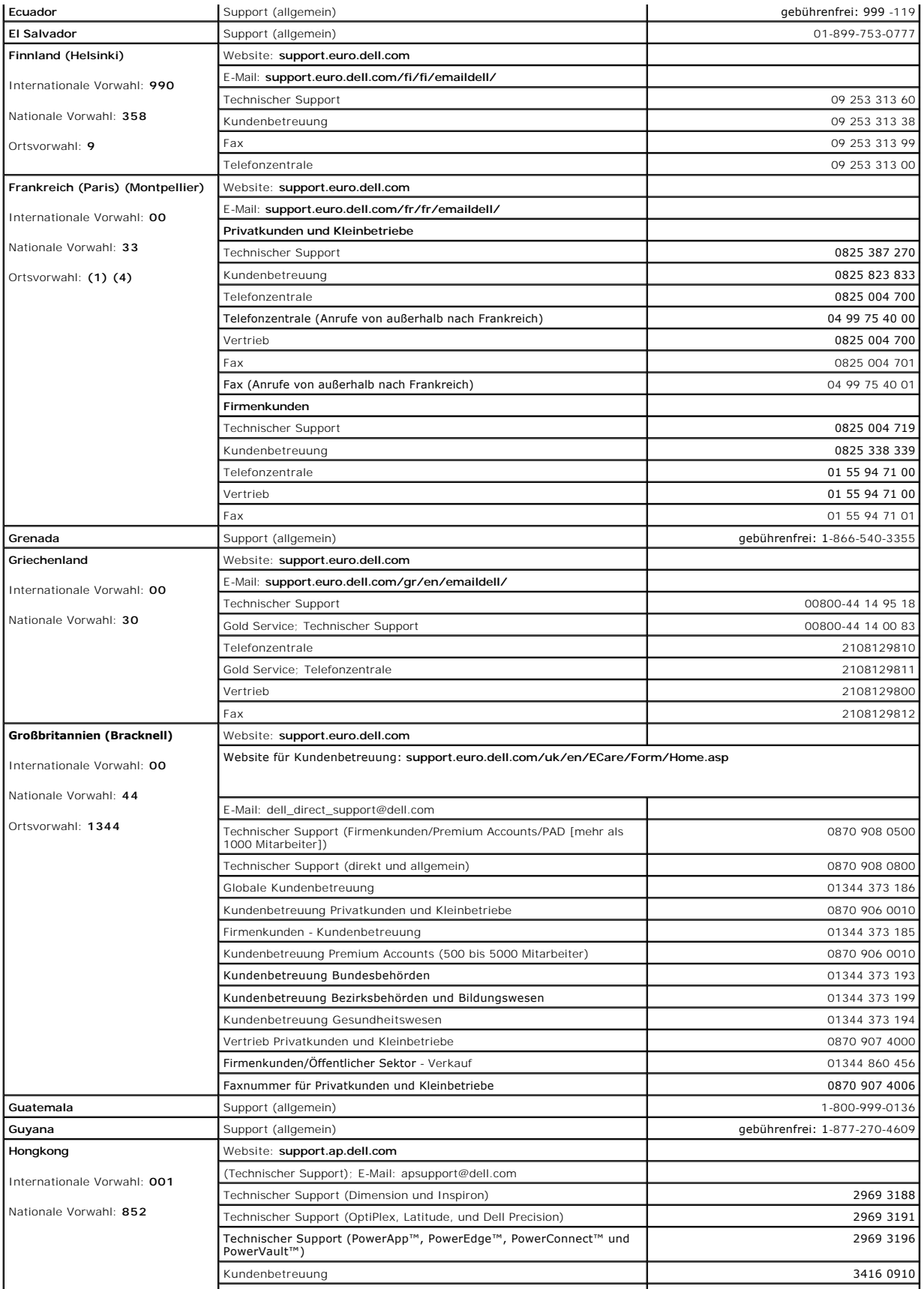

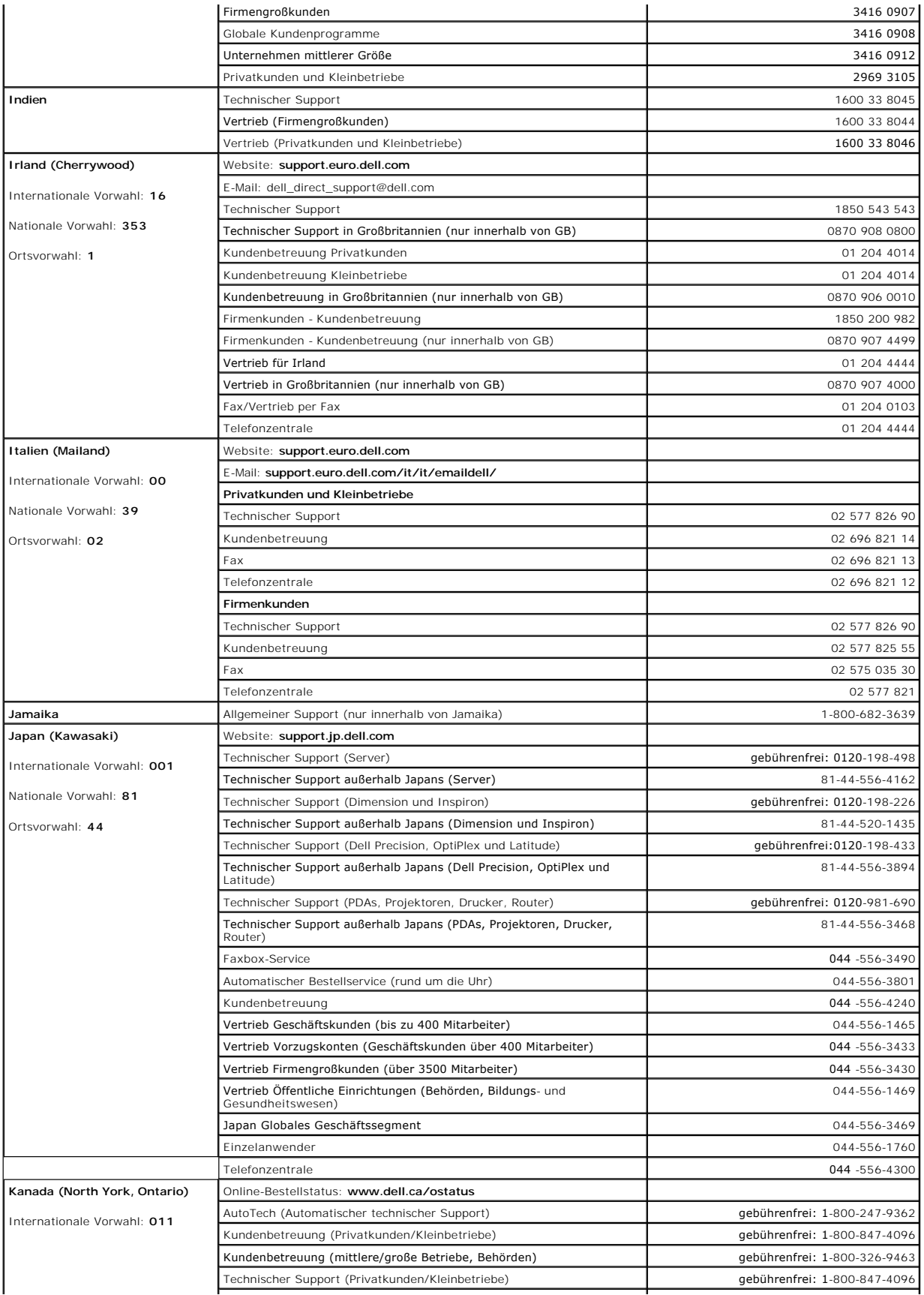

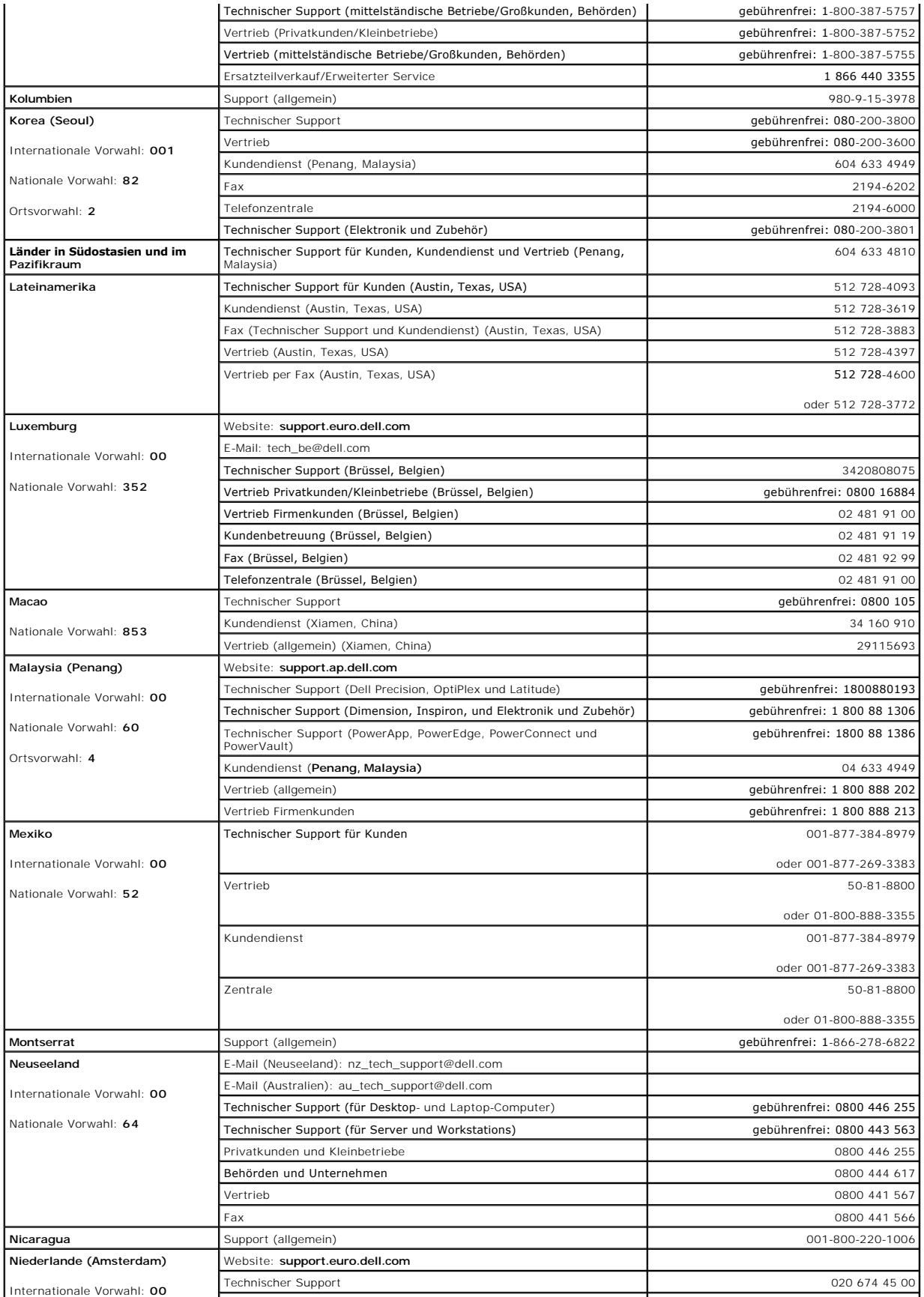

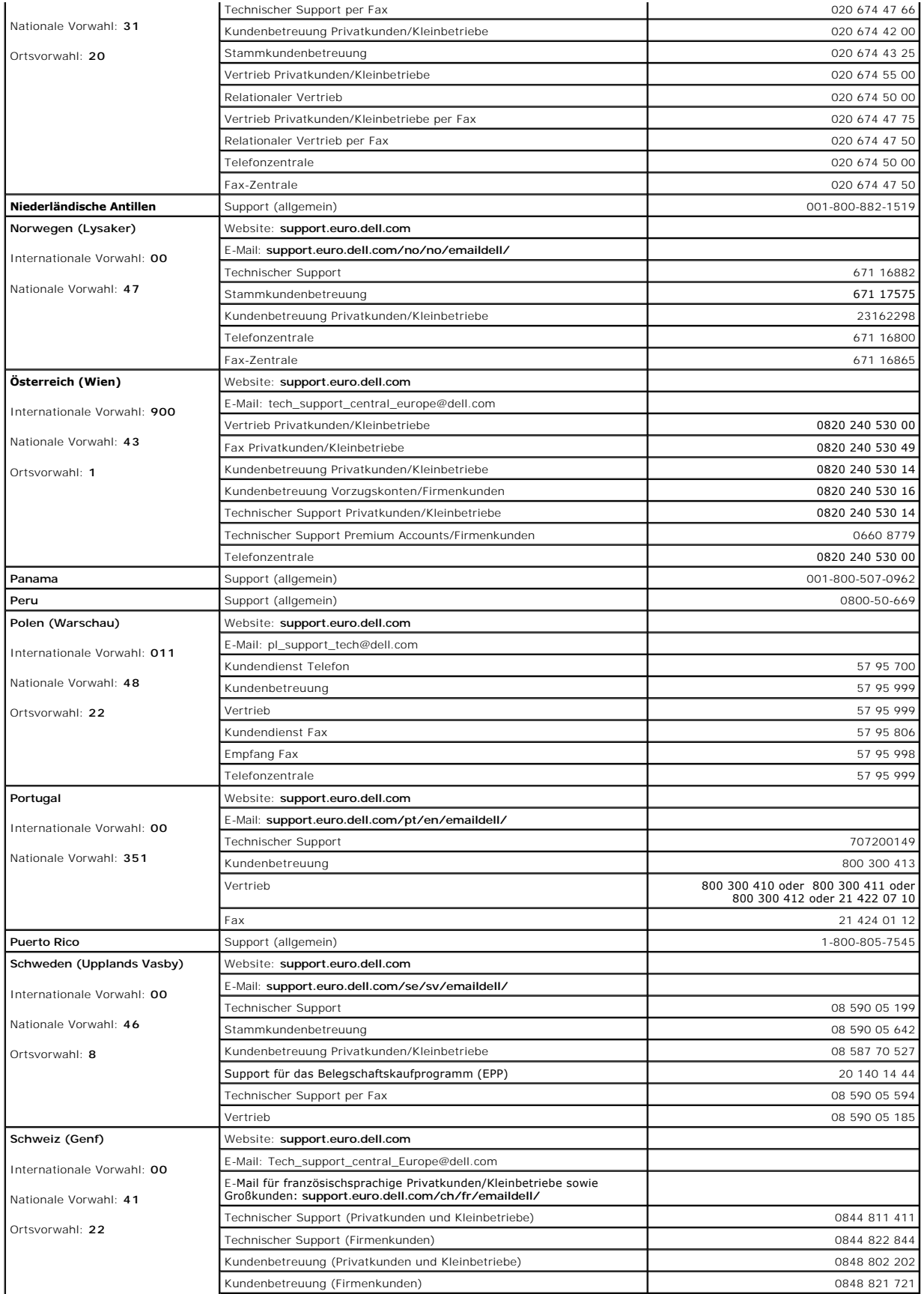

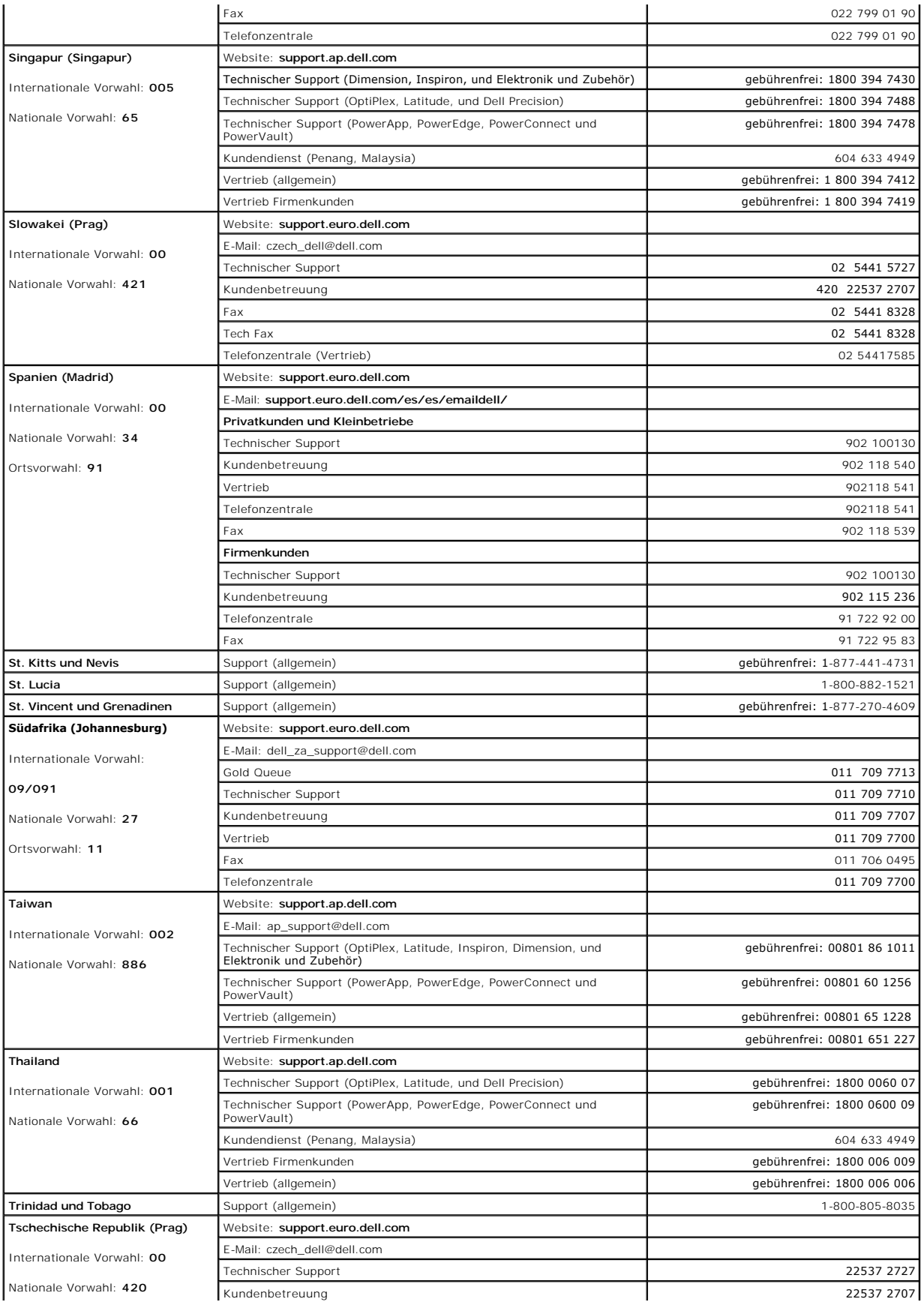

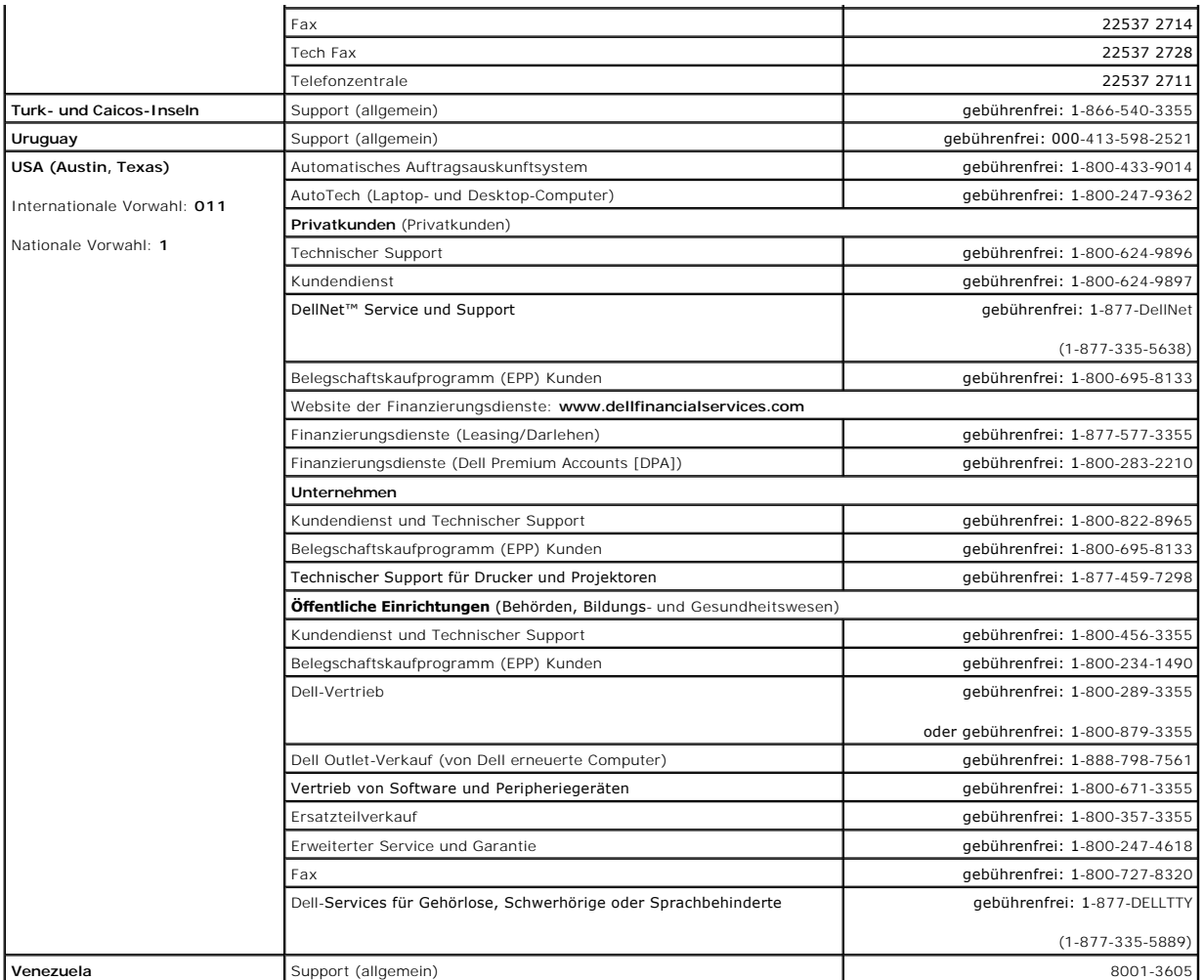

### **Glossar**

Die Begriffe in diesem Glossar dienen lediglich der Information. Die hier beschriebenen Funktionen sind nicht zwangsläufig Bestandteil Ihres Computers.

### **A**

**AC –** Abkürzung für "Alternating Current" (Wechselstrom) – Die Elektrizität, mit der der Computer betrieben wird, wenn Sie das Netzkabel des Adapters an eine Steckdose anschließen.

**ACPI – Ab**kürzung für "Advanced Configuration and Power Interface" (Erweiterte Konfigurations- und Energieverwaltungsschnittstelle) – Eine<br>Energieverwaltungsspezifikation, die es dem Betriebssystem Microsoft@ Windows@ erm

**Akku** – Eine interne Stromquelle, die die Versorgung von Laptop-Computern übernimmt, wenn diese nicht über den Netzadapter an das Stromnetz angeschlossen sind.

**Akkubetriebsdauer** – Der Zeitraum (in Jahren), in dem ein Akku in einem Laptop-Computer entladen und wieder aufgeladen werden kann.

**Akkubetriebszeit** – Der Zeitraum (in Minuten oder Stunden), in dem ein Akku in einem Laptop-Computer den Computer mit Strom versorgt, bevor er entladen ist.

APR - Abkürzung für "Advanced Port Replicator" - Ein Gerät, das in den Laptop-Computer eingesetzt werden kann, damit Sie dort einen Monitor, eine Tastatur, eine Maus oder andere Geräte anschließen können.

ASF - Abkürzung für "Alert Standards Format" (Warnstandardformat) – Ein Standard, der definiert, wie Hardware- und Softwarewarnungen an die Verwaltungskonsole gemeldet werden. ASF ist plattform- und betriebssystemunabhängig ausgelegt.

**Auflösung** – Die Schärfe und Klarheit eines Bildes, das von einem Drucker erzeugt bzw. auf einem Monitor angezeigt wird. Je höher die Auflösung, desto schärfer ist das Bild.

#### **B**

#### **Bildschirmauflösung** – Siehe *Auflösung*.

**Bildwiederholfrequenz** – Die Frequenz in Hz, mit der die Bildschirmzeilen erneut aufgebaut werden. (Dies wird manchmal auch als *Vertikalfrequenz* bezeichnet.) Je höher die Bildwiederholfrequenz ist, desto weniger Bildschirmflimmern wird vom menschlichen Auge wahrgenommen.

BIOS - Abkürzung für "Basic Input/Output System" (Grundlegendes Eingabe-/Ausgabesystem) - Ein Programm (oder Dienstprogramm), das als Schnittstelle zwischen der Computerhardware und dem Betriebssystem dient. Anderungen der Einstellungen für dieses Programm sollten nur erfahrene<br>Computeranwender vornehmen. Wird auch als *System-Setup-Programm* bezeichnet.

**Bit** – Die kleinste Informationseinheit, die vom Computer verarbeitet wird.

**Bit/s** – Bits pro Sekunde – Die Standardmaßeinheit für die Übertragungsgeschwindigkeit von Daten.

**Bluetooth™ Wireless-Technologie** – Ein Funktechnologiestandard für Netzwerkgeräte mit einer Reichweite von nur 9 m, der es den aktivierten Geräten ermöglicht, sich automatisch gegenseitig zu erkennen.

BTU - Abkürzung für "British Thermal Unit" - Eine englische Einheit für die Wärmemenge.

**Bus** – Eine Kommunikationsleitung zwischen den Komponenten im Computer.

**Bustakt** – Die Taktrate (in MHz), die angibt, wie schnell Daten von einem Bus übertragen werden können.

**Byte** – Die grundlegende Dateneinheit, mit der der Computer arbeitet. Ein Byte entspricht acht Bit.

### **C**

**C** – Celsius – Ein Temperaturmaßsystem, bei dem der Gefrierpunkt von Wasser als 0 °C und der Siedepunkt von Wasser als 100 °C definiert ist. **Cache** – Ein spezieller schneller Speichermechanismus, bei dem es sich entweder um einen reservierten Bereich des Arbeitsspeichers oder um ein

unabhängiges schnelles Speichergerät handeln kann. Der Cache-Speicher erhöht die Geschwindigkeit vieler Prozessoroperationen. **L1-Cache** – Im Prozessor gespeicherter primärer Cache.

**L2-Cache** – Sekundärer Cache, der sich entweder außerhalb des Prozessors befinden oder in die Prozessor-Architektur integriert sein kann. CD - Abkürzung für "Compact Disc" - Ein optisches Speichermedium, das üblicherweise für Audio- und Softwareprogramme verwendet wird. **CD-Laufwerk** – Ein Laufwerk, das über optische Verfahren Daten von CDs liest.

**CD-Player** – Die Software zur Wiedergabe von Musik-CDs. In der CD-Wiedergabesoftware wird ein Fenster mit Schaltflächen angezeigt, über die CDs abgespielt werden können.

CD-R - Abkürzung für "CD-Recordable" - Eine beschreibbare CD. Daten können nur einmal auf eine CD-R beschrieben werden. Sobald Daten aufgezeichnet sind, können sie nicht gelöscht oder überschrieben werden.

**CD-RW** – Abkürzung für "CD-Rewritable" – Eine wiederbeschreibbare CD. CD-RWs können beschrieben werden. Die Daten können anschließend wieder gelöscht oder überschrieben werden.

**CD-RW-/DVD-Laufwerk** – Ein Laufwerk, das manchmal auch als Kombinationslaufwerk bezeichnet wird und das CDs und DVDs lesen sowie auf CD-RWs (wiederbeschreibbare CDs) und CD-Rs (beschreibbare CDs) schreiben kann. Im Gegensatz zu CD-RWs können CD-Rs nur einmal beschrieben werden. **CD-RW-Laufwerk** – Ein Laufwerk, das CDs lesen und auf CD-RWs (wiederbeschreibbare CDs) und CD-R-Discs (beschreibbare CDs) schreiben kann. Im Gegensatz zu CD-RWs können CD-Rs nur einmal beschrieben werden.

COA - Abkürzung für "Certificate of Authenticity" (Echtheitsbestätigung) – Der alphanummerische Windows-Code auf einem Aufkleber am Computer. Wird auch als *Product Key* oder *Produkt-ID* bezeichnet.

**Controller** – Ein Chip zur Steuerung der Datenübertragung zwischen Prozessor und Speicher bzw. zwischen Prozessor und Geräten. CRIMM - Abkürzung für "Continuity Rambus In-line Memory Module" (Kontinuitäts-Rambus-Speichermodul mit einer Kontaktanschlussreihe) - Ein spezielles Modul ohne Speicherchips, das in nicht benutzte RIMM-Steckplätze eingesetzt werden kann.

**Cursor** – Der Mauszeiger auf einem integrierten oder externen Bildschirm, der die aktuelle Position der nächsten Tastatur-, Touchpad- oder Mausaktion anzeigt. Dabei handelt es sich in der Regel um eine blinkende Linie, einen Unterstrich oder einen kleinen Pfeil.

**DDR SDRAM** – Abkürzung für "Double-Data-Rate SDRAM" (SDRAM mit doppelter Datenübertragung) – Eine SDRAM-Ausführung, die den Daten-Burst-Zyklus verdoppelt und dadurch die Systemleistung erhöht.

**DDR2 SDRAM** – Doppelte Datenübertragungsrate 2 SDRAM – Eine Art DDR SDRAM mit 4-bit-Prefetch und anderen Architekturanpassungen, um die Speichergeschwindigkeit auf über 400 MHz zu beschleunigen.

**DIN-Anschluss** – Ein runder, 6-poliger Anschluss nach DIN (Deutsche Industrie-Norm). DIN-Anschlüsse werden in der Regel verwendet, um PS/ 2-Tastaturen oder Mäuse anzuschließen.

**Diskettenlaufwerk** – Ein Laufwerk zum Lesen von und Schreiben auf 3,5 Zoll-Disketten.

**Disk-Striping** – Eine Technik, bei der Daten auf mehrere Datenträgerlaufwerke verteilt werden. Striping kann Vorgänge beschleunigen, bei denen Daten aus dem Festplattenspeicher gelesen werden. Computer, die diese Technik einsetzen, ermöglichen es dem Anwender in der Regel, die Größe einer Dateneinheit oder die Stripe-Größe auszuwählen.

**DMA** – Abkürzung für "Direct Memory Access" (direkter Speicherzugriff) – Ein Kanal, der bestimmte Datenübertragungen zwischen dem RAM und einem Gerät<br>ermöglicht, ohne den Prozessor zu adressieren.

DMTF - Abkürzung für "Distributed Management Task Force" - Ein Gruppe von Hardware- und Softwareherstellern, die Verwaltungsstandards für verteilte Desktop-, Netzwerk-, Unternehmens- und Internet-Umgebungen entwickeln.

**Docking-Gerät** – Siehe *APR*.

**Domäne** – Eine Gruppe von Computern, Programmen und Geräten in einem Netzwerk, die als eine Einheit unter Anwendung einheitlicher Richtlinien und<br>Verfahren verwaltet und von einer bestimmten Benutzergruppe genutzt wird. E erhalten.

DRAM - Abkürzung für "Dynamic Random Access Memory" (Dynamischer Speicher mit wahlfreiem Zugriff) - Speicher, der Daten in integrierten Schaltungen mit Kondensatoren ablegt.

DSL - Abkürzung für "Digital Subscriber Line" – Eine Technologie, die über eine analoge Telefonleitung eine konstante, schnelle Internetverbindung bereitstellt.

**Dual-Display-Modus** – Eine Anzeigeeinstellung, mit der Sie einen zweiten Monitor als Erweiterung des integrierten Bildschirms nutzen können. Wird auch als *erweiterter Anzeigemodus* bezeichnet.

DVD - Abkürzung für "Digital Versatile Disc" - Ein Datenträger insbesondere für das Speichern von Filmen. DVDs können doppelseitig beschrieben werden, CDs dagegen nur einseitig. DVD-Laufwerke können auch die meisten CD-Medien lesen.

**DVD-Laufwerk** – Ein Laufwerk, das über optische Verfahren Daten von DVDs und CDs liest.

**DVD-Player** – Die Software zur Wiedergabe von Filmen auf DVDs. In der DVD-Wiedergabesoftware wird ein Fenster mit Schaltflächen angezeigt, über die DVDs abgespielt werden können.

DVD+RW - Abkürzung für "DVD Rewritable" - Eine wiederbeschreibbare DVD. DVD+RWs können beschrieben, und die Daten können anschließend wieder gelöscht oder überschrieben werden. (Die DVD+RW-Technologie unterscheidet sich von der DVD-RW-Technologie.)

**DVD+RW-Laufwerk** – Ein Laufwerk, das DVDs und die meisten CD-Medien lesen und auf DVD+RWs (überschreibbare DVDs) schreiben kann.

DVI – Abkürzung für "Digital Video Interface" – Ein Standard für die digitale Ubertragung zwischen einem Computer und einer digitalen Videoanzeige; der DVI-<br>Adapter arbeitet über den im Computer integrierten Grafikcontroll

#### **E**

**E/A-Adr**esse – Eine Adresse im RAM, die einem bestimmten Gerät zugewiesen ist (beispielsweise einem seriellen Anschluss, parallelen Anschluss oder einem<br>Erweiterungssteckplatz) und die es dem Prozessor ermöglicht, mit dem

ECC - Abkürzung für "Error Checking and Correction" (Fehlerüberprüfung und Korrektur) - Ein Speichertyp mit einer speziellen Schaltung zum Testen der Richtigkeit der übertragenen Daten.

ECP – Abkürzung für "Extended Capabilities Port" (Anschluss mit erweiterter Funktionalität); ein Modus für parallele Anschlüsse, der die bidirektionale<br>Datenübertragung verbessert. Wie EPP verwendet ECP das DMA-Verfahren f Übertragungsleistung.

EIDE - Abkürzung für "Enhanced Integrated Device Electronics" (Erweiterte integrierte Laufwerkelektronik) - Eine verbesserte Ausführung der IDE-Schnittstelle für Festplattenlaufwerke und CD-Laufwerke.

EMI - Abkürzung für "Elektromagnetische Störung" – Elektrische Störungen, die durch elektromagnetische Strahlungen verursacht werden.

**ENERGY STAR®** – Anforderungen der Environmental Protection Agency (amerikanische Umweltschutzbehörde) zur Verringerung des Stromverbrauchs. EPP - Abkürzung für "Enhanced Parallel Port" (Erweiterte parallele Schnittstelle) - Ein Modus für parallele Anschlüsse, der die bidirektionale Datenübertragung ermöglicht.

**Erweiterter Anzeigemodus** – Eine Anzeigeeinstellung, mit der Sie einen zweiten Monitor als Erweiterung zum integrierten Bildschirm nutzen können. Wird auch als *Dual-Display-Modus* bezeichnet.

**Erweiterungskarte** – Eine Platine, die in den Erweiterungssteckplatz auf der Systemplatine des Computers eingesteckt wird und mit der die Fähigkeiten des<br>Computers erweitert werden. Dazu gehören beispielsweise Grafik-, Mo

**Erweiterungssteckplatz** – Ein Steckplatz auf der Systemplatine mancher Computer, in den Erweiterungskarten installiert und mit dem Systembus verbunden werden.

ESE - Abkürzung für "Elektrostatische Entladung" - Eine schnelle Entladung statischer Elektrizität. ESE kann integrierte Schaltungen in Computern und Datenkommunikationsgeräten beschädigen.

**Express-Servicecode** – Ein nummerischer Code auf einem Aufkleber am Dell™-Computer. Verwenden Sie den Express-Servicecode, wenn Sie sich wegen Supportfragen an Dell wenden. Der Expressdienst von Dell steht unter Umständen nicht in allen Ländern zur Verfügung.

#### **F**

**Fahrenheit** – Ein Temperaturmaßsystem, bei dem der Gefrierpunkt von Wasser als 32 °F und der Siedepunkt von Wasser als 212 °F definiert ist. FCC – Abkürzung für "Federal Communications Commission" – Eine US-Behörde, die kommunikationsbezogene Richtlinien festlegt, beispielsweise die zulässigen Emissionswerte für Computer und elektronische Geräte.

Festplattenlaufwerk - Ein Laufwerk, das Daten auf einer Festplatte liest und darauf schreibt. Die Begriffe "Festplattenlaufwerk" und "Festplatte" werden oft synonym verwendet.

**Formatieren –** Der Vorgang, mit dem ein Laufwerk oder eine Diskette auf die Datenspeicherung vorbereitet wird. Wenn ein Laufwerk oder eine Diskette<br>formatiert wird, gehen die darauf gespeicherten Daten verloren.

FSB - Abkürzung für "Front-Side-Bus" - Der Datenpfad und die physische Schnittstelle zwischen Prozessor und RAM.

FTP - Abkürzung für "File Transfer Protocol" (Dateiübertragungsprotokoll) - Ein standardmäßiges Internet-Protokoll, mit dessen Hilfe Dateien zwischen Computern ausgetauscht werden, die mit dem Internet verbunden sind.

## **G**

**G** – Gravitation (Schwerkraft) – Eine Maßeinheit für Gewicht und Kraft.

**GB** – Gigabyte – Eine Maßeinheit bei der Datenspeicherung, die 1024 MB (1 073 741 824 Byte) entspricht. Im Zusammenhang mit Festplattenkapazitäten wird<br>der Begriff oft in der (abgerundeten) Bedeutung von 1.000.000.000 Byt

**Gerät** – Die Hardware, z. B. Diskettenlaufwerk, Drucker oder Tastatur, die in den Computer eingebaut ist bzw. an ihn angeschlossen wird. **Gerätetreiber** – *Siehe Treiber*.

**GHz** – Gigahertz – Ein Frequenzmaß, das einer Milliarde Hz oder eintausend MHz entspricht. Die Arbeitsgeschwindigkeit von Prozessoren, Bussen und Schnittstellen wird häufig in GHz gemessen.

**Grafikmodus** – Ein Videomodus, der durch *x* horizontale Bildpunkte mal *y* vertikale Bildpunkte mal *z* Farben definiert wird. Der Grafikmodus kann eine unbegrenzte Anzahl an Formen und Schriftarten darstellen.

**GUI** – Abkürzung für "Graphical User Interface" (Grafische Benutzeroberfläche) – Software, die über Menüs, Fenster und Symbole mit dem Benutzer<br>interagiert. Die meisten Programme unter dem Betriebssystem Windows verfügen

#### **H**

**Herunterfahren** – Der Vorgang, bei dem alle geöffneten Fenster und Programme geschlossen werden, das Betriebssystem beendet und der Computer ausgeschaltet wird. Wenn Sie den Computer ausschalten, bevor er vollständig heruntergefahren wurde, können Daten verloren gehen. **Hilfedatei** – Eine Datei, die Informationen oder Anleitungen zu einem Produkt enthält. Einige Hilfedateien sind bestimmten Programmen zugeordnet, beispielsweise die *Hilfe* unter Microsoft Windows. Andere Hilfedateien dienen als eigenständige Referenzquelle. Der Name einer Hilfedatei weist in der Regel die Erweiterung **hlp** oder **chm** auf.

**Hintergrundbild** – Das Hintergrundmuster oder -bild für den Windows-Desktop. Das Hintergrundbild kann über die Windows-Systemsteuerung geändert<br>werden. Sie können auch Ihr Lieblingsbild einscannen und als Hintergrundbild

HTML - Abkürzung für "Hypertext Markup Language" - Ein Codesatz, der in eine Internet-Webseite eingefügt wird und über einen Internet-Browser angezeigt werden kann.

HTTP - Abkürzung für "Hypertext Transfer Protocol" (Hypertext-Übertragungsprotokoll) - Ein Protokoll für den Austausch von Dateien zwischen Computern, die über das Internet miteinander verbunden sind.

**Hz** – Hertz – Ein Frequenzmaß, das einem Zyklus pro Sekunde entspricht. Frequenzen bei Computern und elektronischen Geräten werden in der Regel in Kilohertz (kHz), Megahertz (MHz), Gigahertz (GHz) oder Terahertz (THz) gemessen.

### **I**

IC – Abkürzung für "Industry Canada" – Die kanadische Regulierungsbehörde, die, ähnlich der FCC in den Vereinigten Staaten, die zulässigen Emissionswerte für elektronische Geräte festlegt.

IC - Abkürzung für "Integrated Circuit" (Integrierte Schaltung) – Eine Halbleiterscheibe, auch Chip, die mit Tausenden oder Millionen winziger elektronischer<br>Komponenten bestückt ist und in Computern, Audio- und Videogerät

**IDE – A**bkürzung für "Integrated Device Electronics" (Integrierte Geräteelektronik) – Eine Schnittstelle für Massenspeichergeräte, bei denen der Controller in<br>das Festplattenlaufwerk oder CD-Laufwerk integriert ist.

IEEE 1394 - Abkürzung für "Institute of Electrical and Electronics Engineers, Inc." - Ein serieller Hochleistungsbus, der zum Anschluss von IEEE 1394kompatiblen Geräten, z. B. digitalen Kameras oder DVD-Playern, an den Computer dient.

**Infodatei** – Eine Textdatei, die zu einem Softwarepaket oder Hardwareprodukt gehört. Info-Dateien enthalten in der Regel Informationen zur Installation sowie Beschreibungen von neuen Produktmerkmalen oder von noch nicht dokumentierten Korrekturen.

**Infrarotsensor** – Mithilfe dieser Schnittstelle können Sie Daten zwischen dem Computer und Infrarot-kompatiblen Geräten übertragen, ohne dabei Kabelverbindungen zu benötigen.

**Integriert** – Bezieht sich in der Regel auf Komponenten, die sich physisch auf der Systemplatine des Computers befinden. Eine andere Bezeichnung hierfür ist *eingebaut*.

**I/O** – Input/Output (E/A, Eingabe/Ausgabe) – Ein Vorgang oder ein Gerät, bei dem bzw. über das Daten in den Computer eingegeben und von diesem abgerufen werden. Tastaturen und Drucker sind E/A-Geräte.

**IrDA** – Infrared Data Association – Eine Organisation, die internationale Normen für Infrarotdatenübertragungen erarbeitet.

IRQ - Abkürzung für "Interrupt Request" (Interruptanforderung) – Eine elektronische Leitung, die einem bestimmten Gerät zugewiesen ist, damit dieses mit dem Prozessor Daten austauschen kann. Jedes angeschlossene Peripheriegerät muss über einen eigenen IRQ verfügen. Zwei Geräte können zwar dieselbe<br>IRQ-Zuweisung besitzen, aber in diesem Fall ist es nicht möglich, sie gleich

**ISP** – Abkürzung für "Internet Service Provider" (Internetdienstanbieter) – Ein Unternehmen, das Zugriff auf seinen Host-S**erver ermöglicht. Damit können Sie**<br>eine direkte Verbindung zum Internet herstellen, E-Mails sende

### **K**

**Kb** – Kilobit – Eine Dateneinheit, die 1024 Bits entspricht. Maßeinheit für die Kapazität von Speicherbausteinen.

**KB** – Kilobyte – Eine Dateneinheit, die 1024 Byte entspricht, aber in der Regel als 1000 Byte angegeben wird.

**kHz** – Kilohertz – Ein Frequenzmaß, das 1000 Hz entspricht.

**Kühlkörper** – Eine Metallplatte auf einigen Prozessoren, die zur Wärmeableitung dient.

#### **L**

LAN – Abkürzung für "Local Area Network" (Lokales Netzwerk) – Ein Computernetzwerk für einen kleinen Bereich. Ein LAN ist im Allgemeinen auf ein Gebäude oder wenige, benachbarte Gebäude beschränkt. Ein LAN kann mit einem anderen (auch weit entfernten) LAN über Telefonleitungen oder Funk verbunden werden. Das resultierende Netzwerk wird als WAN (Wide Area Network, Weitbereichsnetzwerk) bezeichnet.

LCD - Abkürzung für "Liquid Crystal Display" (Flüssigkristallanzeige) - Die bei Bildschirmen von Laptop-Computern und Flachbildschirmen verwendete **Technologie** 

LED – Abkürzung für "Light-Emitting Diode" (Leuchtdiode) – Eine elektronische Komponente, die durch ihr Leuchten den Status des Computers angibt. **Local Bus** – Ein Datenbus, der Geräten eine hohe Datenübertragungsgeschwindigkeit zum Prozessor ermöglicht.

LPT - Abkürzung für "Line Print Terminal" - Die Bezeichnung für eine parallele Schnittstelle zum Anschluss von Druckern oder anderen parallelen Geräten.

#### **M**

**Maus** – Ein Zeigegerät, das die Cursorbewegungen auf dem Bildschirm steuert. Normalerweise wird die Maus über eine harte, ebene Oberfläche bewegt, um den Mauszeiger oder Cursor auf dem Bildschirm zu bewegen.

**Mb** – Megabit – Eine Maßeinheit für die Speicherkapazität von Speicherchips, die 1024 KB entspricht.

**MB** – Megabyte – Eine Maßeinheit bei der Datenspeicherung, die 1,048,576 Byte entspricht. 1 MB entspricht 1024 KB. Im Zusammenhang mit

Festplattenkapazitäten wird der Begriff oft in der (abgerundeten) Bedeutung von 1.000.000 Byte verwendet.

**Mbit/s** – Megabit pro Sekunde – Eine Million Bit pro Sekunde. Diese Maßeinheit wird in der Regel für die Übertragungsgeschwindigkeit von Netzwerken und Modems verwendet.

**MB/s** – Megabyte pro Sekunde – Eine Million Byte pro Sekunde. Diese Maßeinheit wird in der Regel für Datenübertragungsraten verwendet.

**MHz –** Megahertz – Eine Frequenz, die einer Million Zyklen pro Sekunde entspricht. Die Arbeitsgeschwindigkeit von Prozessoren, Bussen und Schnittstellen<br>**wird häufig in MHz gemessen.** 

**Modem –** Ein Gerät, über das der Computer mithilfe von analogen Telefonleitungen mit anderen Computern Daten austauschen kann. Es gibt drei Arten von<br>Modems: externe, interne und PC Card-Modems. Mithilfe des Modems können

**Modulschacht** – Ein Schacht, der Geräte wie optische Laufwerke, ein zweiter Akku oder ein Dell TravelLite™-Modul unterstützt.

**Monitor** – Ein Gerät mit hoher Auflösung, ähnlich einem Fernsehgerät, das die Ausgabe des Computer anzeigt.

**ms** – Millisekunde – Eine Zeiteinheit, die einer Tausendstelsekunde entspricht. Zugriffszeiten von Speichergeräten werden häufig in Millisekunden gemessen.

#### **N**

**Nachrichtenbereich** – Der Bereich in der Windows-Taskleiste, der Symbole enthält, über die Sie direkt auf Programme und Computerfunktionen, z. B. die Uhr, die Lautstärkeregelung und den Druckstatus, zugreifen können. Wird auch *Systembereich* genannt.

**Netzwerkadapter** – Ein Chip mit Netzwerkfunktionen. Ein Netzwerkadapter kann auf der Systemplatine eines Computers installiert sein oder in Form einer PC Card vorliegen. Ein Netzwerkadapter wird auch als Netzwerkschnittstellen-Controller (*NIC*, Network Interface Controller) bezeichnet. **ns – Nanosekunde** – Eine Zeiteinheit, die einer Milliardstelsekunde entspricht.

**NSC** – Siehe *Netzwerkadapter*.

NVRAM - Abkürzung für "Nonvolatile Random Access Memory" (Nicht flüchtiger Speicher mit wahlfreiem Zugriff) - Ein Speichertyp, der Daten selbst dann speichert, wenn der Computer ausgeschaltet wird oder von der externen Stromquelle getrennt wird. NVRAM wird zur Verwaltung der Konfigurationsdaten des<br>Computers wie Datum, Uhrzeit und weiterer System-Setup-**Optionen einges** 

#### **O**

**Optisches Laufwerk** – Ein Laufwerk, das über optische Verfahren Daten von CDs oder DVDs oder DVD+RWs liest oder darauf schreibt. Optische Laufwerke sind z. B. CD-, DVD-, CD-RW-Laufwerke und CD-RW-/DVD-Kombinationslaufwerke.

**Ordner** – Ein Begriff, der den Platz auf einer Diskette oder auf einem Laufwerk beschreibt, an dem Dateien organisiert und gruppiert sind. Die Dateien eines Ordners können unterschiedlich angezeigt und sortiert werden, beispielsweise alphabetisch, nach Datum oder nach Größe.

#### **P**

**Paralleler Anschluss** – Eine E/A-Schnittstelle, über die ein paralleler Drucker an den Computer angeschlossen werden kann. Wird auch als *LPT-Anschluss* bezeichnet.

**Partition –** Ein physischer Speicherbereich auf einer Festplatte, der mindestens einem als logisches Laufwerk bezeichneten logischen Speicherbereich<br>zugeordnet ist. Eine Partition kann mehrere logische Laufwerke enthalten

**PC Card** – Eine auswechselbare E/A-Karte, die dem PCMCIA-Standard entspricht. Modems und Netzwerkadapter sind im Allgemeinen als PC Cards erhältlich. **PC Card mit Überlänge** – Eine PC Card, die über den Rand des PC Card-Steckplatzes des Computers hinausragt, wenn sie installiert ist.

**PCI** – Abkürzung für "Peripheral Component Interconnect" (Verbindung peripherer Komponenten) – PCI ist ein lokaler Bus, der 32- und 64-Bit-Datenpfade<br>unterstützt und einen Hochgeschwindigkeitsdatenpfad zwischen dem Prozes Netzwerke).

und Geräte wie Video, Laufwerke und Netzwerke.

**PCI-Express** – Eine Modifizierung der PCI-Schnittstelle, welche die Datenübertragungstrate zwischen dem Prozessor und den angeschlossenen Geräten beschleunigt. Durch PCI-Express können Daten mit einer Geschwindigkeit von 250 MB/s bis zu 4 GB/s übertragen werden. Wenn der PCI-Express-Chipsatz und<br>das Gerät unterschiedliche Geschwindigkeiten haben, arbeiten sie in der

PCMCIA - Abkürzung für "Personal Computer Memory Card International Association" - Dieses Gremium legt Normen für PC Cards fest.

**PIN – Abkürzung für "**Personal Identification Number" (**Persönliche Identifikationsnummer) –** Eine Zahlen- und/oder Buchstabenfolge, die den unbefugten<br>Zugriff auf Computernetzwerke und weitere sichere Systeme verhindert.

PIO - Abkürzung für "Programmed Input/Output" (Programmierte Eingabe/Ausgabe) - Eine Methode zur Übertragung von Daten zwischen zwei Geräten über den Prozessor als Teil des Datenpfads.

**Pixel** – Ein einzelner Punkt auf dem Anzeigebildschirm. Die Pixel sind in Spalten und Zeilen als Raster angeordnet. Bildschirmauflösungen (beispielsweise 800 × 600) werden durch die Anzahl der horizontal und vertikal angeordneten Bildpunkte angegeben.

**Plug-and-Play** – Eine Funktionalität zur automatischen Konfiguration von Geräten. Plug-and-Play ermöglicht eine automatische Installation bzw. Konfiguration und gewährleistet die Kompatibilität mit vorhandener Hardware, sofern BIOS, Betriebssystem und alle Geräte Plug-and-Play-kompatibel sind.

**POST -** Abkürzung für "Power-On Self-Test" (Einschalt-Selbsttest) – Diagnoseprogramme, die automatisch vom BIOS geladen werden und Basistests an den<br>wichtigsten Computerkomponenten ausführen (z. B. Speicher, Festplattenla werden, wird der Startvorgang fortgesetzt.

**Programm – Jede Software zur Datenverarbeitung. Dazu gehören Tabellenkalkulations- und** Textverarbeitungsprogramme sowie Datenbanken und Spiele.<br>Programme erfordern ein Betriebssystem.

**Prozessor** – Ein Computer-Chip, der Programmanleitungen verarbeitet und ausführt. Manchmal wird der Prozessor auch als CPU (Central Processing Unit, Zentrale Verarbeitungseinheit) bezeichnet.

PS/2 - Abkürzung für "Personal System/2" - Der Anschlusstyp für PS/2-kompatible Tastaturen, Mäuse oder nummerische Tastenblocks.

**PXE – A**bkürzung für "Pre-boot Execution Environment" (Vorstartausführungsumgebung) – Ein WfM-(Wired for Management-)Standard, der das<br>Fernkonfigurieren und Fernstarten von Computern in einem Netzwerk ermöglicht, die über

### **R**

**RAID** – Redundant Array of Independent Disks (Redundantes Festplattenarray) – Eine Methode, die Datenredundanz ermöglicht. Einige verbreitete Anwendungen von RAID sind RAID 0, RAID 1, RAID 5, RAID 10 und RAID 50.

**RAM** – random-access memory (Speicher mit wahlfreiem Zugriff) – Der primäre temporäre Speicher für Programmanleitungen und Daten. Alle im RAM abgelegten Daten gehen beim Herunterfahren des Computers verloren.

**Reisemodul** – Eine Vorrichtung aus Kunststoff, die in den Modulschacht eines Laptop-Computers eingesetzt wird, um das Gewicht des Computers zu verringern.

RFI - Abkürzung für "Radio Frequency Interference" (Hochfrequenzinterferenz) - Eine Störung, die in der Regel von Funkfrequenzen im Bereich von 10 kHz bis 100 000 MHz erzeugt wird. Funkfrequenzen liegen am unteren Ende des elektromagnetischen Frequenzspektrums und sind für Störungen anfälliger als Strahlungen mit einer höheren Frequenz, z. B. Infrarot und Licht.

ROM – Abkürzung für "Read-Only Memory" (Festwertspeicher) – Ein Speicher, der Daten und Programme enthält, die durch den Computer weder gelöscht noch überschrieben werden können. Im Gegensatz zum RAM geht der Inhalt des ROM beim Herunterfahren des Computers nicht verloren. Im ROM sind einige für den Betrieb des Computers erforderliche Programme abgelegt.

**RTC – A**bkürzung für "Real Time Clock" (Echtzeituhr) **– batteriegestützte Uhr auf der Systemplatine, die Datum und Uhrzeit auch nach dem Herunterfahren des<br>Computers speichert.** 

**RTCRST** – Real Time Clock Reset (Zurücksetzen der Echtzeituhr) – Ein Jumper auf der Systemplatine einiger Computer, der häufig bei der Behebung von Störungen verwendet werden kann.

**Ruhezustand** – Ein Energieverwaltungsmodus, der alle Daten in einem reservierten Speicherbereich auf dem Festplattenlaufwerk speichert und den Computer dann ausschaltet. Nach einem Neustart des Computers werden die gesicherten Daten automatisch wiederhergestellt.

#### **S**

**ScanDisk** – Ein Microsoft-Dienstprogramm, das Dateien, Ordner und die Festplatte auf Fehler untersucht. ScanDisk wird häufig ausgeführt, wenn Sie den Computer nach einem Systemabsturz neu starten.

**Schreibgeschützt** – Schreibgeschützte Daten und/oder Dateien werden angezeigt, können jedoch nicht bearbeitet oder gelöscht werden. Eine Datei kann diesen Status haben, wenn s

l auf einer physisch schreibgeschützten Diskette, CD oder DVD gespeichert ist,

l in einem Netzwerk in einem Verzeichnis gespeichert ist, für das der Netzwerkadministrator nur bestimmten Personen Rechte eingeräumt hat.

#### **Schreibschutz** – Schreibgeschützte Dateien oder Medien können nicht geändert werden. Mit dem Schreibschutz können Sie Ihre Daten vor Veränderungen oder Beschädigungen schützen. Um den Schreibschutz für eine 3,5 Zoll-Diskette zu aktivieren, verschieben Sie den Schreibschutzschalter der Diskette in die geöffnete Position.

**SDRAM – Abkürzung für** "Synchronous Dynamic Random-Access Memory" (Synchroner dynamischer Speicher mit wahlfreiem Zugriff) – Ein DRAM-Typ, der mit der<br>optimalen Taktrate des Prozessors synchronisiert ist.

**Serieller Anschluss** – Ein E/A-Anschluss, über den ein Gerät, z. B. ein Handheld-Computer oder eine digitale Kamera, an den Computer angeschlossen werden kann.

**Service-Tag-Nummer –** Wenn Sie die Dell-Support-Website unter **support.euro.dell.com** aufrufen oder sich telefonisch mit dem Kundendienst oder<br>technischen Support von Dell in Verbindung setzen, dient das Strichcode-Etiket

**Setup-Programm** – Ein Programm, das Hardware und Software installiert und konfiguriert. Zum Lieferumfang der meisten Windows-Softwarepakete gehört das Programm **setup.exe** oder **install.exe**. Das *Setup-Programm* ist nicht identisch mit dem *System-Setup-Programm*.

**Sicherungskopie** – Eine Kopie eines Programms oder einer Arbeitsdatei, einer Diskette, CD oder Festplatte. Aus Sicherheitsgründen sollte regelmäßig eine Sicherungskopie der auf der Festplatte gespeicherten Daten erstellt werden.

**Smart Card** – Eine Karte, die in einen Prozessor und einen Speicherchip integriert ist. Mithilfe von Smart Cards kann sich ein Benutzer bei einem Computer authentifizieren, der für den Einsatz von Smart Cards eingerichtet ist.

**Software** – Alle Daten, die elektronisch gespeichert werden können, beispielsweise Computerdateien oder Programme.

**S/PDIF -** Abkürzung für "Sony/Philips Digital Interface" (Digitales Schnittstellenformat von Sony/Philips) **- Ein Audioübertragungsformat, das die**<br>Audioübertragung von einer Datei in eine andere ohne Analogkonvertierung

**Speicher** – Ein temporärer Datenspeicher im Inneren des Computers. Da die Daten im Arbeitsspeicher nicht permanent gespeichert werden, empfiehlt es sich, die Dateien beim Arbeiten am Computer oder vor dem Herunterfahren des Computers regelmäßig zu speichern. In einem Computer gibt es mehrere<br>Speicherarten, beispielsweise RAM, ROM und Grafikspeicher. Die Bezeichnung Speicher

**Speicheradresse** – Eine bestimmte Adresse, an der Daten vorübergehend im RAM abgelegt werden.

**Speicherzuweisung** – Der Vorgang, bei dem der Computer physischen Adressen beim Startvorgang Speicheradressen zuweist. Die Geräte und die Software<br>können anschließend Informationen so adressieren, dass der Prozessor darau

**Speichermodul** – Eine kleine Platine, die auf die Systemplatine aufgesteckt wird und Speicherchips enthält.

**Standby-Modus** – Ein Energieverwaltungsmodus, der alle unnötigen Computeroperationen beendet, um Strom zu sparen.

**Startfähige CD** – Eine CD, mit der Sie den Computer starten können. Sie sollten stets über eine startfähige CD oder Diskette verfügen, für den Fall, dass die<br>Festplatte beschädigt oder der Computer von Viren befallen wird

**Startfähige Diskette** – Eine Diskette, mit der Sie den Computer starten können. Sie sollten stets über eine startfähige CD oder Diskette verfügen, für den Fall,<br>dass die Festplatte beschädigt oder der Computer von Viren b

**Startreihenfolge** – Gibt die Reihenfolge der Geräte an, über die der Computer versucht zu starten.

SVGA – Abkürzung für "Super Video Graphics Array" – Videostandard für Videokarten und -Controller. SVGA arbeitet mit einer Auflösung von 800 x 600 oder 1024 x 768.

Die Auflösung und die Anzahl der von einem Programm wiedergegebenen Farben hängen von der Leistung des Monitors, des Grafik-Controllers und der dazugehörigen Treiber sowie von der Größe des installierten Grafikspeichers ab.

**S-Video-Fernsehausgang** – Ein Anschluss, über den ein Fernsehgerät oder ein digitales Audiogerät mit dem Computer verbunden werden kann.

**SXGA** – super-extended graphics array – Ein Videostandard für Videokarten und -Controller, der Auflösungen von bis zu 1280 x 1024 unterstützt. **SXGA+** – super-extended graphics array plus – Ein Videostandard für Videokarten und -Controller, der Auflösungen von bis zu 1400 x 1050 unterstützt. **Systembereich** – Siehe *Nachrichtenbereich*.

**system board** – Die Systemplatine in Ihrem Computer. Sie wird auch als *Hauptplatine* bezeichnet.

**System-Setup-Programm** – Ein Dienstprogramm, das als Schnittstelle zwischen der Computerhardware und dem Betriebssystem dient. Mithilfe des System-<br>Setup-Programms können Sie benutzerdefinierte Optionen im BIOS konfigurie

**Systemsteuerung** – Ein Windows-Dienstprogramm, mit dem Sie das Betriebssystem und Hardwareeinstellungen, z. B. Anzeigeeinstellungen, ändern können.

#### **T**

**Taktrate** – Die Rate (in MHz), die angibt, wie schnell Computerkomponenten arbeiten, die an den Systembus angeschlossen sind.

TAPI – Abkürzung für "Telephony Application Programming Interface" (Programmierschnittstelle für Telefonanwendungen) – Mithilfe von TAPI können<br>Windows-Anwendungen mit einem breiten Spektrum von Telefoniegeräten zusammenar **Tastenkombination** – Ein Befehl, wo Sie mehrere Tasten gleichzeitig drücken müssen.

**Texteditor –** Ein Programm zum Erstellen und Bearbeiten von Dateien, die nur Text enthalten. Windows Notepad verwendet beispielsweise einen Texteditor.<br>In Texteditoren wird in der Regel kein Zeilenumbruch durchgeführt. Au

**Treiber –** Software, mit der das Betriebssystem ein Gerät, z. B. einen Drucker, steuern kann. Viele Geräte arbeiten nicht einwandfrei, wenn der falsche Treiber<br>auf dem Computer installiert ist.

**Überspannungsschutz** – Schützt vor Spannungsspitzen, die bei einem Gewitter auftreten und über die Steckdose zum Computer geleitet werden können. Überspannungsschalter bieten keinen Schutz vor Blitzschlägen oder Spannungsabfällen, die auftreten, wenn die Spannung mehr als 20 Prozent unter die normale Stromspannung abfällt.

Netzwerkverbindungen werden von Überspannungsschaltern nicht geschützt. Trennen Sie daher bei einem Gewitter stets das Netzwerkkabel vom Netzwerkanschluss.

**UMA** – Unified Memory Allocation – Systemspeicher, der dynamisch einem Videospeicher zugewiesen ist.

**U/min** – Umdrehungen pro Minute – Die Anzahl der Umdrehungen pro Minute. Die Festplattengeschwindigkeit wird in der Regel in U/min gemessen. **UPS –** Abkürzung für "Uninterruptible Power Supply" (Unterbrechungsfreie Stromversorgung) – Eine Sicherungsstromquelle, die verwendet wird, wenn die<br>Stromversorgung ausfällt oder die Spannung unter einen bestimmten Spannu

**USB** – Abkürzung für "Universal Serial Bus" (Universeller serieller Bus) – Eine Hardwareschnittstelle für langsame Peripheriegeräte, z. B. USB-kompatible Tastatur, Maus, Joystick, Scanner, Lautsprecher, Drucker, Breitbandgeräte (DSL- und Kabelmodem), Bildausgabegeräte oder Speichergeräte. Die Geräte werden entweder direkt in einen 4-poligen Sockel in den Computer oder in einen Multiport-Hub eingesteckt, der direkt an den Computer angeschlossen ist. USB-Geräte können bei laufendem Betrieb angeschlossen und vom Computer getrennt werden. Es können auch mehrere USB-Geräte hintereinander geschaltet werden.

**UTP -** Abkürzung für "Unshielded Twisted Pair" (Nicht abgeschirmt, verdrillt) – beschreibt einen Kabeltyp, der in den meisten Telefonnetzwerken und einigen<br>Computernetzwerken verwendet wird. Nicht abgeschirmte Drahtpaare

**UXGA** – Abkürzung für "Ultra-Extended Graphics Array" – Ein Videostandard für Videokarten und -Controller, der Auflösungen von bis zu 1600 x 1200 unterstützt.

#### **V**

**V** – Volt – Die Einheit der elektrischen Spannung. Eine Spannung von einem Volt liegt vor, wenn ein elektrischer Strom von einem Ampere durch einen Widerstand von einem Ohm fließt.

**Verknüpfung** – Ein Symbol, das direkten Zugriff auf häufig verwendete Programme, Dateien, Ordner und Laufwerke ermöglicht. Wenn Sie eine Verknüpfung auf dem Windows-Desktop erstellen und auf das Symbol doppelklicken, können Sie die entsprechenden Ordner bzw. Dateien direkt öffnen, ohne sie erst<br>suchen zu müssen. Durch Verknüpfungen wird der Speicherort der Dateien nich erhalten. Sie können ein Verknüpfungssymbol beliebig umbenennen.

**Video-Controller** – Die Schaltkreise auf einer Videokarte oder auf der Systemplatine (bei Computern mit integriertem Video-Controller), die in Verbindung mit dem Monitor die Videofähigkeit für das Computersystem liefern.

**Videomodus -** Ein Modus, der vorgibt, wie Text und Grafiken auf einem Monitor dargestellt werden. Grafikgestützte Software (z. B. das Betriebssystem<br>Windows) wird im Grafikmodus dargestellt, der durch x horizontale mal y

**Videospeicher** – Speicher, der Speicherchips enthält, die für Videofunktionen vorgesehen sind. Grafikspeicher ist in der Regel schneller als Systemspeicher. Die Größe des installierten Grafikspeichers beeinflusst maßgeblich, wie viele Farben ein Programm darstellen kann.

**Virenschutzprogramm** – Ein Programm, mit dem Viren erkannt, unter Quarantäne gestellt und/oder vom Computer gelöscht werden können.

**Virus** – Ein Programm, dessen Funktion darin besteht, Probleme zu schaffen oder die auf dem Festplattenlaufwerk gespeicherten Daten zu zerstören.<br>Virusprogramme werden über infizierte Disketten, aus dem Internet herunterg

Ein häufig auftretender Virustyp ist der Startvirus, der sich in den Startsektoren einer Diskette befindet. Wenn die Diskette beim Herunterfahren des<br>Computers im Laufwerk verbleibt und der Computer anschließend wieder hoc Betriebssystem durchsucht wird, infiziert. Wenn der Computer infiziert ist, kann der Startvirus so lange auf alle Disketten übertragen werden, die in diesem<br>Computer gelesen oder beschrieben werden, bis er entfernt wird.

#### **W**

**W** – Watt – Die Maßeinheit für elektrischen Strom. Ein Watt entspricht einer Stromstärke von einem Ampere bei einer Spannung von einem Volt. **Wh** – Wattstunde – Eine Maßeinheit, die üblicherweise für die Angabe der Akkukapazität verwendet wird. Ein Akku mit 66 Wattstunden kann beispielsweise<br>eine Stunde lang 66 Watt bzw. zwei Stunden lang 33 Watt liefern.

#### **X**

XGA – Abkürzung für "Extended Graphics Array" – Ein Videostandard für Videokarten und -Controller, der Auflösungen von bis zu 1024 x 768 unterstützt.

## **Z**

ZIF - Abkürzung für "Zero Insertion Force" (Einbau ohne Kraftaufwand) - Ein Sockel- oder Anschlusstyp, der es ermöglicht, einen Computerchip zu installieren oder zu entfernen, ohne dass dabei ein großer Kraftaufwand auf den Chip oder seinen Sockel ausgeübt wird.

**Zip** – Ein gängiges Datenkomprimierungsformat. Dateien im Zip-Format werden als Zip-Dateien bezeichnet und weisen die Dateinamenerweiterung **zip** auf. Eine besondere Art der Zip-Datei ist eine selbstextrahierende Datei, die die Dateinamenerweiterung **exe aufweist. Sie können diese Datei dekomprimieren,**<br>indem Sie darauf doppelklicken.

**Zip-Laufwerk –** Ein von der Iomega Corporation entwickeltes Hochleistungslaufwerk, das austauschbare 3,5-Zoll-D**atenträger, so genannte Zip-**Disketten,<br>verwendet. Zip-Disketten sind unwesentlich größer als normale Diskett **Zollpassierschein** – Ein internationales Zolldokument, das die vorübergehende Einfuhr von Waren in andere Länder vereinfacht. Dieses Dokument wird auch als *Kaufzertifikat* bezeichnet.

# **Verwenden von Tastatur und Touchpad**

- **O** [Nummerischer Tastenblock](#page-53-0)
- **O** [Tastenkombinationen](#page-53-1)
- **O** [Touchpad](#page-54-0)

## <span id="page-53-0"></span>**Nummerischer Tastenblock**

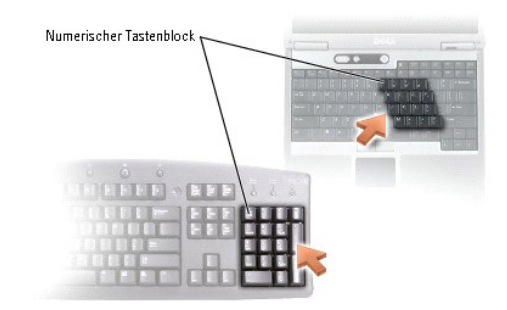

Der nummerische Tastenblock funktioniert genauso wie der nummerische Tastenblock auf einer externen Tastatur. Jede Taste auf der Tastatur besitzt mehrere<br>Funktionen. Die Zahlen und Symbole des nummerischen Tastenblocks sin

1 Drücken Sie <NUM>, um den Tastenblock zu aktivieren. Das  $\, \circledR \,$ -Licht zeigt an, dass der Tastenblock aktiviert ist.

l Drücken Sie nochmals <NUM Lk>, um den Tastenblock zu deaktivieren.

## <span id="page-53-1"></span>**Tastenkombinationen**

#### **Systemfunktionen**

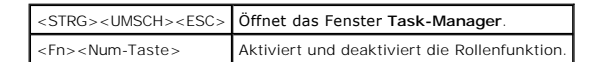

#### **Akku**

<Fn><F3> Zeigt die Akkuanzeige von Dell™ QuickSet an.

### **CD- oder DVD-Fach**

<Fn><F10> Öffnet die Laufwerkschublade (wenn [Dell QuickSet](file:///C:/data/CHM_OUT/systems/latd510/GE/ug/usersgd.chm/usersgd/quickset.htm#1107044) installiert ist).

## **Anzeigefunktionen**

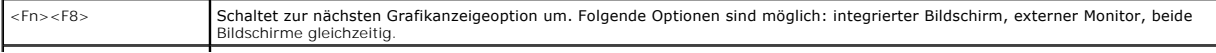

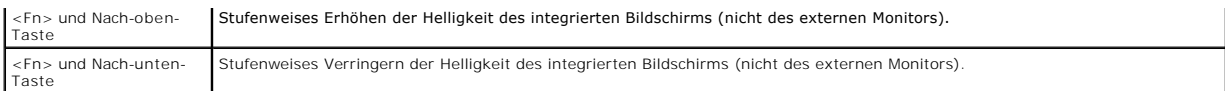

## **Funkübertragung (inklusive Wireless-Networking und Bluetooth**®**-Wireless-Technologie)**

<Fn><F2> Aktiviert und deaktiviert WLANs, inklusive Wireless-Networking und Bluetooth-Wireless-Technologie

## **Energieverwaltung**

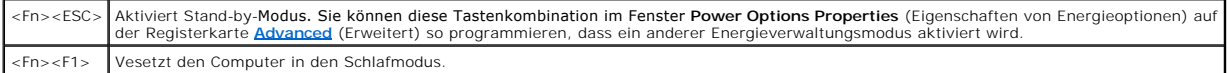

### **Lautsprecherfunktionen**

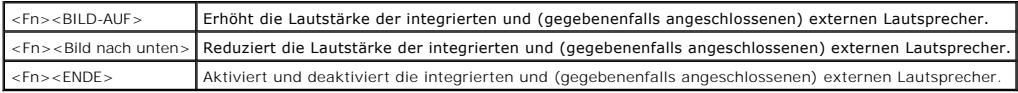

### **Funktionen der Microsoft**® **Windows**®**-Taste**

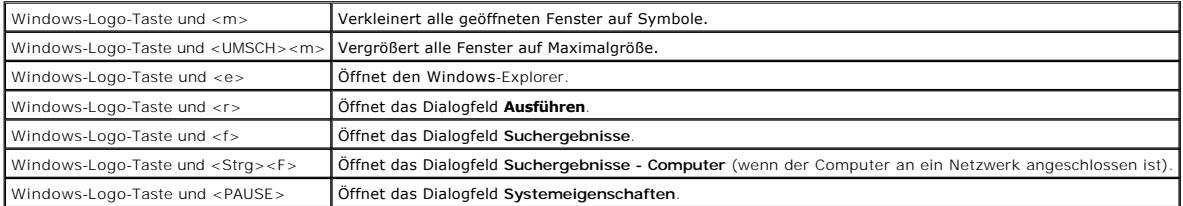

Klicken Sie zum Anpassen der Tastatureinstellungen, z. B. der Zeichenwiederholungsrate, in der [Systemsteuerung](file:///C:/data/CHM_OUT/systems/latd510/GE/ug/usersgd.chm/usersgd/xpfeat.htm#1052418) auf **Drucker und andere Hardware** und dann auf **Tastatur**.

## <span id="page-54-0"></span>**Touchpad**

Das Touchpad erkennt die Druckstärke und Richtung, mit der Sie den Finger bewegen, und steuert so den Cursor auf dem Bildschirm. Verwenden Sie das<br>Touchpad und die Touchpadtasten wie eine Maus.

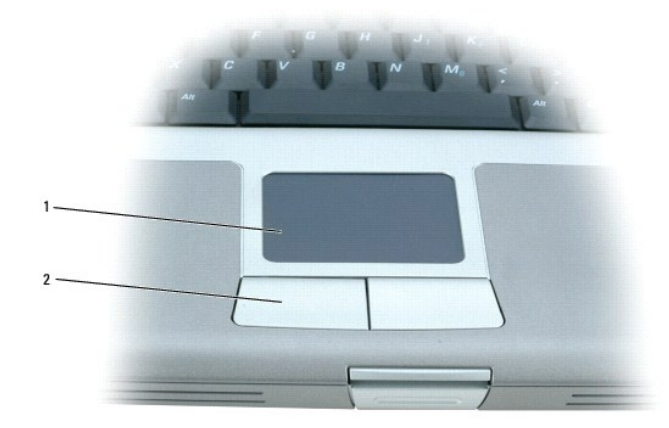

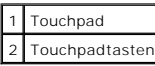

- l Um den Cursor zu bewegen, lassen Sie den Finger leicht über das Touchpad gleiten.
- l Tippen Sie zum Auswählen eines Objekts einmal leicht auf die Oberfläche des Touchpad, oder drücken Sie mit dem Daumen die linke Touchpadtaste.
- ι Um ein Objekt auszuwählen und zu verschieben (zu ziehen), bewegen Sie den Cursor auf das Objekt und tippen zweimal schnell hintereinander auf das<br>Touchpad. Bei der zweiten Abwärtsbewegung lassen Sie den Finger auf dem
- l Um einen Doppelklick auszuführen, positionieren Sie den Cursor auf dem Objekt, und tippen Sie zweimal leicht auf das Touchpad. Sie können auch zweimal hintereinander mit der linken Touchpadtaste klicken.

## **Anpassen des Touchpads**

Im Fenster **Eigenschaften von Maus** können Sie das Touchpad deaktivieren oder seine Einstellungen ändern.

- 1. Die Systemsteuerung öffnen und anschließend auf das Symbol Maus doppelklicken.
- 2. Im Fenster **Mouse Properties** (Eigenschaften von Maus):
	- l Klicken Sie auf die Registerkarte **Hardware**, um das Touchpad zu deaktivieren.
	- l Auf die Registerkarte **Pointer** (Zeiger) klicken, um die Einstellungen für das Touchpad vorzunehmen.
- 3. Klicken Sie auf **OK**, um die Einstellungen zu übernehmen, und das Fenster schließen.

# **Kennwörter**

- [Wissenswertes über Kennwörter](#page-56-0)
- [Verwenden eines primären Kennworts](#page-56-1)
- [Verwenden eines Administrator-Kennworts](#page-57-0)
- [Verwenden eines Kennworts für das Festplattenlaufwerk](#page-57-1)
- **[Festlegen einer Systemkennnummer](#page-58-0)**

## <span id="page-56-0"></span>**Wissenswertes über Kennwörter**

**ANMERKUNG:** Bei der Auslieferung des Computers sind alle Kennwörter deaktiviert.

Das primäre Kennwort, das Administrator-Kennwort und das Festplatten-Kennwort verhindern auf verschiedene Weise den unerlaubten Zugang auf Ihren<br>Computer. Der folgenden Tabelle können Sie die bei Ihrem Computer zur Verfügu

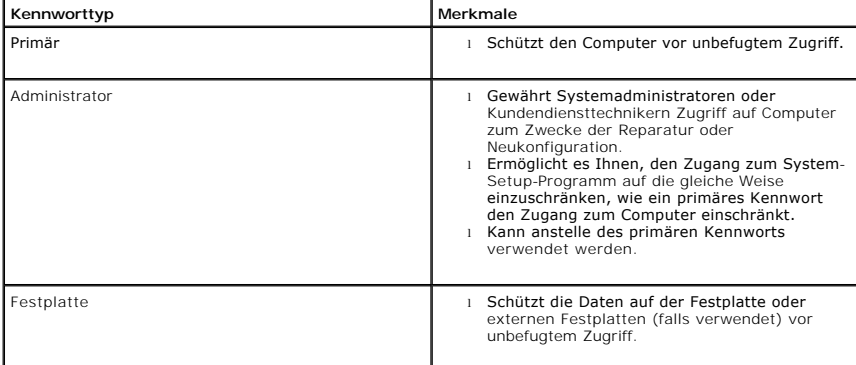

**ANMERKUNG:** Nur von Dell erworbene Festplatten zum Einsatz in Computern der Dell™ Latitude™ D-Produktfamilie unterstützen Kennwörter für die<br>Festplatte.

**HINWEIS:** Kennwörter bieten ein hohes Maß an Sicherheit für die Daten auf Ihrem Computer oder Ihrer Festplatte. Sie bieten jedoch keine absolute Θ Sicherheit. Falls Sie eine noch höhere Sicherheitsstufe benötigen, sollten Sie zusätzliche Schutzmaßnahmen ergreifen, z. B. Programme zur<br>Datenverschlüsselung oder PC-Cards mit Verschlüsselungsfunktionen verwenden.

Wenn Sie ein Kennwort vergessen haben, wenden Sie sich an Ihren Systemadministrator oder <u>nehmen Sie Kontakt zu Dell auf</u>. Zu Ihrem Schutz fragen die<br>Mitarbeiter des technischen Supports von Dell Sie nach Ihren persönliche können.

## <span id="page-56-1"></span>**Verwenden eines primären Kennworts**

Mit dem primären Kennwort schützen Sie das System vor unbefugtem Zugriff.

Nach Vergabe eines primären Kennworts muss dieses bei jedem Einschalten des Computers eingegeben werden. Die folgende Meldung wird bei jedem Einschalten des Computers angezeigt:

Please type in the primary or administrator password and press <Enter>. (Primäres oder Administrator-Kennwort eingeben und EINGABE drücken.)

Um fortzufahren, geben Sie Ihr Kennwort ein (bestehend aus maximal acht Zeichen).

Wenn innerhalb von zwei Minuten kein Kennwort eingegeben wird, kehrt der Computer in den vorherigen Betriebszustand zurück.

**HINWEIS:** Wenn Sie das Administrator-Kennwort deaktivieren, wird auch das primäre Kennwort deaktiviert.

Wenn ein Administrator-Kennwort vergeben wurde, kann es anstelle des primären Kennworts verwendet werden. Der Computer fordert nicht gesondert zur Eingabe des Administrator-Kennworts auf.

## <span id="page-57-0"></span>**Verwenden eines Administrator-Kennworts**

Das Administrator-Kennwort ist dafür gedacht, Systemadministratoren oder Servicetechnikern zwecks Reparatur oder Neukonfiguration den Zugriff auf alle Computer zu ermöglichen. Die Administratoren oder Techniker können den Computern gruppenweise identische Administrator-Kennwörter zuweisen. Das<br>primäre Kennwort bleibt aber frei, damit es vom Benutzer selbst festgelegt wer

Wurde ein Administrator-Kennwort festgelegt, wird die Option **Configure Setup** (Setup-Konfiguration) im System-Setup-**Programm verfügbar. Mit der Option**<br>**Configure Setup** (Setup-Konfiguration) kann der Zugang zum System-S Kennwort den Zugang zum Computer einschränkt.

Das Administrator-Kennwort kann anstelle des primären Kennworts verwendet werden. Wenn Sie zur Eingabe des primären Kennworts aufgefordert werden, können Sie auch das Administrator-Kennwort eingeben.

**HINWEIS:** Wenn Sie das Administrator-Kennwort deaktivieren, wird auch das primäre Kennwort deaktiviert.

**ANMERKUNG:** Das Administrator-Kennwort bietet Zugriff auf den Computer, aber es bietet keinen Zugriff auf die Festplatte, wenn diesem ein Kennwort zugewiesen wurde.

Wenn Sie das primäre Kennwort vergessen haben und kein Administratorpasswort definiert ist, oder wenn sowohl das Administrator- als auch das primäre<br>Kennwort zwar definiert, jedoch vergessen wurden, wenden Sie sich an den

## <span id="page-57-1"></span>**Verwenden eines Kennworts für das Festplattenlaufwerk**

Das Kennwort für die Festplatte schützt die Daten auf der Festplatte vor unbefugtem Zugriff. Sie können auch ein Kennwort für die externe Festplatte vergeben (soweit verwendet), das mit dem Kennwort der primären Festplatte identisch sein kann.

Wenn ein Festplatten-Kennwort vergeben wurde, müssen Sie dieses jedesmal eingeben, wenn Sie den Computer einschalten oder aus dem Standby-Modus in den Normalbetrieb zurückkehren.

Wenn das Kennwort für die Festplatte aktiviert ist, wird bei jedem Einschalten des Computers die folgende Meldung angezeigt:

Please type in the hard-disk drive password and press Enter. (Geben Sie das Festplattenkennwort ein und drücken Sie die <EINGABETASTE>)

Um fortzufahren, geben Sie Ihr Kennwort ein (bestehend aus maximal acht Zeichen). Drücken Sie <ESC>, um den Computer wieder in den vorherigen Betriebsmodus zurückzuversetzen.

Wenn innerhalb von zwei Minuten kein Kennwort eingegeben wird, kehrt der Computer in den vorherigen Betriebszustand zurück.

Wenn Sie ein falsches Kennwort eingeben, wird folgende Meldung angezeigt:

Invalid password (Ungültiges Kennwort) [Press Enter to retry (Drücken Sie Eingabe, um das Kennwort noch einmal einzugeben)]

Wurde nach drei Versuchen noch immer nicht das richtige Kennwort eingegeben, versucht der Computer den Neustart über ein anderes startfähiges Gerät, wenn die Option **Boot First Device (Erstes Startgerät) im System-**Setup-Programm dementsprechend eingestellt wurde. Wenn die Option **Boot First Device**<br>(Erstes Startgerät) nicht so gesetzt wurde, dass der Neustart über ein er sich nach dem Einschalten befand.

Wenn das Festplatten-Kennwort, das externe Festplatten-Kennwort und das primäre Kennwort identisch sind, werden Sie nur zur Eingabe des primären Kennworts aufgefordert. Wenn das Festplatten-Kennwort und das primäre Kennwort unterschiedlich sind, werden Sie zur Eingabe beider Kennwörter<br>aufgefordert. Zwei unterschiedliche Kennwörter bieten höhere Sicherheit.

<span id="page-58-1"></span>**ANMERKUNG:** Das Administrator-Kennwort ermöglicht den Zugriff auf den Computer, jedoch nicht auf eine Festplatte, die durch ein Kennwort geschützt ist.

## <span id="page-58-0"></span>**Festlegen einer Systemkennnummer**

**ANMERKUNG:** Einige dieser Leistungsmerkmale sind möglicherweise nicht für Ihren Computer oder in bestimmten Ländern nicht verfügbar.

Mit dem Dienstprogramm Systemkennnummer können Sie eine Systemkennnummer eingeben, die Sie oder Ihre Firma dem Computer zuweisen. Nach<br>Zuweisung einer Systemkennnummer wird diese in den System-Setup-Bildschirmen angezeigt.

Das Dienstprogramm "Asset Tag" kann auch verwendet werden, um eine Besitzerkennung zu vergeben, die sowohl im Anmeldebildschirm des Systems als<br>auch an der Eingabeaufforderung für das primäre Kennwort angezeigt wird.

Sie finden das Dienstprogramm "Asset Tag" (Systemkennnummer) auf **support.dell.com**.

Verwenden Sie zur Zuweisung eines Asset Tag (Systemkennnummer) eine startfähige Diskette.

1. Starten Sie den Computer mithilfe der startfähigen Diskette:

- a. Starten Sie den Computer neu.
- b. Drücken Sie sofort, wenn das DELL™-Logo angezeigt wird, die Taste <F12>.

Wenn das Betriebssystem-Logo erscheint, warten, bis der Microsoft® Windows®-Desktop angezeigt wird. Dann den Computer herunterfahren und erneut starten.

- c. Wählen Sie mit den Pfeiltasten die Option **Diskette Drive** (Diskettenlaufwerk) aus und drücken Sie anschließend die <EINGABETASTE>.
- 2. Geben Sie den Befehl asset ein. Geben Sie dann eine Leerstelle, gefolgt von der neuen Systemkennnummer, ein und drücken Sie die <EINGABETASTEr>.

Geben Sie zum Beispiel folgende Befehlszeile ein und drücken Sie die <EINGABETASTE>:

asset 1234\$ABCD&

**ANMERKUNG:** Eine Systemkennnummer kann bis zu zehn Zeichen lang sein. Jede Kombination von Zeichen mit Ausnahme von Leerzeichen ist erlaubt.

3. Wenn das System zur Bestätigung der Systemkennnummer auffordert, geben Sie y ein.

Der Computer zeigt die neue oder geänderte Systemkennnummer und die Service-Tag-Nummer an.

4. Starten Sie den Computer neu, um das Dienstprogramm "Asset Tag" zu beenden.

#### **Anzeigen von System- und Service-Tag-Nummern**

- 1. Starten Sie den Computer mithilfe einer startfähigen Diskette.
- 2. Geben Sie den Befehl asset ein und drücken Sie die <EINGABETASTE>.

#### **Löschen der Systemkennnummer**

- 1. Starten Sie den Computer mithilfe der startfähigen Diskette, die Sie unter "[Festlegen einer Systemkennnummer](#page-58-0)" erstellt haben.
- 2. Geben Sie den Befehl asset /d ein und drücken Sie die <EINGABETASTE>.
- 3. Wenn das System zum Löschen der Systemkennnummer auffordert, geben Siey ein.

### **Festlegen einer Besitzerkennung**

Eine Besitzerkennung kann bis zu 48 Zeichen lang sein. Jede Kombination von Buchstaben, Zahlen und Leerzeichen ist erlaubt.

- 1. Starten Sie den Computer mithilfe der startfähigen Diskette, die Sie unter "[Festlegen einer Systemkennnummer](#page-58-0)" erstellt haben.
- 2. Geben Sie den Befehl asset /o gefolgt von einer Leerstelle und der neuen Besitzerkennung ein und drücken Sie die <EINGABETASTE>.

Geben Sie zum Beispiel folgende Befehlszeile ein und drücken Sie die <EINGABETASTE>:

asset /o Firma ABC

3. Wenn das System zur Bestätigung der Besitzerkennung auffordert, geben Siey ein.

Die neue Besitzerkennung wird angezeigt.

## **Löschen einer Besitzerkennung**

**ANMERKUNG:** Aus Sicherheitsgründen können Sie die Besitzerkennung weder festlegen noch ändern oder löschen, wenn das primäre Kennwort oder das Administrator-Kennwort festgelegt ist.

- 1. Starten Sie den Computer mithilfe der startfähigen Diskette, die Sie unter "[Festlegen einer Systemkennnummer](#page-58-0)" erstellt haben.
- 2. Geben Sie den Befehl asset /o /d ein und drücken Sie die <EINGABETASTE>.
- 3. Wenn das System zum Löschen der Besitzerkennung auffordert, geben Sie  $y$  ein.

## **Systemkennnummer-Optionen**

So verwenden Sie eine Systemkennnummer-Option (siehe folgende Tabelle):

- 1. Starten Sie den Computer mithilfe der startfähigen Diskette, die Sie unter "[Festlegen einer Systemkennnummer](#page-58-0)" erstellt haben.
- 2. Geben Sie den Befehl asset gefolgt von einer Leerstelle und der neuen Nummer ein und drücken Sie dann die <EINGABETASTE>.

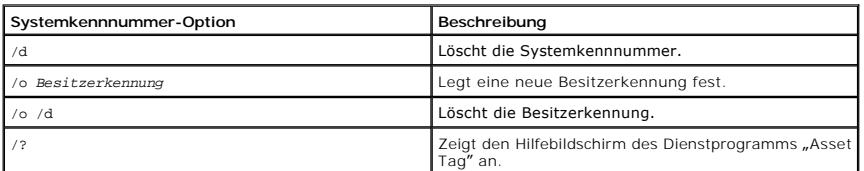

## **Verwenden von PC Cards**

- **PC** Card-Typen
- **[PC Cards mit Überlänge](#page-60-1)**
- **[Installieren von PC Cards](#page-60-2)**
- **C**Entfernen von PC Cards

**VORSICHTSHINWEIS: Lesen Sie das** *Produktinformationshandbuch,* **bevor Sie die untenstehenden Verfahren durchführen.**

## <span id="page-60-0"></span>**PC Card-Typen**

Weitere Informationen zu unterstützten PC Cards finden Sie unter "[Technische Daten](file:///C:/data/CHM_OUT/systems/latd510/GE/ug/usersgd.chm/usersgd/specs.htm#1103840)"

**ANMERKUNG:** Der Computer kann nicht von einer PC Card gestartet werden.

Der PC Card-Steckplatz besitzt einen Anschluss, der eine Karte des Typs I oder eine Karte des Typs II unterstützt. Der PC Card-Steckplatz unterstützt die Kartenbus-Technologie sowie PC Cards mit Überlänge. Der Begriff "Typ" einer Karte bezieht sich auf deren Dicke und nicht auf deren Funktionalität.

# <span id="page-60-1"></span>**PC Cards mit Überlänge**

Eine PC Card mit Uberlänge (beispielsweise eine Karte für Wireless-Netzwerke) ist länger als eine Standard-PC Card und ragt über den Computer hinaus.<br>Beachten Sie bei Verwendung erweiterter PC Cards die folgenden Sicherhei

- l Schützen Sie das freiliegende Ende der installierten Karte. Stöße gegen das freiliegende Ende können eine Beschädigung der Systemplatine verursachen.
- l Entfernen Sie stets die PC Card mit Überlänge, bevor Sie den Computer in seiner Tragetasche verstauen.

## <span id="page-60-2"></span>**Installieren von PC Cards**

PC Cards können auch bei eingeschaltetem Computer installiert werden. Karten werden automatisch vom Computer erkannt.

PC Cards sind im Allgemeinen durch ein Symbol (ein Dreieck oder einen Pfeil) gekennzeichnet, das angibt, welche Kartenseite in den Steckplatz einzusetzen<br>ist. Die Karten sind kodiert, um eine falsche Installation zu verhin Steckplatz einzusetzen ist.

So installieren Sie eine PC Card:

- 1. Die Karte mit der Kartenoberseite nach oben so halten, dass das Symbol für die richtige Ausrichtung auf den Steckplatz zeigt. Die Verriegelungstaste muss möglicherweise gedrückt werden, um die Karte einsetzen zu können.
- 2. Schieben Sie die Karte in den Steckplatz, bis sie ordnungsgemäß im Anschluss eingerastet ist.

Üben Sie keine Gewalt aus, wenn beim Einschieben der Karte zu viel Widerstand zu spüren ist. Überprüfen Sie die Ausrichtung der Karte, und versuchen Sie es erneut.

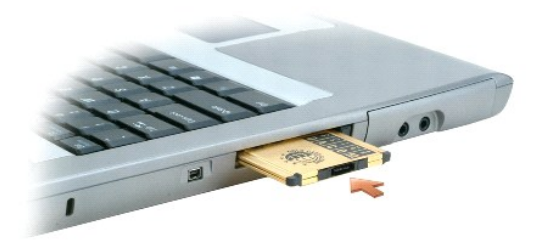

Der Computer erkennt die meisten PC Cards und lädt automatisch die entsprechenden Gerätetreiber. Verwenden Sie die mit Ihrer PC Card gelieferte Diskette<br>oder CD, wenn das Konfigurationsprogramm Sie auffordert, die Treiber

## <span id="page-61-0"></span>**Entfernen von PC Cards**

HINWEIS: Bevor Sie eine PC Card aus dem Computer entfernen, klicken Sie auf der Taskleiste auf das Symbol ���, um eine Karte auszuwählen, und<br>deaktivieren Sie diese. Wenn Sie die Karte nicht mit dem Konfigurationsdienstpro

1. Drücken Sie die Auswurftaste.

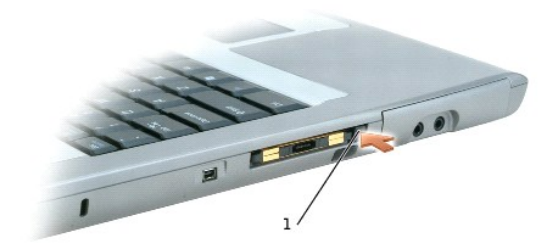

1 Auswurftaste

- 2. Drücken Sie die Auswurftaste erneut.
- 3. Ziehen Sie die Karte vorsichtig heraus.

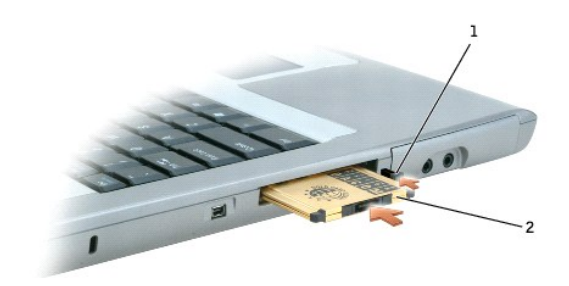

Auswurftaste 2 PC Card

## <span id="page-62-2"></span>**Energieverwaltung**

- **O** [Tipps zur Energieverwaltung](#page-62-0)
- [Assistent für die Energieverwaltung](#page-62-1)
- **C** [Energieverwaltungsmodi](#page-63-0)
- **[Eigenschaften von Energieoptionen](#page-64-0)**

## <span id="page-62-0"></span>**Tipps zur Energieverwaltung**

**ANMERKUNG:** Informationen zum Sparen von Akkustrom finden Sie unter "[Verwenden eines Akkus](file:///C:/data/CHM_OUT/systems/latd510/GE/ug/usersgd.chm/usersgd/battery.htm#1056370)"

- l Die Betriebsdauer eines Akkus hängt weitgehend davon ab, wie oft er aufgeladen wird. Daher sollten Sie Ihren Computer, soweit dies möglich ist, immer mit Netzstrom betreiben.
- 1 Aktivieren Sie den [Standby-Modus](#page-64-1) oder den [Ruhezustand](#page-64-2), wenn Sie den Computer längere Zeit nicht verwenden.
- ı Sie können den Computer mihilfe des <u>Assistent für die Energieverwaltung</u> so konfigurieren, dass der Energieverwaltungsmodus durch Drücken des<br>Netzschalters, Schließen des Bildschirms oder Drücken von <Fn><Esc> <Fn><F1>

## <span id="page-62-1"></span>**Assistent für die Energieverwaltung**

**ANMERKUNG: Der Assistent für die Energieverwaltung steht nicht zur Verfügung, wenn Sie nur beschränkte Zugriffsrechte haben.** 

Klicken oder doppelklicken Sie auf das Symbol  $\overline{\mathbf{u}}$ , um den Assistenten für die Energieverwaltung zu öffnen.

**ANMERKUNG:** Auf dem Bildschirm **What is Power Management?** (Was ist Energieverwaltung?) finden Sie die Option **Diese Seite in Zukunft nicht mehr**<br>**anzeigen. Wenn Sie diese Option auswählen,** wird der **Willkommens**-Bildsch

Auf den ersten beiden Bildschirmen des Assistenten, **Welcome** (Willkommen) und **What is Power Management?** (Was ist Energieverwaltung?), werden verschiedene Energieverwaltungsoptionen beschrieben und definiert.

Verwenden Sie die Dialoge, die auf den **Willkommens**-Bildschirm und den Bildschirm **Was ist Energieverwaltung?** folgen, um die verschiedenen<br>Energieverwaltungsoptionen, einschließlich Ruhemodus, Energieschemas und Meldunge

## **Einstellen der Ruhemodi**

Das Fenster definiert den Standby-Modus und den Ruhezustand. In diesem Fenster können Sie Folgendes tun:

- l Kennwortoptionen für den Standby-Modus einstellen.
- l Ruhezustand aktivieren oder deaktivieren.
- 1 Auswählen, wie der Computer reagieren soll, wenn Sie den Bildschirm schließen:
	- o Keine Aktion wählen.
	- o Standby-Modus aktivieren.
	- ¡ Ruhezustand aktivieren.

l Auswählen, wie der Computer reagieren soll, wenn Sie den Netzschalter drücken:

- o Keine Aktion wählen.
- o Standby-Modus aktivieren.
- o Ruhezustand aktivieren.
- ¡ Das Betriebssystem herunterfahren und den Computer ausschalten.
- ¡ Eingabeaufforderung für den Benutzer (**Zur Vorgangsauswahl auffordern**).
- <span id="page-63-1"></span>l Auswählen, wie der Computer reagieren soll, wenn Sie die Tastenkombination <Fn> <Esc> drücken:
	- o Keine Aktion wählen.
	- o Standby-Modus aktivieren.
	- o Ruhezustand aktivieren.
	- ¡ Microsoft Windows herunterfahren und den Computer ausschalten.
	- ¡ Eingabeaufforderung für den Benutzer (**Zur Vorgangsauswahl auffordern**).

#### **Auswählen eines Energieschemas**

**ANMERKUNG:** Wenn der Computer mit Akkustrom betrieben wird, deaktiviert das Energieschema "Network Disabled" (Netzwerk deaktiviert) das interne<br>Netzwerk sowie Wireless-**Aktivitäten. Wenn der Computer an die Stromv<b>ersorgu** Energieschema Network Disabled (Netzwerk deaktiviert) nur die Funkaktivitäten. Damit das Energieschema "Netzwerk deaktiviert" funktioniert, müssen<br>Sie das Energieschema über QuickSet (nicht durch Microsoft Windows) einstel

In dem Fenster können Sie die Einstellungen für das Energieschema auswählen, erstellen und bearbeiten. Außerdem können Sie die von Ihnen erstellten<br>Energieschemas löschen. Die von Dell™ QuickSet vordefinierten Energiesche

**ANMERKUNG:** QuickSet fügt automatisch das Wort **(QuickSet)** an den Namen der mit QuickSet erstellten Energieschemas an.

Alle Energieschemas von QuickSet werden in einem Dropdown-Menü in der Mitte des Fensters angezeigt. Die Energieeinstellungen für die einzelnen Schemas<br>im Menü sind unter dem Menü angegeben. Die Energieeinstellungen werden jeweils separat angegeben.

Mithilfedes Energieverwaltungsassistenten können Sie die Helligkeitssteuerung des Bildschirms mit einem Energieschema verknüpfen. Sie müssen die<br>Helligkeitssteuerung über das Energieschema von QuickSet aktivieren, um die H

Die Funktionen zur Einstellung der Bildschirmhelligkeit, für die Aktivität der internen Netzwerkkarte und für Wireless-Aktivität stehen über die Energieschemas<br>der Systemsteuerung nicht zur Verfügung. Sie müssen diese Zusa

**ANMERKUNG:** Tastenkombinationen zur Einstellung der Helligkeit betreffen nur den Bildschirm des tragbaren Computers, aber nicht die externen<br>Bildschirme am tragbaren Computer oder Docking-**Gerät. Wenn sich der Computer im** möchten, wird der **Brightness Meter** (Helligkeitsregler) angezeigt. Die Helligkeit des Bildschirms ändert sich jedoch nicht.

#### **Einstellen der Alarmvorgänge bei kritischem Akkustatus**

In diesem Fenster können Sie die Alarmvorgänge bei niedrigem und kritischem Akkustatus aktivieren und die Alarmeinstellungen ändern. Sie können den Alarm<br>bei niedrigem Akkustatus beispielsweise so einstellen, dass Sie bei Netzbetrieb umzuschalten. Den Alarm bei kritischem Akkustatus können Sie so einstellen, dass der Computer bei einer Restladung von 10 % in den<br>Ruhezustand gesetzt wird. In diesem Fenster können Sie Folgendes tun:

- 1 Auswählen, ob die Warnmeldung akustisch oder in Form einer Textmeldung erfolgen soll.
- l Einstellen, bei welchem Akkustatus die Warnmeldung erfolgen soll.

l Auswählen, wie der Computer reagieren soll, wenn die Warnmeldung erfolgt:

- o Keine Aktion wählen.
- o Standby-Modus aktivieren.
- o Ruhezustand aktivieren.
- ¡ Windows herunterfahren und den Computer ausschalten

### **Beenden des Assistenten für die Energieverwaltung**

Im Fenster werden die QuickSet-Einstellungen für das Energieschema, den Stromsparmodus und die Akkuwarnung für den Computer zusammengefasst. Prüfen Sie die ausgewählten Einstellungen, und klicken Sie auf **Finish** (Fertig stellen).

Weitere Informationen über QuickSet finden Sie, wenn Sie mit der rechten Maustaste in der Taskleiste auf das Symbol und dann auf **Help** (Hilfe) klicken.

#### <span id="page-63-0"></span>**Energieverwaltungsmodi**

#### <span id="page-64-3"></span><span id="page-64-1"></span>**Standby-Modus**

Im Standby-Modus kann Strom gespart werden, indem der Bildschirm und das Festplattenlaufwerk nach einer festgelegen Zeitspanne der Inaktivität (Zeitintervall) ausgeschaltet werden. Beim Verlassen des Standby-Modus wird der gleiche Betriebszustand wie vor dem Aktivieren des Standby-Modus wiederhergestellt.

**HINWEIS:** Wenn die Versorgung mit Netz- oder Akkustrom während des Standby-Modus unterbrochen wird, kann es zu Datenverlust kommen.

Um den Standby-Modus augenblicklich zu aktivieren, auf die Schaltfläche <Fn><Esc> **Start**, dann auf **Ausschalten** und anschließend auf **Standby** klicken.

Um den Standby-Modus zu beenden, drücken Sie den Netzschalter oder öffnen den Bildschirm, je nachdem, welche Optionen auf der <u>[Registerkarte](#page-65-1) [Erweitert](#page-65-1)</u><br>eingestellt wurden. Der Standby-Modus lässt sich nicht durch Drücken e

#### <span id="page-64-2"></span>**Ruhezustand**

Um Strom zu sparen, werden im Ruhezustand sämtliche Systemdaten in einen reservierten Bereich auf dem Festplattenlaufwerk kopiert; danach wird die Stromzufuhr zum Computer vollständig abgeschaltet. Beim Verlassen des Ruhezustands wird der gleiche Betriebszustand wie vor dem Aktivieren des Ruhezustands wiederhergestellt.

**HINWEIS:** Sie können keine Geräte entfernen oder den Computer vom Docking-Gerät trennen, wenn sich der Computer im Ruhezustand befindet.

Der Computer wechselt in den Ruhezustand, wenn der Ladezustand des Akkus auf ein kritisches Niveau absinkt.

So rufen Sie den Ruhezustand manuell auf:

- l Drücken Sie<Fn><F1>.
	- oder
- l Klicken Sie auf die Schaltfläche **Start** und dann auf **Ausschalten** klicken sowie anschließend <Umschlt> gedrückt halten und auf **Ruhezustand** klicken.

**ANMERKUNG:** Manche PC Cards funktionieren möglicherweise nach Beenden des Ruhezustands nicht richtig. In diesem Fall entfernen Sie die Karte und setzen sie wieder ein, bzw. starten Sie einfach den Computer neu.

Um den Ruhezustand zu beenden, den Netzschalter drücken. Es kann einige Sekunden dauern, bis der Computer den Ruhezustand beendet hat. Der Ruhezustand lässt sich nicht durch Drücken einer Taste oder Berühren des Touchpads beenden. Nähere Informationen zum Ruhezustand finden Sie in der mit<br>dem Betriebssystem gelieferten Dokumentation.

### <span id="page-64-0"></span>**Eigenschaften von Energieoptionen**

Im Fenster **Eigenschaften von Energieoptionen** können Sie die Leistungsaufnahme verwalten und den Akkustatus überwachen. Um in Windows das Fenster<br>**Eigenschaften von Energieoptionen** zu öffnen, klicken Sie auf die Schaltf

#### <span id="page-64-4"></span>**Registerkarte "Energieschemas"**

Im Listenfeld **Power schemes** (Energieschemas) werden die ausgewählten voreingestellten Energieschemas aufgelistet. Behalten Sie das Energieschema **Portable/Laptop** (Tragbarer Computer/Laptop) bei, um die Akkuleistung zu maximieren.

Windows XP steuert die Prozessorleistung entsprechend dem ausgewählten Energieschema. Weitere Einstellungen der Leistungsstufe sind nicht erforderlich.<br>Informationen zur Einstellung der Prozessorleistung für weitere Betrie SpeedStep®-Technologie).

In jedem voreingestellten Energieschema sind unterschiedliche Zeitintervall-Einstellungen für die Aufnahme des Standby-Modus, das Ausschalten des [Bildschirms und das Ausschalten des Festplattenlaufwerks festgelegt. Weitere Informationen zu den Energieverwaltungsoptionen finden Sie im Hilfe-](file:///C:/data/CHM_OUT/systems/latd510/GE/ug/usersgd.chm/usersgd/findinfo.htm#1057001) und Supportcenter.

#### **Registerkarte "Alarm"**

<span id="page-65-0"></span>**ANMERKUNG:** Um akustische Warnmeldungen zu aktivieren, klicken Sie auf der Registerkarte Alarm jeweils auf die Schaltfläche **Alarmvorgang** und wählen **Audioalarm** aus.

Durch die Einstellungen **Alarm bei niedrigem Akkustatus** und **Alarm bei kritischem Akkustatus** wird eine Warnmeldung ausgegeben, wenn die Akkuladung unter ein bestimmtes Niveau sinkt. Bei der Auslieferung des Computers sind die Kontrollkästchen **Alarm bei niedrigem Akkustatus** und **Alarm bei kritischem**<br>**Akkustatus** aktiviert. Es empfiehlt sich, diese Einstellungen bei "[Verwenden eines Akkus](file:///C:/data/CHM_OUT/systems/latd510/GE/ug/usersgd.chm/usersgd/battery.htm#1056370)".

#### **Register "Energieanzeige"**

Auf der Registerkarte **Energieanzeige** werden die aktuelle Stromquelle und die verbleibende Akkuladung angezeigt.

#### <span id="page-65-1"></span>**Registerkarte "Erweitert"**

Auf der Registerkarte **Erweitert** stehen Ihnen folgende Möglichkeiten zur Verfügung:

- l Festlegen der Optionen für das Symbol und das Kennwort zum Reaktivieren des Computers aus dem Standby-Modus.
- l Abhängig vom Betriebssystem können Sie folgende Funktionen programmieren:
	- ¡ Eingabeaufforderung für den Benutzer (**Zur Vorgangsauswahl auffordern**).
	- o Standby-Modus aktivieren.
	- o Ruhezustand aktivieren.
	- ¡ Windows herunterfahren und den Computer ausschalten
	- ¡ Keine Aktion (**Keine** oder **Nichts unternehmen**).

Um diese Funktionen festzulegen, klicken Sie auf eine Option im jeweiligen Drop-Down-Menü und anschließend auf **OK**.

#### **Registerkarte "Ruhezustand"**

Auf der Registerkarte **Ruhezustand** kann durch Markieren des Kontrollkästchens **Unterstützung für den Ruhezustand aktivieren** der Ruhezustand aktiviert werden.

#### <span id="page-65-2"></span>**Registerkarte "Intel SpeedStep® Technology" (Intel SpeedStep®-Technologie)**

**ANMERKUNG:** Abhängig vom ausgewählten Energieschema kontrolliert Windows XP die Leistungsstufe des Prozessors. Weitere Informationen finden Sie unter "<u>Registerkarte "[Energieschemas](#page-64-4)"</u>".

**ANMERKUNG:** Zur Verwendung der Intel SpeedStep-Technologie muss ein Windows-Betriebssystem ausgeführt werden.

Abhängig vom Betriebssystem und dem Mikroprozessor, beinhaltet das Fenster **Power Options Properties** (Eigenschaften von Energieoptionen)die Registerkarte **Intel SpeedStep® Technology** (Intel SpeedStep®-Technologie). Mithilfeder Intel SpeedStep-Technologie kann die Prozessorleistung angepasst<br>werden, je nachdem, ob der Computer mit Akku- **oder mit Netzstrom bet** 

- 1 **Automatic** (Automatisch) Der Prozessor wird mit seiner maximalen Geschwindigkeit ausgeführt (Modus "Maximale Leistung"), sofern der Computer<br>1. über Akku betrieben wird. Wird der Computer über den Akku versorgt, arbei
- l **Maximum Performance** (Maximale Leistung) Der Prozessor läuft mit Höchstgeschwindigkeit, selbst wenn der Computer mit Akkustrom betrieben wird.
- l **Battery Optimized Performance** (Akkuoptimierte Leistung) Die Prozessorgeschwindigkeit wird für Akkubetrieb optimiert, selbst wenn der Computer an das Stromnetz angeschlossen ist.

So ändern Sie weitere Intel SpeedStep-Optionen:

- 1. Klicken Sie auf **Advanced** (Weitere Optionen) und wählen Sie anschließend eine der folgenden Optionen aus:
	- l **Disable Intel SpeedStep technology control** (Intel SpeedStep-Technologiesteuerung deaktivieren)
	- l **Remove flag icon** (Fahnensymbol entfernen) (aus dem Infobereich)
	- l **Disable audio notification when performance changes** (Audiobenachrichtigung bei Leistungsänderungen deaktivieren)
- 2. Klicken Sie auf **OK**, um die Änderungen zu übernehmen, und klicken Sie anschließend erneut auf **OK**, um das Fenster **Intel SpeedStep**® **Technology** (Intel SpeedStep®-Technologie) zu schließen.

Sie können die Intel SpeedStep-Einstellungen auch ändern, indem Sie im Infobereich mit der rechten Maustaste auf das Fahnensymbol klicken.

# <span id="page-67-0"></span>**Funktionen von Dell™ QuickSet**

- [Klicken auf das QuickSet-Symbol](#page-67-1)
- **O** [Doppelklicken auf das QuickSet-Symbol](#page-67-2)
- [Klicken mit der rechten Maustaste auf das QuickSet-Symbol](#page-67-3)

**ANMERKUNG:** Diese Funktion ist möglicherweise nicht auf Ihrem Computer verfügbar.

Dell QuickSet wird über das Symbol �� in der Taskleiste geöffnet. Die ausgeführten Funktionen hängen davon ab, ob Sie sie durch Klicken, Doppelklicken oder<br>Klicken mit der rechten Maustaste geöffnet haben.

## <span id="page-67-1"></span>**Klicken auf das QuickSet-Symbol**

Klicken Sie auf das Symbol  $\overline{\mathbb{G}}$ , um folgende Aufgaben auszuführen:

- l Energieverwaltungseinstellungen mithilfe des Assistenten für die [Energieverwaltung vornehmen](file:///C:/data/CHM_OUT/systems/latd510/GE/ug/usersgd.chm/usersgd/pwrmang.htm#1104103).
- l Stellen Sie die Größe der Symbole und Symbolleisten ein.
- 1 Ein mit dem Assistenten für die Energieverwaltung eingestelltes [Energieschema auswählen](file:///C:/data/CHM_OUT/systems/latd510/GE/ug/usersgd.chm/usersgd/pwrmang.htm#1104103).
- l Aktivieren oder deaktivieren Sie den Präsentationsmodus.

## <span id="page-67-2"></span>**Doppelklicken auf das QuickSet-Symbol**

Doppelklicken Sie auf das Symbol  $\Box$ , um mithilfe des [Assistenten für die Energieverwaltung](file:///C:/data/CHM_OUT/systems/latd510/GE/ug/usersgd.chm/usersgd/pwrmang.htm#1104103) die Energieverwaltungseinstellungen vorzunehmen.

## <span id="page-67-3"></span>**Klicken mit der rechten Maustaste auf das QuickSet-Symbol**

Klicken Sie mit der rechten Maustaste auf das Symbol (C), um folgende Aufgaben auszuführen:

- 1 Im Fenster den [Helligkeitsregler](file:///C:/data/CHM_OUT/systems/latd510/GE/ug/usersgd.chm/usersgd/display.htm#1052667) aktivieren oder deaktivieren.
- 1 Im Fenster den [Volume Meter](file:///C:/data/CHM_OUT/systems/latd510/GE/ug/usersgd.chm/usersgd/cd.htm#1052505) (Lautstärkeregler) aktivieren oder deaktivieren.
- 1 Schalten Sie die Anzeige für [Wireless-](file:///C:/data/CHM_OUT/systems/latd510/GE/ug/usersgd.chm/usersgd/pwrmang.htm#1100965)Aktivität ein oder aus.
- l *Dell QuickSet Help* (Hilfe zu Dell QuickSet) anzeigen.
- l Versionsnummer und Copyright-Datum des QuickSet-Programms anzeigen, das Sie auf dem Computer installiert haben.

Weitere Informationen über QuickSet finden Sie, wenn Sie mit der rechten Maustaste in der Taskleiste auf das Symbol **auch dann auf Help** (Hilfe) klicken.

## <span id="page-68-3"></span>**Hinzufügen und Austauschen von Teilen**

- **O** [Vorbereitungen](#page-68-0)
- [Empfohlene Werkzeuge](#page-68-1)
- [Herunterfahren des Computers](#page-68-2)
- **O** [Arbeitsspeicher](#page-69-0)
- **O** [Tastatur](#page-70-0)
- <sup>●</sup> [Bluetooth™](#page-72-0)
- $\bullet$  [Mini-PCI-Karte](#page-73-0)
- **O [Festplatte](#page-74-0)**

#### <span id="page-68-0"></span>**Vorbereitungen**

Dieser Abschnitt enthält Verfahren für das Entfernen und Installieren von Komponenten von bzw. in Ihrem Computer. Wenn nicht anders angegeben, wird bei jedem Verfahren vorausgesetzt, dass folgende Bedingungen zutreffen:

- 1 Sie haben die unter "[Herunterfahren des Computers](#page-68-2)" beschriebenen Schritte ausgeführt.
- l Sie haben die Sicherheitsinformationen in Ihrem *Produktinformationshandbuch* gelesen.
- l Eine Komponente kann durch Ausführen des Verfahrens zur Entfernung in umgekehrter Reihenfolge ersetzt werden.

## <span id="page-68-1"></span>**Empfohlene Werkzeuge**

Für die in diesem Dokument beschriebenen Verfahren sind ggf. die folgenden Werkzeuge erforderlich:

- l Kleiner Schlitzschraubendreher
- l Kreuzschlitzschraubendreher
- l Kleiner spitzer Plastikschreiber
- l Flash BIOS-Aktualisierungsprogramm auf Diskette oder CD

#### <span id="page-68-2"></span>**Herunterfahren des Computers**

Beachten Sie folgende Sicherheitsrichtlinien, damit Ihr Computer vor möglichen Schäden geschützt und Ihre eigene Sicherheit gewährleistet ist.

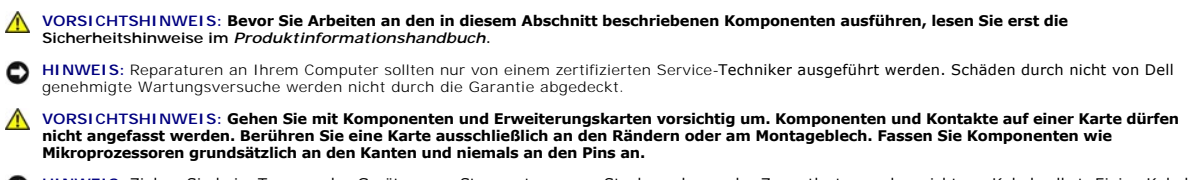

- HINWEIS: Ziehen Sie beim Trennen des Gerätes vom Stromnetz nur am Stecker oder an der Zugentlastung, aber nicht am Kabel selbst. Einige Kabel<br>haben Stecker mit Verriegelungsklammern. Drücken Sie beim Abziehen solcher Kabel Stecker korrekt ausgerichtet und nicht verkantet aufgesetzt werden.
- **HINWEIS:** Um Schäden am Computer zu vermeiden, führen Sie folgende Schritte aus, bevor die Arbeiten im Inneren des Computers begonnen werden.
- 1. Stellen Sie sicher, dass die Arbeitsoberfläche eben und sauber ist, damit die Computerabdeckung nicht zerkratzt wird.
- 2. Fahren Sie den Computer herunter.
- 3. Stellen Sie sicher, dass der Computer und alle angeschlossenen Komponenten ausgeschaltet sind. Wenn der Computer und die angeschlossenen Geräte beim Herunterfahren des Computers nicht automatisch ausgeschaltet wurden, drücken Sie den Netzschalter und halten Sie ihn vier Sekunden gedrückt.
- 4. Wenn der Computer an ein Docking-Gerät angeschlossen ist, trennen Sie die Verbindung. Weitere Anweisungen hierzu finden Sie in der Dokumentation zum Docking-Gerät.

**HINWEIS:** Wenn Sie ein Netzwerkkabel lösen, ziehen Sie es erst vom Computer und dann von der Netzwerkwandsteckerbuchse ab.

- 5. Trennen Sie alle Telefon- und Datenübertragungskabel vom System.
- 6. Trennen Sie Ihren Computer sowie alle daran angeschlossenen Geräte vom Stromnetz.
- 7. Entfernen Sie alle installierten PC Cards aus den Steckplätzen.
- 8. Schließen Sie den Bildschirm und drehen Sie den Computer auf einer ebenen Arbeitsfläche um.

**HINWEIS:** Um Schäden an der Systemplatine zu vermeiden, müssen Sie den Hauptakku entfernen, bevor Sie Wartungsarbeiten am Computer durchführen.

- 9. Schieben Sie die Freigabevorrichtung des Akkufachs an der Unterseite des Computers zur Seite und halten Sie sie in dieser Position fest, während Sie den Akku aus dem Akkufach herausnehmen.
- 10. Entfernen Sie eine zweite Batterie, sofern installiert.
- 11. Drücken Sie den Netzschalter, um die Systemplatine zu erden
- 12. Entfernen Sie alle installierten Module.
- 13. Entfernen Sie die Festplatte.

### <span id="page-69-0"></span>**Arbeitsspeicher**

Der Systemspeicher lässt sich durch die Installation von Speichermodulen auf der Systemplatine vergrößern. Informationen zu den von Ihrem Computer<br>unterstützten Speichertypen finden Sie unter "<u>[Technische Daten](file:///C:/data/CHM_OUT/systems/latd510/GE/ug/usersgd.chm/usersgd/specs.htm#1103840)</u>". Vergewis bestimmt sind.

**ANMERKUNG:** Von Dell erworbene Speichermodule sind in die Garantie eingeschlossen.

- **VORSICHTSHINWEIS: Bevor Sie Arbeiten im Inneren des Dell™-Computers ausführen, lesen Sie die Sicherheitshinweise im**  *Produktinformationshandbuch***.**
- 1. Drehen Sie den Computer um, entfernen Sie die Schraube von der Speichermodulabdeckung und heben Sie die Abdeckung ab.

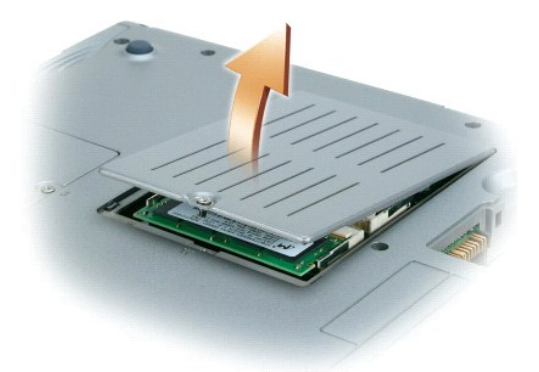

**HINWEIS:** Drücken Sie die inneren Metallklammern, die das Speichermodul sichern, nicht mit einem Werkzeug auseinander, um eine Beschädigung des Speichermodulanschlusses zu vermeiden.

2. Wenn Sie ein Speichermodul austauschen, zunächst das alte Modul entfernen.

**HINWEIS:** Fassen Sie die Speichermodule nur an den Kanten, und berühren Sie nicht die Komponenten auf dem Modul.

- a. Die Sicherungsklammern auf beiden Seiten des Speichermodulanschlusses vorsichtig mit den Fingerspitzen auseinander drücken, bis das Modul herausspringt.
- b. Das Modul vom Anschluss entfernen.

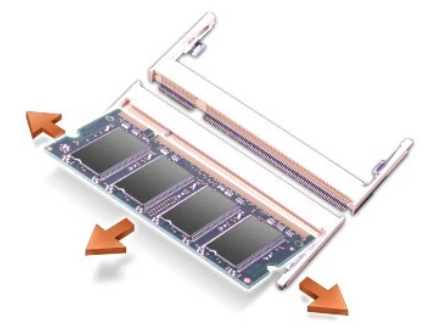

- HINWEIS: Wenn an zwei Anschlüssen Speichermodule installiert werden sollen, muss zuerst ein Speichermodul am Anschluss mit der Bezeichnung<br>"JDIM (DIMMA)" und danach das zweite Modul am Anschluss "JDIM2 (DIMMB)" installiert
- $\bullet$ **HINWEIS:** Versuchen Sie nicht, andere Speichermodule als DDR2 in den Anschlüssen zu installieren. Die Installation nicht kompatibler Speichermodule kann die Anschlüsse beschädigen.
- 3. Erden Sie sich und installieren Sie das neue Speichermodul:
	- a. Die Kerbe im Modul an der Aussparung in der Mitte des Anschlusses ausrichten.
	- b. Den Modulanschluss fest in den Anschluss einsetzen und das Modul nach unten drehen, bis es mit einem Klicken einrastet. Wenn kein Klicken zu vernehmen ist, entfernen Sie das Modul und setzen Sie es erneut ein.

**ANMERKUNG:** Wurde das Speichermodul nicht ordnungsgemäß installiert, ist der Computer nicht startfähig. Auf diesen Fehler wird nicht durch eine Fehlermeldung hingewiesen.

4. Bringen Sie Abdeckung und Schraube wieder an.

**HINWEIS:** Wenn die Abdeckung des Speichermoduls schwer zu schließen ist, entfernen Sie das Modul und installieren es neu. Durch gewaltsames Schließen der Abdeckung kann der Computer beschädigt werden.

5. Setzen Sie den Akku wieder in das Akkufach ein oder schließen Sie den Netzadapter an den Computer und an die Steckdose an.

6. Schalten Sie den Computer ein.

Beim Neustart des Computers wird der zusätzliche Speicher erkannt, und die Systemkonfigurationsdaten werden automatisch aktualisiert.

## <span id="page-70-0"></span>**Tastatur**

**VORSICHTSHINWEIS: Bevor Sie die folgenden Verfahren durchführen, lesen Sie zunächst die Sicherheitshinweise in Ihrem**  *Produktinformationshandbuch***.**

- HINWEIS: Um elektrostatische Entladungen zu vermeiden, erden Sie sich mittels eines Erdungsarmbandes um Ihr Handgelenk oder durch regelmäßiges<br>Berühren einer nicht lackierte Metallfläche am Computer (beispielsweise an der
- 1. Legen Sie den Computer mit der Oberseite nach oben hin und öffnen Sie ihn.

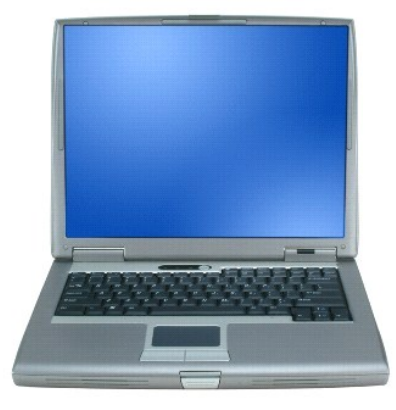

2. Entfernen Sie die mittlere Abdeckung:

- a. Öffnen Sie den Bildschirm ganz (180 Grad), so dass das Gerät vollständig flach auf der Arbeitsfläche liegt.
- b. Setzen Sie den Plastikschreiber an der rechten Seite der mittleren Abdeckung an und heben Sie diese heraus. Entfernen Sie die Abdeckung und legen Sie sie zur Seite.

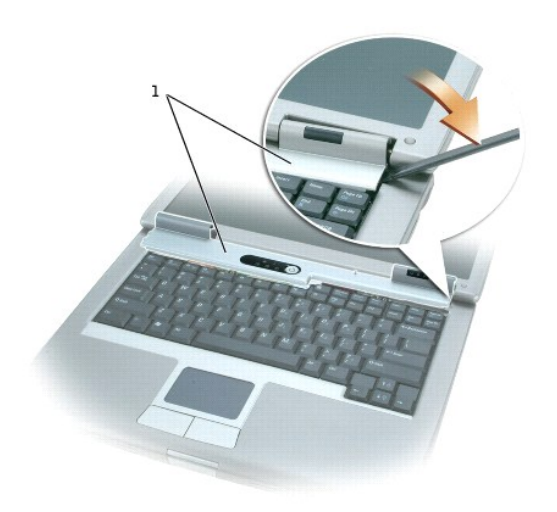

#### 1 Mittlere Abdeckung

- 3. Entfernen der Tastatur:
	- a. Entfernen Sie die beiden Schrauben (M2,5 x 5 mm) an der Oberkante der Tastatur.

HINWEIS: Die Tasten der Tastatur sind äußerst empfindlich und gehen leicht verloren; außerdem kann die Ersatzbeschaffung sehr zeitaufwändig sein.<br>Entfernen Sie die Tastatur vorsichtig, und gehen Sie sorgsam mit ihr um.

- b. Kippen Sie die Tastatur leicht nach oben und schieben Sie sie nach vorn.
- c. Kippen Sie die Tastatur leicht nach vorn, um Zugang zum Tastaturanschluss zu erhalten.
- d. Ziehen Sie den Anschlussstecker der Tastatur nach oben, um ihn von der Systemplatine zu lösen.

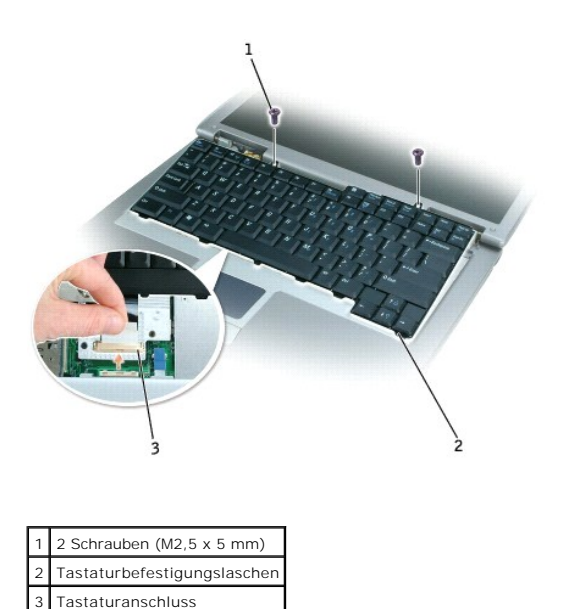

**ANMERKUNG:** Stellen Sie beim Austauschen der Tastatur sicher, dass die Tastaturlaschen ordnungsgemäß ausgerichtet und eingesetzt sind, so dass die Handballenstütze nicht zerkratzt wird.
# **Bluetooth™**

Falls Sie Ihren Computer mit einer internen Bluetooth Wireless-Technologie-Karte bestellt haben, ist diese bereits installiert.

**VORSICHTSHINWEIS: Bevor Sie Arbeiten im Inneren des Computers ausführen, lesen Sie zunächst die Sicherheitshinweise im**  *Produktinformationshandbuch***.**

- 1. Stellen Sie sicher, dass die Oberfläche Ihres Arbeitsplatzes sauber ist, um Kratzer am Systemgehäuse zu vermeiden.
- 2. Speichern Sie alle geöffneten Dateien und schließen Sie sie, beenden Sie alle geöffneten Programme und fahren Sie dann den Computer herunter.
- 3. Wenn der Computer an ein Docking-Gerät angeschlossen ist, trennen Sie die Verbindung. Weitere Anweisungen hierzu finden Sie in der Dokumentation zum Docking-Gerät.
- 4. Ziehen Sie das Netzkabel des Computers aus der Steckdose.
- 5. Warten Sie 10 bis 20 Sekunden, und trennen Sie dann alle angeschlossenen Geräte vom Computer.
- 6. Entfernen Sie alle installierten PC Cards, Akkus und Modulschacht-Komponenten.

HINWEIS: Fassen Sie Komponenten und Karten nur an den Kanten an. Berühren Sie keine Stifte oder Kontakte. Berühren Sie einen Metallanschluss auf<br>der Rückseite des Computers, um sich zu erden. Während der Arbeit sollten Sie

- 7. Entfernen Sie die [Festplatte](#page-74-0).
- 8. Ziehen Sie den Anschluss der Bluetooth-Karte aus dem Systemplatinenanschluss.
- 9. Ziehen Sie am Kabel, um die Bluetooth-Karte vom Computer zu entfernen.

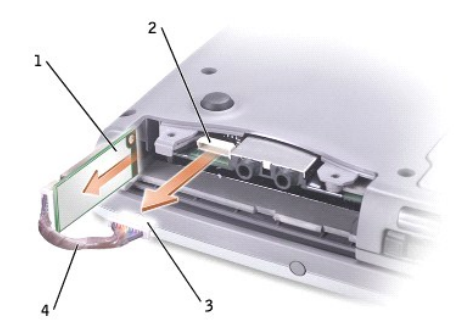

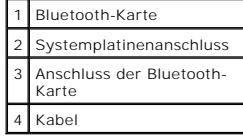

**ANMERKUNG:** Stellen Sie beim Ersetzen der Bluetooth-Karte sicher, dass das Bluetooth-**Kabel richtig verläuft, so dass Sie das Kabel beim Installieren**<br>der Festplatte nicht beschädigen.

Austauschen einer Bluetooth-Karte:

- 1. Einsetzen einer Bluetooth-Karte.
- 2. Stellen Sie sicher, dass das Kabel unter der Lasche verläuft.

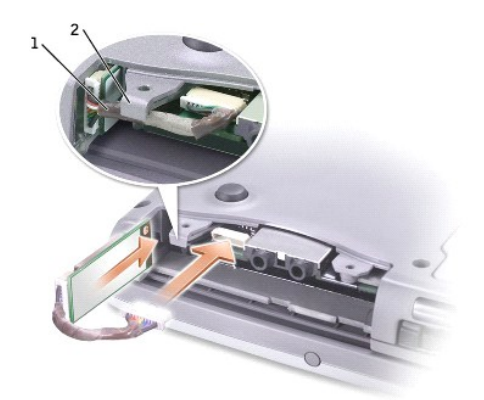

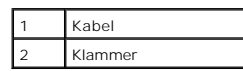

- 3. Das Kabel anschließen.
- 4. Setzen Sie die Festplatte wieder ein.

# **Mini-PCI-Karte**

VORSICHTSHINWEIS: **Gemäß den FCC-**Vorschriften ist die Installation von 5-GHz-Mini-PCI-**Karten für Funk**-LANs (802.11a, 802.11a/b,<br>802.11a/b/g) durch den Benutzer strengstens verboten. Der Benutzer sollte solche Komponente

Wenn Sie eine 2,4-GHz-Mini-PCI-Karte (802.11b, **802.11b/g) entfernen und/oder installieren möchten, befolgen Sie die unten stehenden**<br>Anweisungen. Nur Produkte, die für Ihren Laptop-Computer zugelassen sind, dürfen install

**ANMERKUNG:** 2,4-GHz-PC Cards für Funk-LANs dürfen vom Benutzer entfernt und installiert werden.

Falls Sie zusammen mit dem Computer auch eine Mini-PCI-Karte bestellt haben, wurde die Karte bereits von Dell installiert

**ANMERKUNG:** Fassen Sie Komponenten und Karten nur an den Kanten an. Berühren Sie keine Stifte oder Kontakte.

- $\triangle$ **VORSICHTSHINWEIS: Bevor Sie Arbeiten im Inneren des Computers ausführen, lesen Sie zunächst die Sicherheitshinweise im**  *Produktinformationshandbuch***.**
- 1. Drehen Sie den Computer um und entfernen Sie die Schraube von der Mini-PCI-Kartenabdeckung.

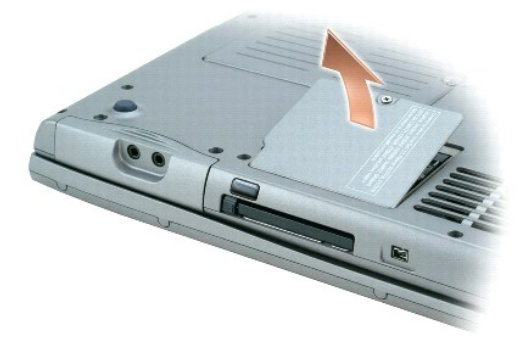

2. Schieben Sie einen Finger an der Vertiefung unter die Abdeckung und schieben Sie diese nach oben auf.

<span id="page-74-1"></span>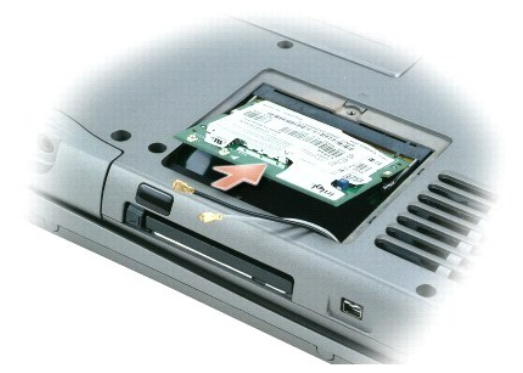

- 3. Falls noch keine Mini-PCI-Karte installiert ist, fahren Sie mit [Schritt 4](#page-74-2) fort. Wenn Sie eine Mini-PCI-Karte auswechseln, entfernen Sie zunächst die alte Karte:
	- a. Ziehen Sie alle angeschlossenen Kabel von der Mini-PCI-Karte ab.
	- b. Drücken Sie zum Lösen der Mini-PCI-Karte die Metallsicherungsklammern so weit auseinander, bis die Karte etwas herausspringt.
	- c. Entfernen Sie die Mini-PCI-Karte von ihrem Anschluss.
- <span id="page-74-2"></span>4. Richten Sie die neue Mini-PCI-Karte in einem Winkel von 45 Grad auf dem Anschluss aus und drücken Sie sie in den Anschluss.
- 5. Schließen Sie die Antennenkabel der Mini-PCI-Karte an die Antennenanschlüsse im Computer an.

**HINWEIS:** Die Anschlüsse sind kodiert, um ein falsches Anschließen zu vermeiden. Drücken Sie den Stecker nicht mit Gewalt hinein.

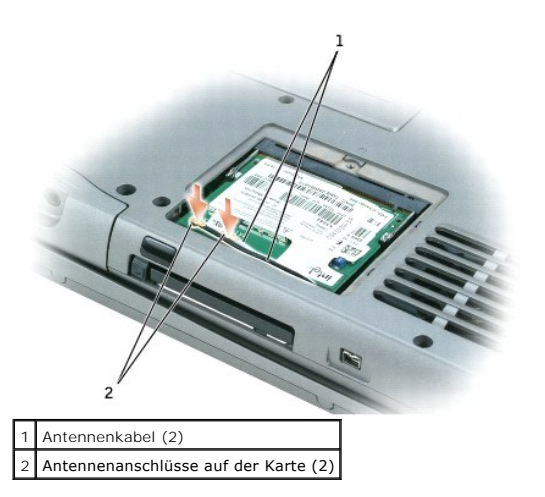

- 6. Setzen Sie die Mini-PCI-Karte bis zu einem Winkel von ca. 20 Grad in Richtung innere Klammern ein.
- 7. Schieben Sie die Mini-PCI-Karte weiter hinein, bis sie in den inneren Klammern des Anschlusses einrastet.
- 8. Vergewissern Sie sich, dass die Kabel so platziert sind, dass sie bei Schließen der Abdeckung nicht eingeklemmt werden.
- 9. Bringen Sie die Abdeckung wieder an.

# <span id="page-74-0"></span>**Festplatte**

**HINWEIS:** Um Datenverlust zu vermeiden, fahren Sie den Computer vor dem Entfernen der Festplatte herunter. Entfernen Sie das Festplattenlaufwerk<br>nicht, wenn der Computer eingeschaltet ist oder sich im Standby-Modus oder i

**HINWEIS:** Festplatten sind extrem empfindlich. Selbst geringe Stöße können zu einer Beschädigung des Laufwerks führen.

**VORSICHTSHINWEIS: Wenn Sie die Festplatte aus dem Computer entfernen und das Laufwerk noch heiß ist, berühren Sie nicht das Metallgehäuse des Laufwerks.**

- **VORSICHTSHINWEIS: Bevor Sie Arbeiten im Inneren des Computers ausführen, lesen Sie zunächst die Sicherheitshinweise im**  *Produktinformationshandbuch***.**
- **ANMERKUNG:** Dell übernimmt keine Garantie für Festplatten anderer Hersteller und bietet keine Unterstützung bei Problemen mit Produkten anderer **Hersteller**
- 1. Drehen Sie den Computer um. Die beiden Schrauben (M3 x 5 mm) am Festplattenlaufwerk mit einem kleinen Schraubendreher lösen.

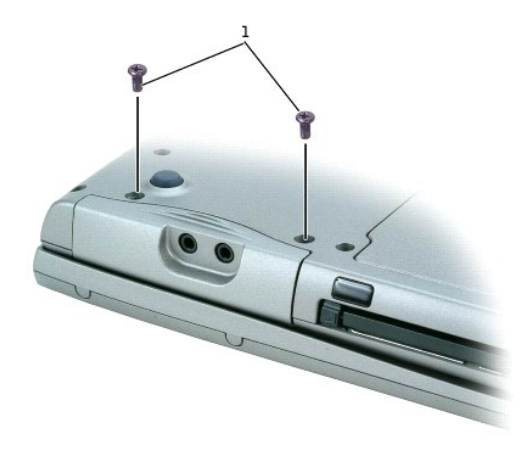

#### $1$  M3 x 5 mm Schrauben (2)

2. Drehen Sie den Computer um, damit er auf der richtigen Seite liegt.

**HINWEIS:** die Festplatte kann erst entfernt werden, wenn der Bildschirm geöffnet wurde.

3. Klappen Sie den Bildschirm ca. 2,5 cm nach oben.

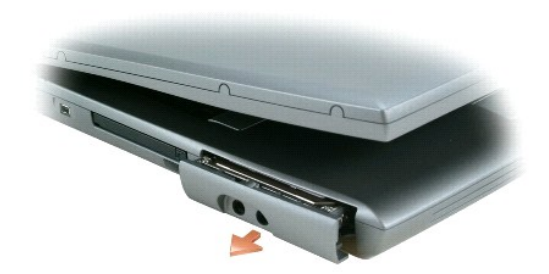

- **HINWEIS: We**nn sich die Festplatte nicht im Computer befindet, sollte sie in einer antistatischen Schutzhülle aufbewahrt werden. Weitere<br>Informationen finden Sie unter "Schutz vor elektrostatischen Entladungen" im *Produk*
- 4. Das Festplattenlaufwerk aus dem Computer herausziehen.
- 5. Nehmen Sie das neue Laufwerk aus seiner Verpackung.

Bewahren Sie die Originalverpackung gut auf, damit Sie sie wieder verwenden können, falls die Festplatte gelagert oder eingeschickt werden muss.

6. Stellen Sie sicher, dass der Bildschirm immer noch ca. 2,5 cm weit geöffnet ist.

0 **HINWEIS:** Schieben Sie das Laufwerk mit gleichmäßiger Kraft an seinen Platz. Wenn Sie die Festplatte zu fest hineinschieben, kann der Anschluss der Festplatte beschädigt werden.

**ANMERKUNG:** Die CD für das Betriebssystem ist optional und möglicherweise nicht bei Ihrem Computer im Lieferumfang enthalten.

- 7. Die Abdeckung der Festplatte so weit in den Schacht schieben, bis sie richtig im Schacht sitzt.
- 8. Drehen Sie den Computer um. Ziehen Sie die Schraube mit einem kleinen Schraubendreher fest.
- 9. Verwenden Sie zur [Installation des Betriebssystems](file:///C:/data/CHM_OUT/systems/latd510/GE/ug/usersgd.chm/usersgd/drivers.htm#1052532) für den Computer die *Betriebssystem*-CD.
- 10. Verwenden Sie die *Drivers and Utilities* CD zur Installation von Treibern und Dienstprogrammen für Ihren Computer.

**ANMERKUNG:** Die *Drivers and Utilities* CD ist optional und ist möglicherweise nicht bei allen Computern im Lieferumfang enthalten.

# <span id="page-76-3"></span>**Verwenden des System-Setup-Programms**

- **O** [Übersicht](#page-76-0)
- [Anzeigen der System-Setup-Bildschirme](#page-76-1)
- [System-Setup-Bildschirm](#page-76-2)
- [Häufig verwendete Optionen](#page-77-0)

# <span id="page-76-0"></span>**Übersicht**

**ANMERKUNG:** Die meisten Setup-Optionen des System-Setup-Programms werden vom Betriebssystem möglicherweise automatisch konfiguriert und überschreiben so die Optionen, die Sie über das System-Setup-Programm festgelegt haben. (Eine Ausnahme stellt hier die Option **External Hot Key**<br>(Externe Tastenkombination) dar, die nur über das System-Setup-Programm aktiv (Windows XP).

Das System-Setup-Programm kann wie folgt eingesetzt werden:

- l Zum Einstellen oder Ändern benutzerdefinierter Optionen, beispielsweise des Kennworts Ihres Computers
- l Zum Überprüfen der aktuellen Konfigurationsdaten des Computers, beispielsweise der Größe des Systemspeichers

Führen Sie nach dem Einrichten Ihres Computers System-Setup aus und machen Sie sich mit der Systemkonfiguration und den optionalen Einstellungen vertraut. Sie sollten diese Informationen notieren, um sie bei Bedarf zur Hand zu haben.

In den Fenstern des System-Setup-Programms werden die aktuellen Setup-Informationen und Einstellungen des Computers angezeigt. Dies sind unter anderem:

- l Systemkonfiguration
- l Startreihenfolge
- l Einstellungen der Start- und Docking-Gerätekonfigurationseinstellungen
- l Grundeinstellungen der Gerätekonfiguration
- l Einstellungen für die Systemsicherheit und das Kennwort der Festplatte

**HINWEIS:** Wenn Sie nicht über die erforderlichen Computerkenntnisse verfügen oder keine entsprechenden Anweisungen vom Technischen Support Θ von Dell erhalten, nehmen Sie bitte keine Änderungen in den Systemeinstellungen vor. Bestimmte Änderungen können dazu führen, dass der Computer nicht mehr ordnungsgemäß arbeitet.

#### <span id="page-76-1"></span>**Anzeigen der System-Setup-Bildschirme**

- 1. Schalten Sie den Computer ein oder führen Sie einen Neustart durch.
- 2. Wenn das DELL™-Logo angezeigt wird, drücken Sie sofort <F2>. Falls so lange gewartet wurde, bis das Windows-Logo erscheint, warten sei weiter, bis der Windows-Desktop angezeigt wird. Fahren Sie danach den Computer herunter und starten Sie ihn erneut.

# <span id="page-76-2"></span> **System-Setup-Bildschirm**

Der **System-Setup**-Bildschirm enthält drei Fensterbereiche. Der linke Fensterbereich enthält ein Menü mit Steuerungskategorien. Um Unterkategorien<br>anzuzeigen oder auszublenden, markieren Sie eine Kategorie (z. B. **System,** 

Der untere Fensterbereich beschreibt die Steuerung des System-Setups mithilfe der Tastenfunktionen. Mit den Tasten können Sie eine Kategorie auswählen, Einstellungen ändern oder das System-Setup beenden.

# <span id="page-77-2"></span><span id="page-77-0"></span>**Häufig verwendete Optionen**

Bei bestimmten Optionen werden Einstellungsänderungen erst nach einem Neustart des Computers wirksam.

#### **Ändern der Startreihenfolge**

Die *Startsequenz* oder *Startreihenfolge* teilt dem Computer mit, wo nach der Software zum Starten des Betriebssystems zu suchen ist. Sie können die Startfolge<br>steuern und Geräte aktivieren und deaktivieren, indem Sie die

**ANMERKUNG:** Wie Sie die Startreihenfolge einmalig ändern können, ist im Abschnitt [Einmaliges Ändern der Startreihenfolge](#page-77-1) beschrieben.

Auf der Seite **Boot Order** (Startreihenfolge) erscheint eine allgemeine Liste der startfähigen Geräte, die im Computer installiert sind, u. a.:

- l **Diskettenlaufwerk**
- l **Festplattenlaufwerk im Modulschacht**
- l **Interne Festplatte**
- l **CD/DVD/CD-RW-Laufwerk**

Im Rahmen der Startroutine arbeitet der Computer die Liste von oben nach unten ab und prüft jedes aktivierte Gerät auf Startdateien für das Betriebssystem.<br>Wurden die Dateien gefunden, wird die Suche abgebrochen und das Be

Zur Steuerung der Startgeräte markieren Sie ein Gerät durch Drücken der NACH-OBEN-TASTE bzw. der NACH-UNTEN-TASTE und aktivieren bzw. deaktivieren Sie dieses Gerät oder ändern Sie die Reihenfolge in der Liste.

- ı ∪m ein Laufwerk zu aktivieren bzw. zu deaktivieren, markieren Sie es und drücken Sie die LEERTASTE. Aktivierte Geräte erscheinen weiß und weisen<br>Iinks ein kleines Dreieck auf. Deaktivierte Geräte erscheinen blau oder au
- ı Um ein Gerät in der Liste zu verschieben, markieren Sie das Gerät und drücken Sie <U> oder <D> (Groß- oder Kleinschreibung spielt keine Rolle), um das<br>Gerät nach oben oder nach unten zu verschieben.

Änderungen der Startreihenfolge werden nach dem Speichern und Verlassen des System-Setup-Programms wirksam.

#### <span id="page-77-1"></span>**Einmaliges Ändern der Startreihenfolge**

Sie können eine einmalige Startfolge ohne Eingriffe im System-Setup festlegen. (Mit dieser Vorgehensweise können Sie auch Dell Diagnostics auf der Diagnoseprogrammpartition der Festplatte starten.)

- 1. Den Computer über das Menü **Start** herunterfahren.
- 2. Wenn der Computer an ein Docking-Gerät angeschlossen ist, nehmen Sie ihn aus der Docking-Station heraus. Weitere Anweisungen hierzu finden Sie in der Dokumentation zum Docking-Gerät.
- 3. Schließen Sie den Computer an eine Steckdose an.
- 4. Schalten Sie den Computer ein. Wenn das Dell-L**ogo angezeigt wird, drücken Sie sofort <F12>. Falls so lange gewartet wurde, bis das Windows**-Logo<br>erscheint, warten sei weiter, bis der Windows-Desktop angezeigt wird. Fah

5. Wählen Sie in der Liste der Startgeräte das Gerät aus, von dem gestartet werden soll, und drücken Sie die <EINGABETASTE>.

Der Computer startet vom ausgewählten Gerät.

Wenn Sie den Computer das nächste Mal starten, wird wieder die ursprünglich Startreihenfolge verwendet.

### **Ändern des Druckermodus**

Stellen Sie die Option **Parallel Mode** (Parallelmodus) entsprechend der Art des Druckers oder des Gerätes ein, der bzw. das an die parallele Schnittstelle angeschlossen ist. Informationen zum richtigen Modus finden Sie in der Dokumentation zum Gerät.

Die Einstellung des **Parallel Mode** (Parallelmodus) auf **Disabled** (Deaktiviert) deaktiviert den parallelen Anschluss sowie die LPT-Adresse dieses Anschlusses<br>und setzt dadurch Computer-**Ressourcen zur Verwendung durch ein** 

# **Ändern der COM-Anschlüsse**

Die Option **Serial Port** (Serielle Anschlussstelle) ermöglicht die Zuweisung der COM-Adresse eines seriellen Anschlusses oder das Deaktivieren des seriellen Anschlusses und dessen Adresse, so dass die Computer-Ressourcen für ein anderes Gerät zur Verfügung stehen.

### **Aktivieren des Infrarotsensors**

- 1. Wählen Sie unter **Onboard Devices** (Integrierte Geräte) die Option **Fast IR** (Schnelles Infrarot) aus.
- 2. Drücken Sie auf die <Eingabetaste>, um die Einstellung **Fast IR** (Schnelles Infrarot) auszuwählen und betätigen Sie die Nach-Rechts- oder Nach-Links-Taste, um die Einstellungen einer COM-Schnittstelle zu ändern.

**ANMERKUNG:** Die Standardeinstellung lautet **Off** (Aus).

3. Drücken Sie auf die <Eingabetaste> und dann auf <Esc> um die Änderungen zu speichern und das System-Setup-Programm zu beenden.

Nachdem der Infrarotsensor aktiviert wurde, kann eine Verbindung zu einem Infrarotgerät hergestellt werden. Wie Infrarotgeräte eingerichtet und verwendet<br>werden, erfahren Sie im entsprechenden Bereich des <u>Hilfe- und Suppo</u>

# <span id="page-79-1"></span>**Beheben von Störungen**

- **[Probleme mit dem Laufwerk](#page-79-0)**
- [Probleme mit E-Mail, Modem und Internet](#page-80-0)
- [Fehlermeldungen](#page-81-0)
- **[Probleme mit IEEE 1394-](#page-84-0)Geräten**
- **[Probleme mit der Tastatur](#page-84-1)**
- **[Probleme mit Absturz und Software](#page-85-0)**
- **[Probleme mit dem Speicher](#page-86-0)**
- **[Probleme mit dem Netzwerk](#page-87-1)**
- [Probleme mit PC Cards](#page-87-0)
- **P** [Probleme mit der Stromversorgung](#page-88-0)
- **[Probleme mit dem Drucker](#page-89-0)**
- **[Probleme mit dem Scanner](#page-89-1)**
- **[Probleme mit Ton und Lautsprechern](#page-90-0)**
- [Probleme mit Touchpad oder Maus](#page-91-0)
- [Probleme mit Video und Anzeige](#page-91-1)

### <span id="page-79-0"></span>**Probleme mit dem Laufwerk**

**VORSICHTSHINWEIS: Bevor Sie Arbeiten an den in diesem Abschnitt beschriebenen Komponenten ausführen, lesen Sie erst die Sicherheitshinweise im** *Produktinformationshandbuch***.**

Füllen Sie beim Ausführen dieser Tests die [Diagnose-Checkliste](file:///C:/data/CHM_OUT/systems/latd510/GE/ug/usersgd.chm/usersgd/gethelp.htm#1076010) aus.

Stellen Sie sicher, dass Microsoft® Windows® **das Laufwerk erkennt –** Klicken Sie auf die Schaltfläche Start und dann auf **Arbeitsplatz**.<br>Wenn das Disketten-, CD- oder DVD-Laufwerk nicht aufgeführt wird, suchen Sie mit dem **Überprüfen Sie das Laufwerk –**

l Legen Sie eine andere Diskette, CD oder DVD ein, um auszuschließen, dass der ursprüngliche Datenträger defekt ist. l Legen Sie eine startfähige Diskette ein, und starten Sie den Computer erneut.

Reinigen Sie das Laufwerk - Weitere Informationen erhalten Sie unter "[Reinigen des Computers](file:///C:/data/CHM_OUT/systems/latd510/GE/ug/usersgd.chm/usersgd/cleaning.htm#1111132)".

**Vergewissern Sie sich, dass die CD auf der Spindel eingerastet ist**

**Überprüfen Sie die Kabelverbindungen**

**Überprüfen Sie das System auf [inkompatible Hardware](file:///C:/data/CHM_OUT/systems/latd510/GE/ug/usersgd.chm/usersgd/drivers.htm#1052442)**

**Führen Sie "[Dell Diagnostics](file:///C:/data/CHM_OUT/systems/latd510/GE/ug/usersgd.chm/usersgd/delldiag.htm#1054154)"** aus

### **Probleme mit dem CD- oder DVD-Laufwerk**

**ANMERKUNG:** Ein Vibrieren des Hochgeschwindigkeits-CD- bzw. DVD-**Laufwerks ist normal und kann Geräusche verursachen, die nicht auf einen Fehler<br>im Laufwerk oder bei der CD oder DVD hinweisen.** 

**ANMERKUNG:** Da es weltweit verschiedene Regionalcodes und unterschiedliche DVD-Formate gibt, können nicht alle DVD-Titel in allen DVD-Laufwerken wiedergegeben werden.

#### **Probleme beim Beschreiben einer CD/DVD-RW**

**Schließen Sie andere Programme –** Das CD-/DVD-RW-Laufwerk muss beim Schreiben einen kontinuierlichen Datenfluss empfangen. Sobald der Datenfluss unterbrochen wird, tritt ein Fehler auf. Versuchen Sie, vor dem Beschreiben der CD/DVD-RW zuerst alle Programme zu beenden.

[Schalten Sie unter Wind](file:///C:/data/CHM_OUT/systems/latd510/GE/ug/usersgd.chm/usersgd/pwrmang.htm#1101000)ows den Standby-Modus aus, bevor Sie eine CD/DVD-**RW beschreiben –** Weitere Informationen über<br><u>[Energieverwaltung](file:///C:/data/CHM_OUT/systems/latd510/GE/ug/usersgd.chm/usersgd/pwrmang.htm#1104103)smodi</u> erhalten Sie unter "<u>Energieverwaltung</u>" oder suchen Sie im Windows Hilfe- und *Standby*.

**Schreibgeschwindigkeit herabsetzen** – Informationen zur Software für die CD- oder DVD-Erstellung finden Sie in den Hilfedateien.

### **Ausfahren des CD-, CD-RW-, DVD- oder DVD+RW-Auflagefachs nicht möglich**

- 
- 1. ØStellen Sie sicher, dass der Computer heruntergefahren ist.<br>2. Biegen Sie eine Büroklammer gerade, setzen Sie sie in die Auswurföffnung an der Vorderseite des Laufwerks ein und drücken Sie sie<br>hinein, bis das Auflagefa
- 3. Ziehen Sie das Auflagefach vorsichtig bis zum Anschlag heraus.

#### **Wenn ein ungewöhnliches Kratzen oder Knirschen zu hören ist**

- l Stellen Sie sicher, dass das Geräusch nicht von dem gerade ausgeführten Programm verursacht wird. Stellen Sie sicher, dass die Diskette oder CD ordnungsgemäß eingelegt ist.
- 

#### **Probleme mit dem Festplattenlaufwerk**

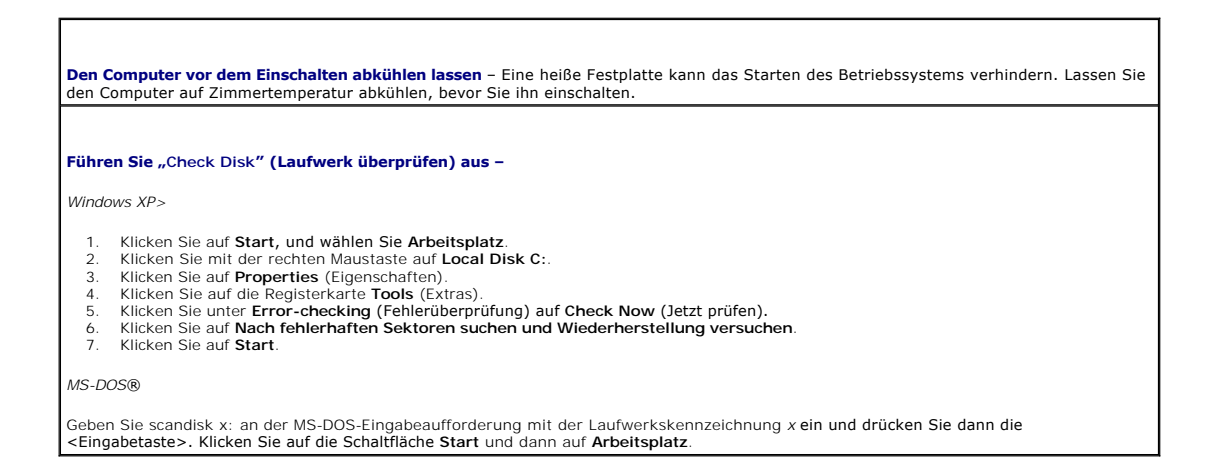

#### <span id="page-80-0"></span>**Probleme mit E-Mail, Modem und Internet**

**VORSICHTSHINWEIS: Bevor Sie Arbeiten an den in diesem Abschnitt beschriebenen Komponenten ausführen, lesen Sie erst die Sicherheitshinweise im** *Produktinformationshandbuch***.**

**ANMERKUNG:** Schließen Sie das Modem nur an eine analoge Telefonbuchse an. Das Modem funktioniert nicht, wenn es an ein digitales Telefonnetz angeschlossen ist.

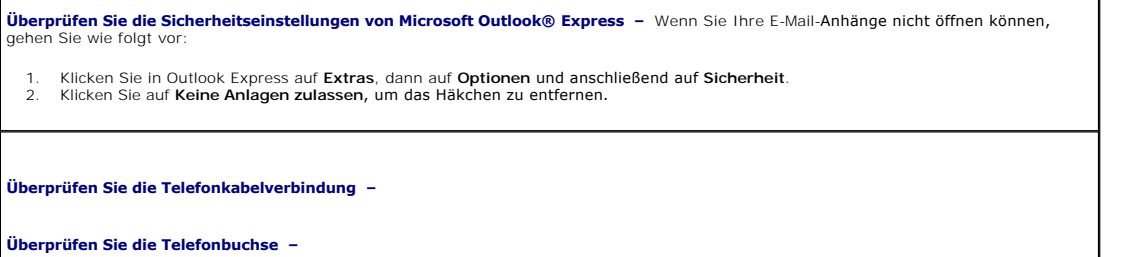

**Schließen Sie das Modem direkt an die Telefonbuckse an der Wand an –**

<span id="page-81-1"></span>**Verwenden Sie ein anderes Telefonkabel –**

- l Überprüfen Sie, ob das Telefonkabel an die Eingangsbuchse des Modems angeschlossen ist. (Die Leitungseingangsbuchse ist entweder mit einem grünen Aufkleber oder einem Anschlusssymbol versehen.)
- 
- l Stellen Sie sicher, dass der Telefonkabelstecker einrastet, wenn Sie ihn in das Modem stecken. l Trennen Sie das Telefonkabel vom Modem, und schließen Sie es an ein Telefon an. Prüfen Sie, ob ein Wählton zu hören ist.
- ≀ Wenn weitere Geräte, wie z. B. Anrufbeantworter, Faxgerät, Uberspannungsschutzgerät oder Verteiler ebenfalls an diese Leitung<br>angeschlossen sind, umgehen Sie diese und schließen Sie das Modem mit dem Telefonkabel direkt an. Ist das Kabel länger als drei Meter, verwenden Sie ein kürzeres Kabel.

M**odem-Diagnosehilfsprogramm ausführen** – Klicken Sie auf die Schaltfläche Start, zeigen auf All Programs (Alle Programme) und klicken<br>dann auf Modem Helper (Modem-Hilfeprogramm). Folgen Sie nun den Anleitungen auf dem Bil

**Überprüfen Sie, ob das Modem mit Windows Daten austauscht –**

- 1. Klicken Sie auf die Schaltfläche **Start** und anschließend auf **Systemsteuerung**.
- 2. Klicken Sie auf **Drucker und andere Hardware**.
- 3. Klicken Sie auf **Telefon- und Modemoptionen**. 4. Klicken Sie auf die Registerkarte **Modems**.
- 5. Klicken Sie auf den COM-Anschluss Ihres Modems.
- 6. Klicken Sie auf **Eigenschaften** und dann auf die Registerkarte **Diagnose** und anschließend auf **Modem abfragen**, um zu überprüfen, ob das Modem mit Windows Daten austauscht.

**Stellen Sie sicher, dass Sie mit dem Internet verbunden sind** – Stellen Sie sicher, dass Sie bei einem Internet-Anbieter angemeldet sind.<br>Klicken Sie im E-Mail-Programm Outlook Express auf Datei. Wenn neben Offlinebetrieb **Internetdienstanbieter** 

**Uberprüfen Sie den Computer nach Spyware –** Wenn Sie eine langsame Computerleistung feststellen, häufige Popup-Werbungen erhalten<br>oder wenn Sie Probleme haben, eine Verbindung mit dem Internet herzustellen, könnte es sein Benutzen Sie ein Anti-Virus Program, dass einen Anti-**Spyware Schutz hat (Ihr Programm braucht möglicherweise ein Upgrade), um den**<br>Computer zu scannen und die Spyware zu entfernen. Weitere Informationen erhalten Sie auf d dort nach dem Schlagwort *Spyware*.

# <span id="page-81-0"></span>**Fehlermeldungen**

Füllen Sie beim Ausführen dieser Tests die [Diagnose-Checkliste](file:///C:/data/CHM_OUT/systems/latd510/GE/ug/usersgd.chm/usersgd/gethelp.htm#1076010) aus.

**VORSICHTSHINWEIS: Bevor Sie Arbeiten an den in diesem Abschnitt beschriebenen Komponenten ausführen, lesen Sie erst die Sicherheitshinweise im** *Produktinformationshandbuch***.**

Wenn die Meldung nicht aufgeführt wird, lesen Sie in der Dokumentation für das Betriebssystem oder für das Programm nach, das gerade ausgeführt wurde, als die Meldung angezeigt wurde.

**Auxiliary device failure** (Hilfsgerätefehler) – Es liegt ein Fehler beim Touchpad oder bei der externen Maus vor. Prüfen Sie bei einer externen Maus die Kabelverbindung. Aktivieren Sie im System-Setup-Programm die Option "Pointing Device" (Zeigegerät). Wenn das Problem fortbesteht, w

**Bad command or file name** (Ungültiger Befehl oder Dateiname) – Stellen Sie sicher, dass Ihnen bei der Befehlseingabe kein Tippfehler unterlaufen ist und die Leerzeichen sowie die Pfadnamen richtig sind.

**Cache disabled due to failure** (Cache wegen Fehler deaktiviert) – [Der im Mikroprozessor integrierte Primär](file:///C:/data/CHM_OUT/systems/latd510/GE/ug/usersgd.chm/usersgd/gethelp.htm#1086517)-Cache ist ausgefallen. Wenden an Del

**CD drive controller failure** (Fehler am CD-Controller) – [Das CD-Laufwerk reagiert nicht auf die Befehle des Computers. Siehe](#page-79-0) "Probleme mit dem Laufwerk"

Data error (Datenfehler) – Die Daten auf dem Festplattenlaufwerk können nicht gelesen werden. Siehe "Probleme

Decreasing available memory (Weniger Speicher verfügbar) – Ein oder mehrere Speichermodule sind fehlerhaft oder nicht ordnungsgemäß<br>eingesetzt. Installieren Sie die Speichermodule neu und tauschen Sie sie gegebenenfalls au

**Disk C: failed initialization** (Festplatte C: Fehler bei der Initialisierung) – Die Festplatte konnte nicht initialisiert werden. Führen Sie die Festplattenüberprüfung, wie unter "[Verwenden des Programms](file:///C:/data/CHM_OUT/systems/latd510/GE/ug/usersgd.chm/usersgd/delldiag.htm#1054151) "Dell

**Drive not ready** (Laufwerk nicht bereit) – Zur Ausführung des Befehls muss sich ein Festplattenlaufwerk im Laufwerkschacht befinden. Installieren Sie das Festplattenlaufwerk im Laufwerkschacht.

**Error reading PCMCIA card** (Fehler beim Lesen der PCMCIA-Karte) – Der Computer kann die PC Card nicht erkennen. Setzen Sie die Karte neu ein, oder verwenden Sie eine andere PC Card.

**Extended memory size has changed (Größe des Erweiterungsspeichers hat sich geändert) –** Der im NVRAM verzeichnete Speicherumfang<br>stimmt <mark>nicht mit dem im Computer installierten Speicher überein. Starten Sie d</mark>en Computer Sie sich an Dell.

**Gate A20 failure** (Gate A20-Fehler) – Unter Umständen sitzt ein Speichermodul nicht fest im Anschluss. Installieren Sie die Speichermodule neu und tauschen Sie sie gegebenenfalls aus.

**General failure** (Allgemeiner Fehler) – Das Betriebssystem kann den Befehl nicht ausführen. Diese Meldung erscheint gewöhnlich mit detaillierten Informationen, beispielsweise Printer out of paper (Kein Papier im Drucker). Ergreifen Sie die entsprechenden Maßnahmen.

**Hard-disk drive configuration error** (Fehler in der Festplattenkonfiguration) – Der Computer kann den Laufwerktyp nicht erkennen. Fahren<br>Sie den Computer herunter, entfernen Sie das Festplattenlaufwerk, und starten Sie de anschließend den Computer herunter, installieren Sie das Festplattenlaufwerk erneut, und starten Sie den Computer neu. Führen Sie die<br>Tests "Hard-Disk Drive" (Festplatten) wie unter <u>"[Verwenden des Programms](file:///C:/data/CHM_OUT/systems/latd510/GE/ug/usersgd.chm/usersgd/delldiag.htm#1054151) "Dell Diagnost</u>

**Hard-disk drive controller failure** (Fehler am Festplatten-Controller) – Die Festplatte reagiert nicht auf die Befehle des Computers. Fahren<br>Sie den Computer herunter, entfernen Sie das Festplattenlaufwerk, und starten Si anschließend den Computer herunter, installieren Sie das Festplattenlaufwerk erneut, und starten Sie den Computer neu. Besteht das<br>[Problem weiterhin, installieren Sie ein anderes Laufwerk. Führen Sie die Tests "](file:///C:/data/CHM_OUT/systems/latd510/GE/ug/usersgd.chm/usersgd/delldiag.htm#1054151)Hard-Disk D

**Hard-disk drive failure** (Fehler des Festplattenlaufwerks) – Die Festplatte reagiert nicht auf die Befehle des Computers. Fahren Sie den<br>Computer herunter, entfernen Sie das Festplattenlaufwerk, und starten Sie den Comput Diagnostics"" beschrieben durch.

**Hard-disk drive read failure** (Lesefehler des Festplattenlaufwerks) – Die Festplatte ist eventuell defekt. Fahren Sie den Computer herunter,<br>entfernen Sie das Festplattenlaufwerk, und starten Sie den Computer über eine CD installieren Sie das Festplattenlaufwerk erneut, und starten Sie den Computer neu. Besteht das Problem weiterhin, installieren Sie ein<br>**anderes Laufwerk. Führen Sie die Tests** "Hard-Disk Drive" (Festplatten) wie unter <u>"Ve</u> beschrieben durch.

**Insert bootable media** (Startfähigen Datenträger einlegen) – Das Betriebssystem versucht, von einer nicht startfähigen CD zu starten. Legen Sie eine startfähige CD ein.

**Invalid configuration information, please run System Setup Program (Ungültige Konfigurationsdaten - [System-Setup-Programm](file:///C:/data/CHM_OUT/systems/latd510/GE/ug/usersgd.chm/usersgd/setup.htm#1052341)<br>ausführen) - Die Systemkonfigurationsdaten und die Hardwarekonfiguration sind nicht identisch. Dies** 

Keyboard clock line failure (Fehler auf der Tastaturtaktratenleitung) – Uberprüfen Sie bei der externen Tastatur die Kabelverbindung.<br>Führen Sie den Test "Keyboard Controller" (Tastatur-Controller) wie unter "<u>Verwenden de</u> durch.

**Keyboard controller failure** (Fehler des Tastatur-Controllers) – Überprüfen Sie bei der externen Tastatur die Kabelverbindung. Starten Sie den Computer neu, und berühren Sie Tastatur oder Maus während der Startroutine nicht. Führen Sie den Test "Keyboard<br>Controller" (Tastatur-Controller) wie unter <u>"[Verwenden des Programms](file:///C:/data/CHM_OUT/systems/latd510/GE/ug/usersgd.chm/usersgd/delldiag.htm#1054151) "Dell Diagnostics"</u>" beschrieben dur

Keyboard data line failure (Fehler auf der Datenleitung der Tastatur) – Uberprüfen Sie bei der externen Tastatur die Kabelverbindung.<br>Führen Sie den Test "Keyboard Controller" (Tastatur-Controller) wie unter "<u>Verwenden de</u> durch.

**Keyboard stuck key failure** (Tastaturfehler: Taste klemmt) – Überprüfen Sie bei externen Tastaturen oder Tastenblöcken die Kabelverbindung. Starten Sie den Computer neu, und berühren Sie Tastatur oder Tasten während der Startroutine nicht. Führen Sie den Test auf feststeckende Tasten wie unter "[Verwenden des Programms](file:///C:/data/CHM_OUT/systems/latd510/GE/ug/usersgd.chm/usersgd/delldiag.htm#1054151) "Dell Diagnostics"" beschrieben durch.

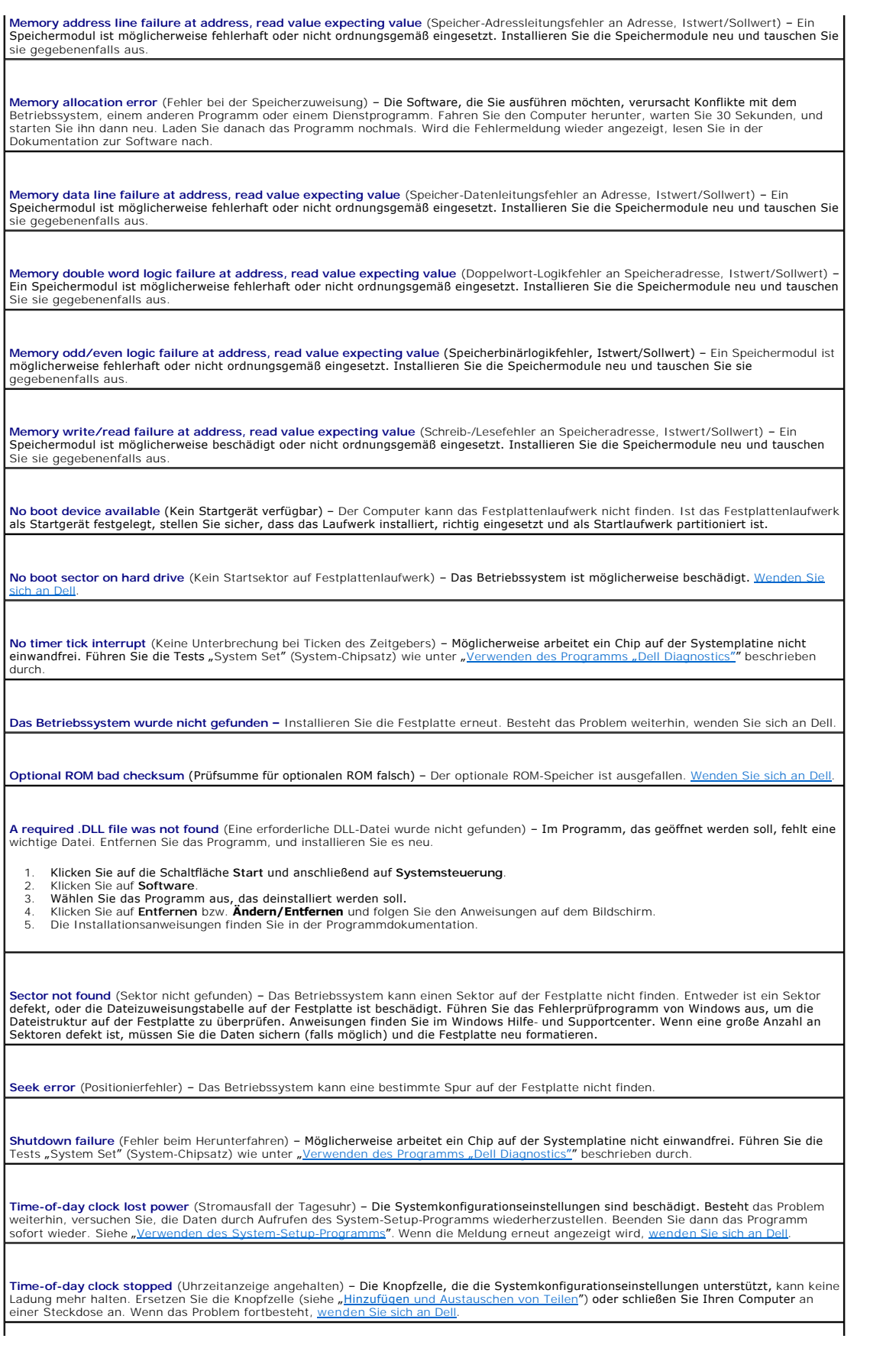

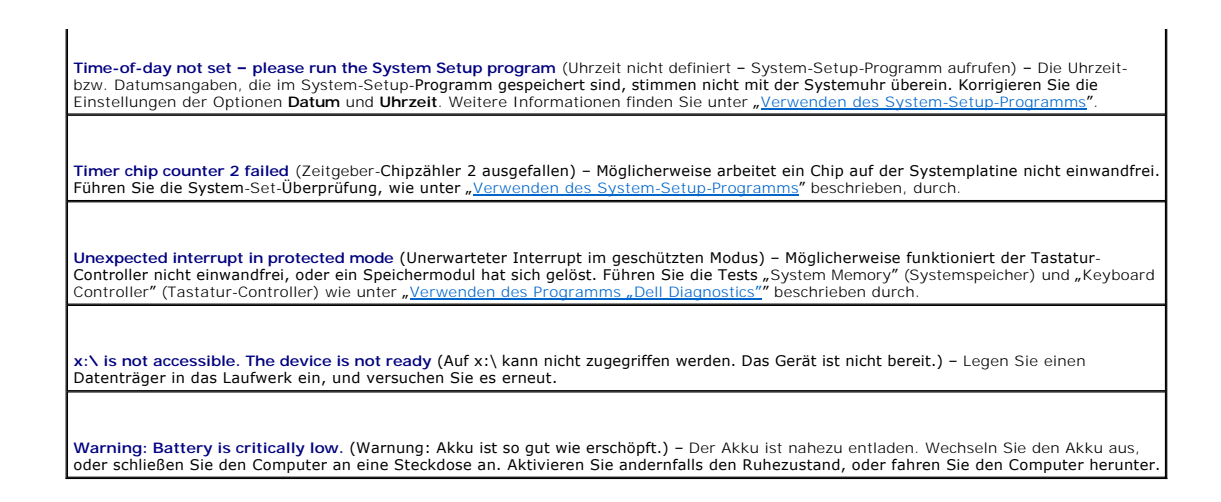

# <span id="page-84-0"></span>**Probleme mit IEEE 1394-Geräten**

**VORSICHTSHINWEIS: Bevor Sie Arbeiten an den in diesem Abschnitt beschriebenen Komponenten ausführen, lesen Sie erst die Sicherheitshinweise im** *Produktinformationshandbuch***.**

**Stellen Sie sicher, dass die IEEE 1394-Komponente richtig mit dem Anschluss verbunden ist**

**Stellen Sie sicher, dass das IEEE 1394-Gerät von Windows erkannt wird –**

1. Klicken Sie auf die Schaltfläche **Start** und anschließend auf **Systemsteuerung**. 2. Klicken Sie auf **Drucker und andere Hardware**.

Wenn die IEEE 1394-Komponente aufgelistet ist, erkennt Windows die Komponente.

**Wenn Sie Probleme mit einem nicht von Dell gelieferten IEEE 1394-Gerät haben –**

[Wenden Sie sich an Dell oder den Hersteller der IEEE](file:///C:/data/CHM_OUT/systems/latd510/GE/ug/usersgd.chm/usersgd/gethelp.htm#1086517) 1394-Komponente.

### <span id="page-84-1"></span>**Probleme mit der Tastatur**

**VORSICHTSHINWEIS: Bevor Sie Arbeiten an den in diesem Abschnitt beschriebenen Komponenten ausführen, lesen Sie erst die Sicherheitshinweise im** *Produktinformationshandbuch***.**

Füllen Sie beim Ausführen der verschiedenen Druckertests die [Diagnose-Checkliste](file:///C:/data/CHM_OUT/systems/latd510/GE/ug/usersgd.chm/usersgd/gethelp.htm#1076010) aus.

**ANMERKUNG:** Verwenden Sie die integrierte Tastatur, wenn Sie im MS-DOS®-Modus arbeiten, oder wenn Sie das Programm Dell Diagnostics oder das<br>System-Setup-Programm ausführen. Bei Anschluss einer externen Tastatur bleibt di

# **Probleme mit der externen Tastatur**

**Prüfen Sie das Tastaturkabel** – Fahren Sie den Computer herunter. Trennen Sie das Tastaturkabel, prüfen Sie es auf Beschädigungen, und schließen Sie es wieder an.

Wenn Sie ein Verlängerungskabel für die Tastatur verwenden, entfernen Sie das Kabel, und schließen Sie die Tastatur direkt an den Computer an.

#### **Externe Tastatur überprüfen** –

- 1. Fahren Sie den Computer herunter, warten Sie eine Minute und schalten Sie den Computer anschließend wieder ein.
- Überprüfen Sie, ob die Anzeigen "Num", "Umsch" und "Rollen" auf der Tastatur während der Startroutine blinken.

3. Klicken Sie auf dem Windows-Desktop auf die Schaltfläche **Start**, zeigen Sie auf **Programme** und auf **Zubehör** und klicken Sie dann auf **Editor**. 4. Drücken Sie einige Tasten auf der externen Tastatur und prüfen Sie, ob die Zeichen auf dem Bildschirm angezeigt werden. Wenn Sie diese Schritte nicht fehlerfrei durchführen können, ist die externe Tastatur möglicherweise defekt.

**Die integrierte Tastatur prüfen, um sicherzustellen, dass das Problem die externe Tastatur betrifft –**

- Fahren Sie den Computer herunter.
- 2. Trennen Sie die externe Tastatur vom Computer.
- 3. Den Computer einschalten.<br>4. Klicken Sie auf dem Windov 4. Klicken Sie auf dem Windows-Desktop auf die Schaltfläche **Start**, zeigen Sie auf **Programme** und auf **Zubehör** und klicken Sie dann auf
- **Editor**. 5. Drücken Sie einige Tasten auf der externen Tastatur und prüfen Sie, ob die Zeichen auf dem Bildschirm angezeigt werden.

Wenn die Zeichen nun angezeigt werden, beim Testen der externen Tastatur aber Probleme aufgetreten sind, ist möglicherweise die externe Tastatur defekt. Wend

**Tastaturdiagnosetests ausführen -** Führen Sie im Programm "Dell Diagnostics" die Tests der Gerätegruppe PC-AT Compatible Keyboards<br>(PC-AT-kompatible Tastaturen) aus. Wenn die Tests auf eine defekte externe Tastatur hinwei

#### **Unerwartete Zeichen**

**nummerischen Tastenblock deaktivieren** – Drücken Sie die Taste <NUM Lk> um den nummerischen Tastenblock zu deaktivieren, wenn anstelle von Buchstaben Zahlen angezeigt werden. Stellen Sie sicher, dass die Anzeige für die NUM-Sperre nicht leuchtet.

# <span id="page-85-0"></span>**Probleme mit Absturz und Software**

**VORSICHTSHINWEIS: Bevor Sie Arbeiten an den in diesem Abschnitt beschriebenen Komponenten ausführen, lesen Sie erst die Sicherheitshinweise im** *Produktinformationshandbuch***.**

#### **Der Computer startet nicht**

**Stellen Sie sicher, dass das Netzkabel richtig am Computer und an der Steckdose angeschlossen ist.**

#### **Der Computer reagiert nicht mehr**

**HINWEIS:** Wenn Sie das Betriebssystem nicht ordnungsgemäß herunterfahren, können Daten verloren gehen.

**Schalten Sie den Computer aus** – Wenn das Drücken einer Taste auf der Tastatur oder das Bewegen der Maus keine Reaktion hervorruft,<br>halten Sie den Netzschalter mindestens acht bis zehn Sekunden lang gedrückt, bis der Comp den Computer neu.

#### **Ein Programm reagiert nicht mehr**

#### **Beenden Sie das Programm –**

- 1. Drücken Sie gleichzeitig die Tasten < Strg><Umschalt><Esc>.<br>2. Klicken Sie auf Applications (Anwendungen)
- 2. Klicken Sie auf **Applications** (Anwendungen). 3. Klicken Sie auf das Programm, das nicht mehr reagiert.
- 4. Klicken Sie auf **End Task** (Task beenden).
- 

#### **Ein Programm stürzt wiederholt ab**

**ANMERKUNG:** Anweisungen für die Installation von Software finden Sie im Allgemeinen in der jeweiligen Dokumentation oder auf einer mitgelieferten Diskette oder CD.

**Überprüfen Sie die Dokumentation, die Sie zusammen mit Ihrer Software erhalten haben –** Deinstallieren Sie erforderlichenfalls das Programm und installieren Sie es neu.

### **Ein Programm wurde für ein früheres Windows-Betriebssystem entwickelt**

**Wenn Sie Windows XP verwenden, führen Sie den Programmkompatibilitäts-Assistenten aus –**

Der "Programmkompatibilitäts-Assistent" konfiguriert ein Programm für Windows XP entsprechend, so dass es auch in ähnlichen Betriebssystemumgebungen eingesetzt werden kann.

- 1. Klicken Sie auf die Schaltfläche Start, zeigen Sie auf All Programs (Alle Programme)→ Accessories (Zubehör) und klicken Sie dann auf **Program Compatibility Wizard** (Programmkompatibilitäts-Assistent).
- 2. Klicken Sie auf der Begrüßungsseite auf **Next** (Weiter) klicken. 3. Folgen Sie den angezeigten Anweisungen.

# **Ein blauer Bildschirm wird angezeigt:**

**Schalten Sie den Computer aus** – Wenn das Drücken einer Taste auf der Tastatur oder das Bewegen der Maus keine Reaktion hervorruft,<br>halten Sie den Netzschalter mindestens acht bis zehn Sekunden lang gedrückt, bis der Comp den Computer neu.

### **Andere Probleme mit der Software**

**Überprüfen Sie die Dokumentation, die Sie zusammen mit Ihrer Software erhalten haben, oder wenden Sie sich an den Softwarehersteller, um Informationen zur die Behebung der Störung zu erhalten –** ı Stellen Sie sicher, dass das Programm mit dem auf Ihrem Computer installierten Betriebssystem kompatibel ist.<br>ı Stellen Sie sicher, dass Ihr Computer die Mindesthardwareanforderungen erfüllt, die für die Software erf dazu finden Sie in der Softwaredokumentation. l Stellen Sie sicher, dass das Programm ordnungsgemäß installiert und konfiguriert wurde. l Stellen Sie sicher, dass die Gerätetreiber nicht mit dem Programm in Konflikt stehen. l Deinstallieren Sie gegebenenfalls das Programm und installieren Sie es anschließend erneut. **Erstellen Sie unverzüglich eine Sicherungskopie Ihrer Daten. Verwenden Sie für die Überprüfung der Festplatte, Disketten- bzw. CD-ROM-Laufwerke ein Virensuchprogramm. Speichern und schließen Sie alle geöffneten Dateien, beenden Sie alle geöffneten Programme und fahren Sie den Computer über das Menü Start herunter. Uberprüfen Sie den Computer nach Spyware –** Wenn Sie eine langsame Computerleistung feststellen, häufige Popup-Werbungen erhalten<br>oder wenn Sie Probleme haben, eine Verbindung mit dem Internet herzustellen, könnte es sein dort nach dem Schlagwort Spywar Führen Sie "[Dell Diagnostics](file:///C:/data/CHM_OUT/systems/latd510/GE/ug/usersgd.chm/usersgd/delldiag.htm#1054151)" aus - Wenn alle Tests erfolgreich verlaufen, ist der Fehlerzustand auf ein Softwareproblem zurückzuführen.

# <span id="page-86-0"></span>**Probleme mit dem Speicher**

Füllen Sie beim Ausführen dieser Tests die [Diagnose-Checkliste](file:///C:/data/CHM_OUT/systems/latd510/GE/ug/usersgd.chm/usersgd/gethelp.htm#1076010) aus.

**VORSICHTSHINWEIS: Bevor Sie Arbeiten an den in diesem Abschnitt beschriebenen Komponenten ausführen, lesen Sie erst die Sicherheitshinweise im** *Produktinformationshandbuch***.**

#### **Wenn Sie eine Meldung über unzureichende Speicherkapazitäten erhalten –**

- ı Speichern und schließen Sie alle geöffneten Dateien und beenden Sie alle geöffneten Programme, die Sie nicht verwenden, um zu<br>- sehen, ob das Problem dadurch gelöst wird.<br>ı Entnehmen Sie die Informationen zum Mindestspe
- zusätzlichen Speicher.
- l Die Speichermodule entfernen und erneut einsetzen, um sicherzustellen, dass der Computer Daten mit den Speichermodulen austauschen kann.
- 1 Führen Sie das Programm "[Dell Diagnostics](file:///C:/data/CHM_OUT/systems/latd510/GE/ug/usersgd.chm/usersgd/delldiag.htm#1054151)" aus.

#### **Wenn andere Probleme mit dem Speicher auftreten –**

- l Die Speichermodule entfernen und erneut einsetzen, um sicherzustellen, dass der Computer Daten mit den Speichermodulen
- austauschen kann. l Stellen Sie sicher, dass Sie die Anweisungen für die Installation des Speichers befolgen.
- Führen Sie das Programm "[Dell Diagnostics](file:///C:/data/CHM_OUT/systems/latd510/GE/ug/usersgd.chm/usersgd/delldiag.htm#1054151)" aus.

# <span id="page-87-1"></span>**Probleme mit dem Netzwerk**

Füllen Sie beim Ausführen dieser Tests die [Diagnose-Checkliste](file:///C:/data/CHM_OUT/systems/latd510/GE/ug/usersgd.chm/usersgd/gethelp.htm#1076010) aus.

**VORSICHTSHINWEIS: Bevor Sie Arbeiten an den in diesem Abschnitt beschriebenen Komponenten ausführen, lesen Sie erst die Sicherheitshinweise im** *Produktinformationshandbuch***.**

**Überprüfen Sie den Netzwerkkabelanschluss –** Stellen Sie sicher, dass das Netzwerkkabel sowohl im Netzwerkanschluss auf der Rückseite des Computers, als auch in der Netzwerkbuchse fest eingesteckt ist.

**Überprüfen Sie die Netzwerkanzeigen am Netzwerkanschluss –** Keine Anzeige zeigt an, dass keine Netzwerkkommunikation besteht. Ersetzen Sie das Netzwerkkabel und vergewissern Sie sich, dass die Steckdose immer noch aktiv ist.

**Starten Sie den Computer neu, und versuchen Sie, sich erneut am Netzwerk anzumelden.**

**Überprüfen Sie die Netzwerkeinstellungen –** Wenden Sie sich an den Netzwerkadministrator oder die Person, die Ihr Netzwerk eingerichtet hat und überprüfen Sie, dass Ihre Netzwerkeinstellungen richtig sind und das Netzwerk funktioniert.

**Stellen Sie sicher, dass die NIC in den Energieverwaltungseinstellungen nicht deaktiviert ist –** Prüfen Sie die Energieverwaltungseinstellungen in Ou

#### <span id="page-87-0"></span>**Probleme mit PC Cards**

Г

**VORSICHTSHINWEIS: Bevor Sie Arbeiten an den in diesem Abschnitt beschriebenen Komponenten ausführen, lesen Sie erst die Sicherheitshinweise im** *Produktinformationshandbuch***.**

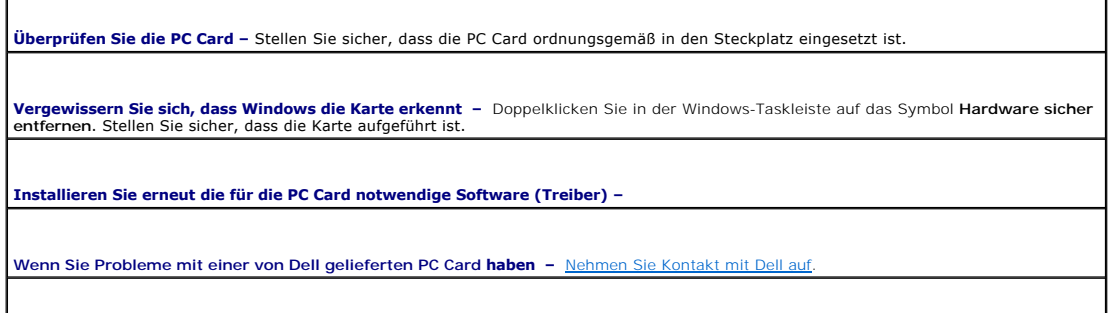

## <span id="page-88-0"></span>**Probleme mit der Stromversorgung**

Füllen Sie beim Ausführen dieser Tests die [Diagnose-Checkliste](file:///C:/data/CHM_OUT/systems/latd510/GE/ug/usersgd.chm/usersgd/gethelp.htm#1076010) aus.

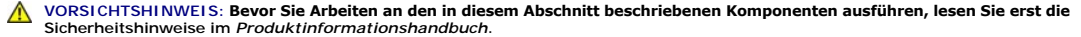

**Stromanzeige prüfen –** Wenn die Stromanzeige leuchtet oder blinkt, wird der Computer mit Strom versorgt. Wenn die Stromanzeige blinkt,<br>befindet sich der Computer im Standby-Modus. Drücken Sie den Netzschalter, um den Norm nicht leuchtet, drücken Sie den Netzschalter, um den Computer einzuschalten.

**Akku aufladen –** Der Akku ist möglicherweise erschöpft.

- Setzen Sie den Akku wieder in den Computer ein.
- 2. Schließen Sie den Computer über den Netzadapter an eine Steckdose an. 3. Den Computer einschalten.

**Akkustatusanzeige prüfen –** Wenn die Akkustatusanzeige orange blinkt oder stetig orange leuchtet, ist die Akku niedrig oder erschöpft. Schließen Sie den Computer an eine Steckdose an.

Wenn die Akkustatusanzeige grün und orange blinkt, ist der Akku zu heiß, um geladen zu werden. Fahren Sie den Computer herunter,<br>trennen Sie ihn von der Steckdose, und lassen Sie den Akku und den Computer auf Zimmertempera

Wenn die Akkustatusanzeige schnell orange blinkt, ist der Akku möglicherweise defekt. [Wenden Sie sich an Dell](file:///C:/data/CHM_OUT/systems/latd510/GE/ug/usersgd.chm/usersgd/gethelp.htm#1086517).

**Akkutemperatur prüfen –** Wenn die Akkutemperatur unter 0 °C liegt, startet der Computer nicht.

**Steckdose prüfen –** Stellen Sie sicher, dass die Steckdose Strom liefert, indem Sie probeweise ein anderes Gerät anschließen, beispielsweise eine Lampe.

**Netzadapter prüfen –** Überprüfen Sie die Kabelverbindungen des Netzadapters. Wenn das Netzteil über eine Anzeige verfügt, stellen Sie sicher, dass diese leuchtet.

**Den Computer direkt mit einer Steckdose verbinden –** Verzichten Sie auf Überspannungsschutz-Zwischenstecker, Steckerleisten und Verlängerungskabel, um festzustellen, ob sich der Computer einschalten lässt.

**Beseitigen SIe mögliche Störungen –** Schalten Sie Lüfter, Leuchtstoffröhren, Halogenlampen oder andere Geräte aus, die sich in der Nähe des Computers befinden.

Energieoptionen anpassen - Weitere Informationen finden Sie unter "[Energieverwaltung](file:///C:/data/CHM_OUT/systems/latd510/GE/ug/usersgd.chm/usersgd/pwrmang.htm#1104103)"

**Setzen Sie die Speichermodule neu ein –** Wenn die Stromversorgungsanzeige des Computers leuchtet, aber keine Anzeige erscheint, setzen Sie die Speichermodule neu ein.

### **Sicherstellen von ausreichender Stromversorgung für den Computer**

Ihr Computer zur Verwendung der 90-W oder 65-W Netzadapter der Marke Dell ausgelegt.

#### **Stromversorgung für Docking-Betrieb**

**ANMERKUNG:** Stellen Sie sicher, dass der Akku geladen ist bevor Sie versuchen, Ihren Computer auszudocken.

**ANMERKUN**G: Wenn Sie Ihren Computer vom Docking-G**erät ausdocken, ist der Bildschirm möglicherweise durchgehend schwarz, je nachdem, welchen<br>Videadapter Sie verwenden. Dieser Vorgang ist normal und weist nicht auf ein bes** 

#### **Anschließen des eingeschalteten Computers an ein Docking-Gerät**

Wenn ein eingeschalteter Computer an den Dell D/Port angeschlossen wird, wird das Docking-Gerät erst erkannt, nachdem der Netzadapter an den Computer angeschlossen wurde.

**Unterbrechung der Netzstromversorgung, während der Computer mit dem Docking-Gerät verbunden ist**

Wenn die Stromversorgung über den Netzadapter unterbrochen wird, während der Computer an einen Dell D/Port angeschlossen ist, wird die Leistung des Computers sofort verringer

#### **Trennen des eingeschalteten Computers von einem Docking-Gerät**

Ihr Computer verfügt über die Undock & Go™-Technologie, mit deren Hilfe Sie Ihren Computer ausdocken können, ohne in den Standby-Modus zu wechseln.

VORSICHTSHINWEIS: **Da Ihr Computer nach dem Ausdocken möglicherweise nicht automatisch in den Standby**-Modus wechselt, stellen Sie<br>sicher, dass die Energieoptionen in der Systemsteuerung so eingestellt sind, dass sie den C **kann, ist es sehr wahrscheinlich, dass sich der Akku schneller abnutzt, oder der Computer überhitzt.**

# <span id="page-89-0"></span>**Probleme mit dem Drucker**

Füllen Sie beim Ausführen dieser Tests die [Diagnose-Checkliste](file:///C:/data/CHM_OUT/systems/latd510/GE/ug/usersgd.chm/usersgd/gethelp.htm#1076010) aus.

**VORSICHTSHINWEIS: Bevor Sie Arbeiten an den in diesem Abschnitt beschriebenen Komponenten ausführen, lesen Sie erst die Sicherheitshinweise im** *Produktinformationshandbuch***.**

**ANMERKUNG:** Wenden Sie sich an den Hersteller des Druckers, wenn Sie Unterstützung zu Ihrem Drucker benötigen.

**Überprüfen Sie die Dokumentation, die Sie zusammen mit Ihrem Drucker erhalten haben –** Lesen Sie die Informationen über Setup und die Behebung von Störungen in der Dokumentation nach, die Sie zusammen mit Ihrem Drucker erhalten haben. **Sicherstellen, dass der Drucker eingeschaltet ist. Überprüfen Sie die Druckerkabelverbindungen –** l Informationen zum Kabelanschluss finden Sie in der Dokumentation zu Ihrem Drucker. l Stellen Sie sicher, dass die Druckerkabel fest an den Drucker und den Computer angeschlossen sind. **Überprüfen Sie die Steckdose –** Stellen Sie sicher, dass die Steckdose Strom liefert, indem Sie probeweise ein anderes Gerät anschließen, beispielsweise eine Lampe. **Stellen Sie sicher, dass Windows den Drucker erkennt –** 1. Klicken Sie auf die Schaltfläche **Start**, dann auf **Systemsteuerung** und anschließend auf **Drucker und andere Hardware**. 2. Klicken Sie auf **Installierte Drucker bzw. Faxdrucker anzeigen**. Wenn der Drucker aufgeführt ist, klicken Sie mit der rechten Maustaste auf das Druckersymbol. 3. Klicken Sie auf **Eigenschaften, und wählen Sie dann die Registerkarte Anschlüsse** aus. Stellen Sie bei einem parallelen Drucker sicher,<br>, dass die Einstellung **Anschluss für die Druckausgabe:** auf **LPT1 (Druckeranschlus** dass die Option für die Anschlüsse auf **USB** gesetzt ist. **Installieren Sie den Druckertreiber neu –** Anweisungen finden Sie in der Dokumentation, die Sie zusammen mit Ihrem Drucker erhalten haben.

### <span id="page-89-1"></span>**Probleme mit dem Scanner**

**VORSICHTSHINWEIS: Bevor Sie Arbeiten an den in diesem Abschnitt beschriebenen Komponenten ausführen, lesen Sie erst die Sicherheitshinweise im** *Produktinformationshandbuch***.**

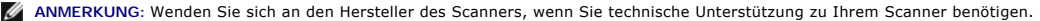

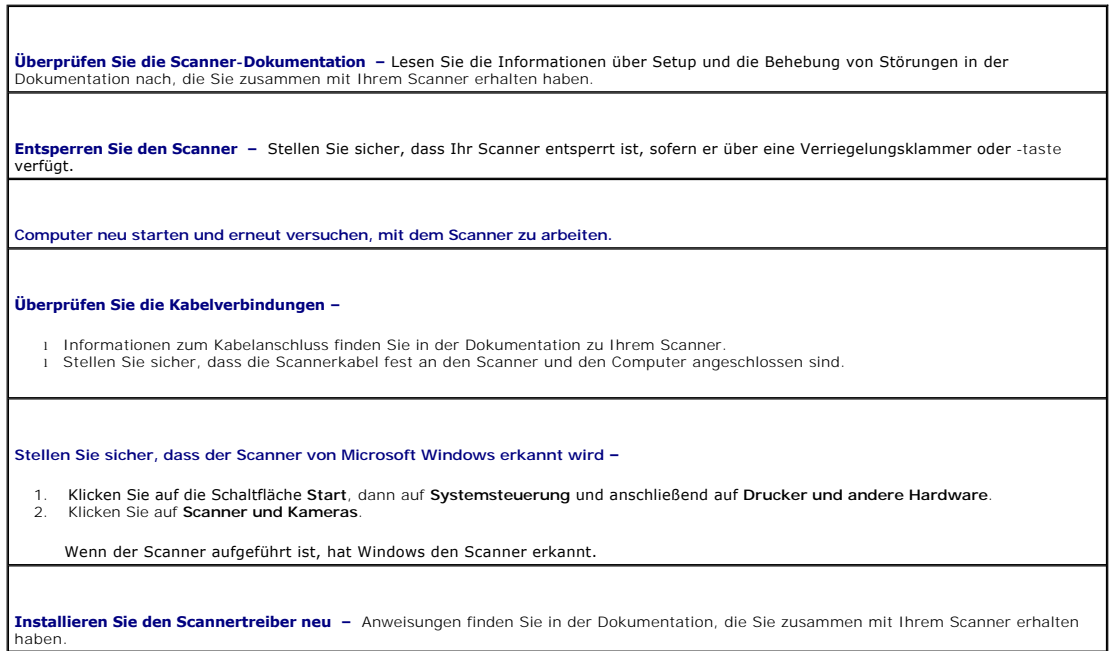

# <span id="page-90-0"></span>**Probleme mit Ton und Lautsprechern**

**ANMERKUNG:** Dieser Computer verwendet digitalen Ton und enthält keine analogen Audioleitungen. PCMCIA-Karten wie Modems, die analoge<br>Leitungen für die Tonerzeugung verwenden, funktionieren nicht.

Füllen Sie beim Ausführen dieser Tests die [Diagnose-Checkliste](file:///C:/data/CHM_OUT/systems/latd510/GE/ug/usersgd.chm/usersgd/gethelp.htm#1076010) aus.

**VORSICHTSHINWEIS: Bevor Sie Arbeiten an den in diesem Abschnitt beschriebenen Komponenten ausführen, lesen Sie erst die Sicherheitshinweise im** *Produktinformationshandbuch***.**

#### **Integrierte Lautsprecher bleiben stumm**

**Lautstärkeregler unter Windows**® einstellen – Doppelklicken Sie auf das Lautsprechersymbol in der rechten unteren Bildschirmecke.<br>Stellen Sie sicher, dass eine passende Lautstärke eingestellt ist und die Klangwiedergabe n

**Stellen Sie die Lautstärke mithilfe von Tastenkombinationen ein –** Drücken Sie auf <Fn><Ende>, um die integrierten Lautsprecher zu deaktivieren (stumm zu schalten) oder erneut zu aktivieren.

**Audio-(Sound-)Treiber neu installieren – Informationen hierzu finden Sie unter "Neuinstallieren von Treibern und Dienstprogram** 

#### **Externe Lautsprecher bleiben stumm**

ANMERKUNG: Der Lautstärkeregler bei bestimmten MP3-Wiedergabeprogrammen setzt die unter Windows eingestellte Lautstärke außer Kraft. Stellen<br>Sie beim Anhören von MP3-Titeln sicher, dass die Lautstärke im Abspielprogramm ni

**Stellen Sie sicher, dass der Subwoofer und die Lautsprecher eingeschaltet sind –** Weitere Informationen finden Sie in der Setup-<br>Übersicht, die Sie zusammen mit Ihren Lautsprechern erhalten haben. Wenn Ihre Lautsprecher R Bass- oder Höhenregler so ein, dass Verzerrungen beseitigen werden.

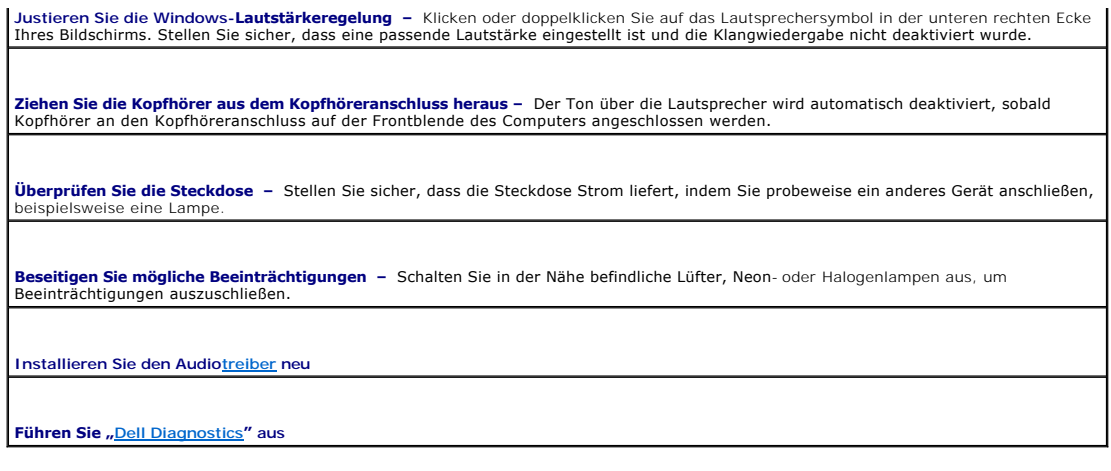

# **Kein Ton über die Kopfhörer**

**Überprüfen Sie die Kopfhörerkabelverbindung –** [Stellen Sie sicher, dass das Kopfhörerkabel fest in den Kopfhöreranschluss gesteckt ist](file:///C:/data/CHM_OUT/systems/latd510/GE/ug/usersgd.chm/usersgd/about.htm#1174566).

**Justieren Sie die Windows-Lautstärkeregelung** – Klicken oder doppelklicken Sie auf das Lautsprechersymbol in der unteren rechten Ecke<br>Ihres Bildschirms. Stellen Sie sicher, dass eine passende Lautstärke eingestellt ist un

٦

# <span id="page-91-0"></span>**Probleme mit Touchpad oder Maus**

Г

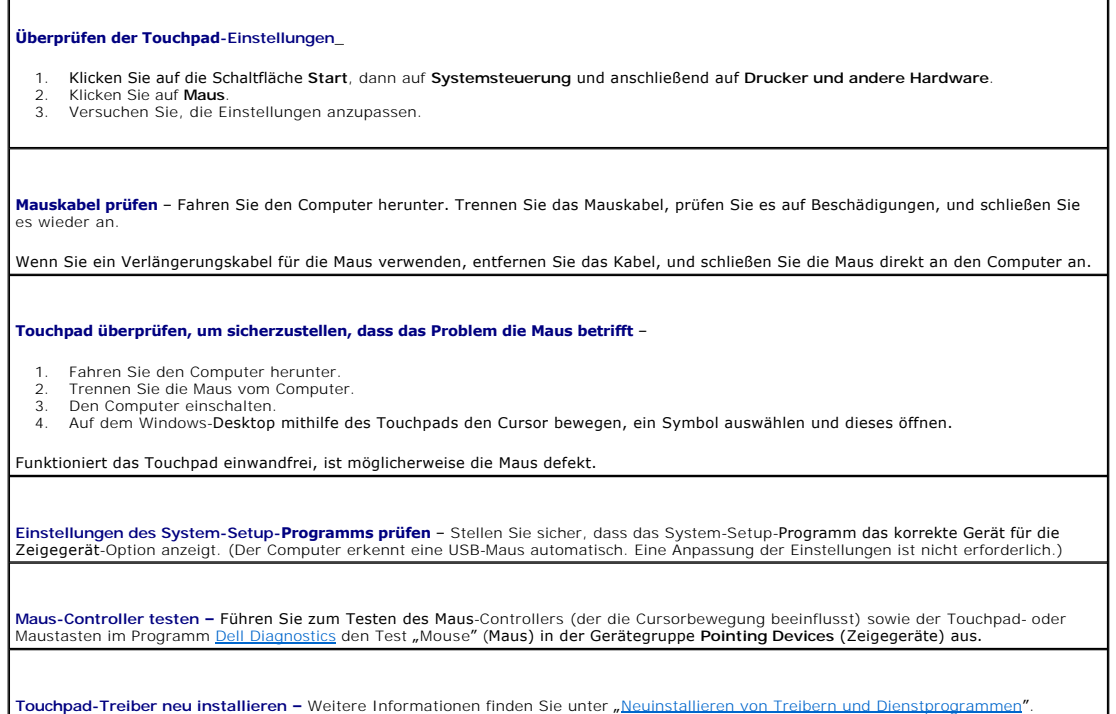

# <span id="page-91-1"></span>**Probleme mit Video und Anzeige**

Füllen Sie beim Ausführen dieser Tests die [Diagnose-Checkliste](file:///C:/data/CHM_OUT/systems/latd510/GE/ug/usersgd.chm/usersgd/gethelp.htm#1076010) aus.

**VORSICHTSHINWEIS: Bevor Sie Arbeiten an den in diesem Abschnitt beschriebenen Komponenten ausführen, lesen Sie erst die Sicherheitshinweise im** *Produktinformationshandbuch***.**

#### **Wenn auf dem Bildschirm keine Anzeige erscheint**

**ANMERKUNG:** Wenn Sie ein Programm verwenden, das eine höhere Auflösung erfordert, als von Ihrem Computer unterstützt wird, empfiehlt es sich, einen externen Monitor an den Computer anzuschließen.

**Akku überprüfen** – Wenn der Computer über einen Akku mit Strom versorgt wird, ist dieser möglicherweise erschöpft. Schließen Sie den<br>Computer über das Netzteil an eine Steckdose an, und schalten Sie den Computer ein.

**Steckdose prüfen –** Stellen Sie sicher, dass die Steckdose Strom liefert, indem Sie probeweise ein anderes Gerät anschließen,<br>beispielsweise eine Lampe.

**Netzadapter prüfen –** Überprüfen Sie die Kabelverbindungen des Netzadapters. Wenn das Netzteil über eine Anzeige verfügt, stellen Sie<br>sicher, dass diese leuchtet.

**Den Computer direkt mit einer Steckdose verbinden –** Verzichten Sie auf Überspannungsschutz-Zwischenstecker, Steckerleisten und Verlängerungskabel, um festzustellen, ob sich der Computer einschalten lässt.

**Energieoptionen anpassen –** Suchen Sie in der Hilfe zu Windows oder im Hilfe- und Supportcenter von Windows nach dem Begriff *Standby*.

**Bildschirmanzeige umschalten – Wenn Ihr Computer mit einem externen Monitor verbunden ist, drücken Sie die Tastenkombination<br><Fn><F8> um die Anzeige auf den integrierten Bildschirm umzuschalten.** 

#### **Wenn die Anzeige schlecht lesbar ist:**

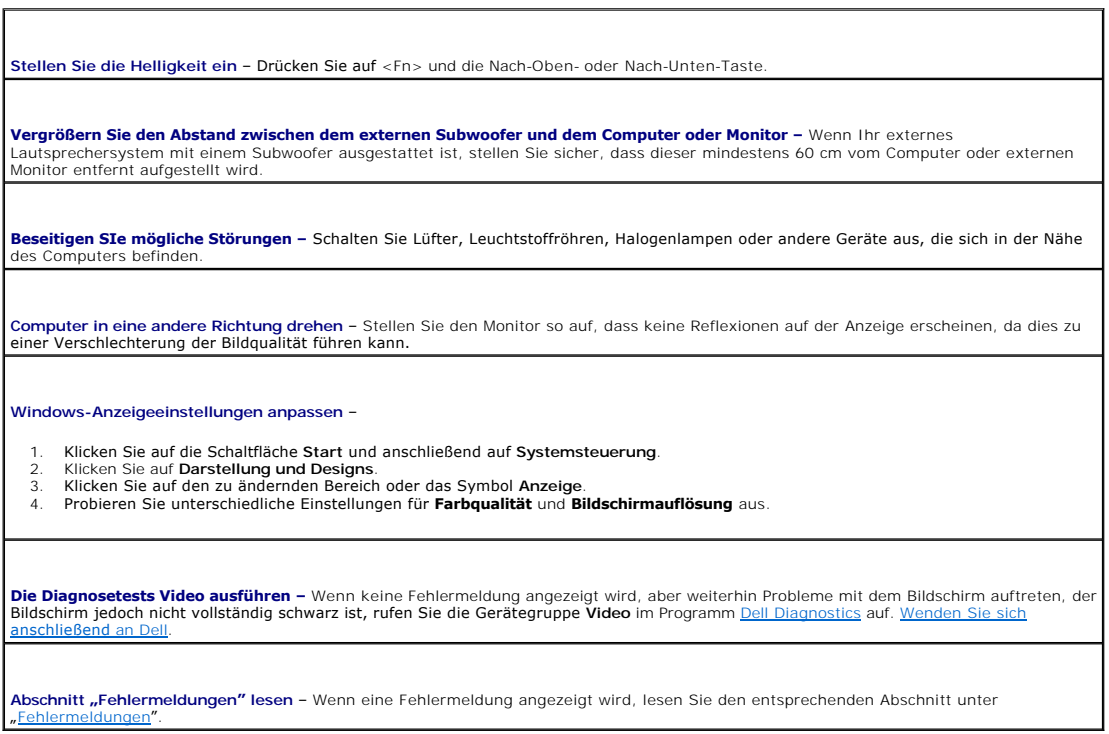

## **Nur teilweise lesbare Anzeige**

#### **Externen Monitor anschließen** –

1. Fahren Sie den Computer herunter und schließen Sie einen externen Monitor an den Computer an. 2. Schalten Sie den Computer und den Monitor ein und stellen Sie Helligkeit und Kontrast des Monitors ein.

Wenn der externe Monitor funktioniert, ist möglicherweise der Computerbildschirm oder der Video-Controller defekt. [Wenden Sie sich an Dell](file:///C:/data/CHM_OUT/systems/latd510/GE/ug/usersgd.chm/usersgd/gethelp.htm#1086517).

# **Technische Daten**

- **O** <u>Prozessor</u>
- O Systeminformationen
- **PC** Card
- O [Speicher](#page-94-3)
- **G** [Schnittstellen und Anschlüsse](#page-95-1)
- **O** [Kommunikation](#page-95-2)
- [VideoVideo](#page-95-3)
- $\bullet$  [Audio](#page-95-4)
- **O** [Anzeige](#page-95-0)
- **O** [Tastatur](#page-96-0)
- $\bullet$  [Touchpad](#page-96-1)
- $\bullet$  Akku
- **O** Netzadapter
- **4** [Abmessungen und Gewicht](#page-97-1)
- [Umgebungsbedingungen](#page-97-2)

<span id="page-94-0"></span>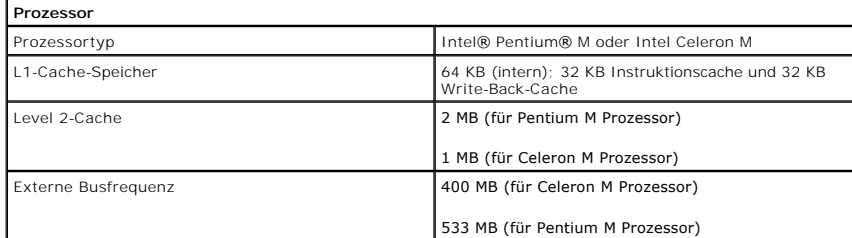

<span id="page-94-1"></span>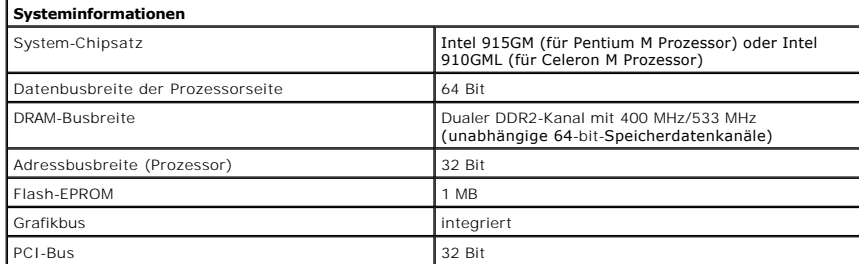

<span id="page-94-2"></span>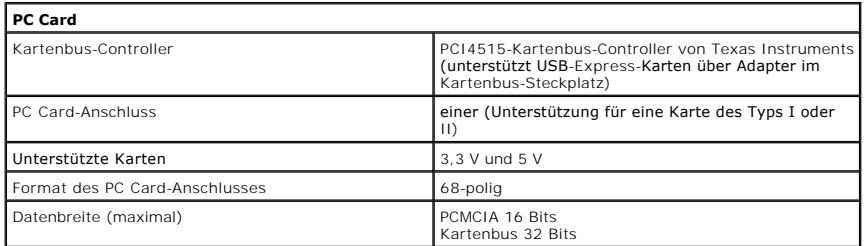

<span id="page-94-3"></span>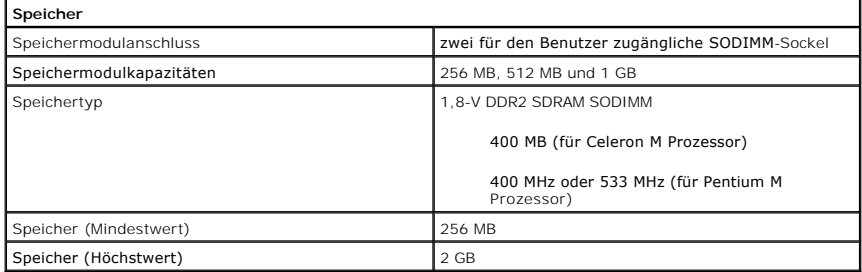

<span id="page-95-1"></span>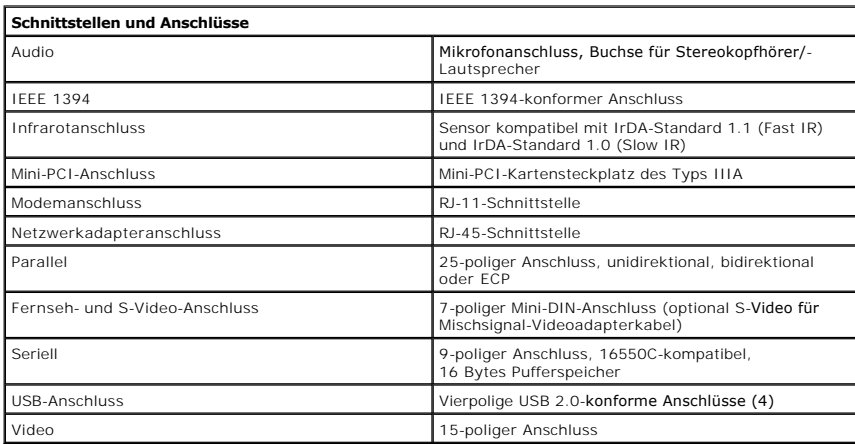

<span id="page-95-2"></span>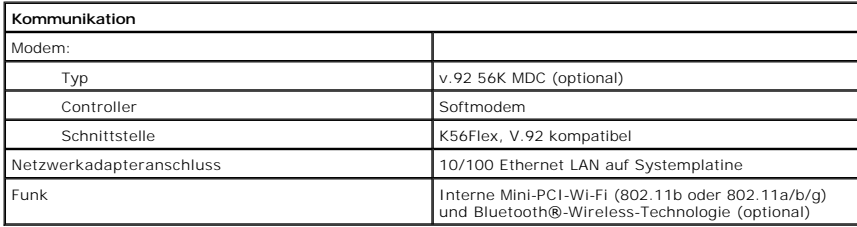

<span id="page-95-3"></span>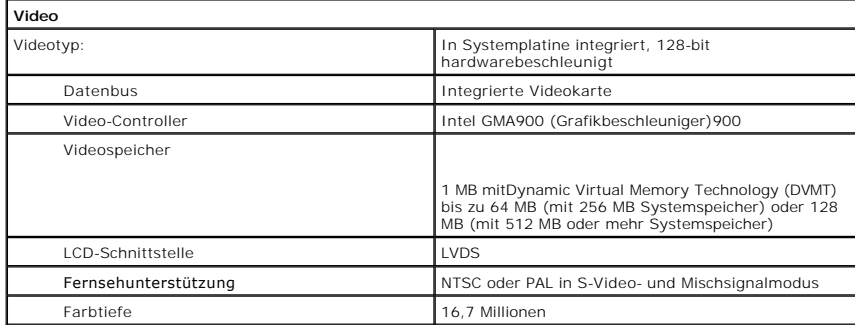

<span id="page-95-4"></span>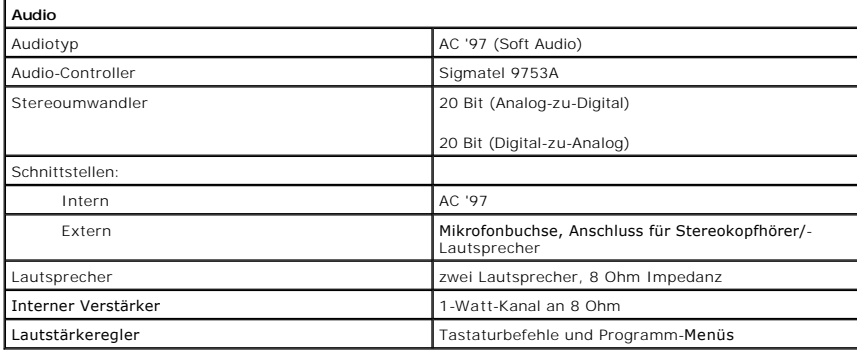

<span id="page-95-0"></span>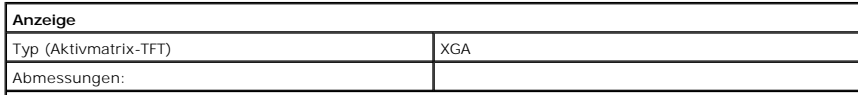

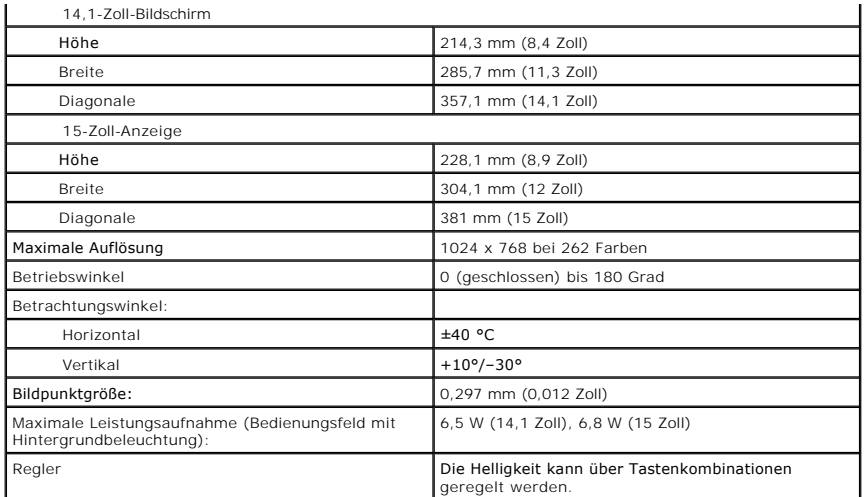

<span id="page-96-0"></span>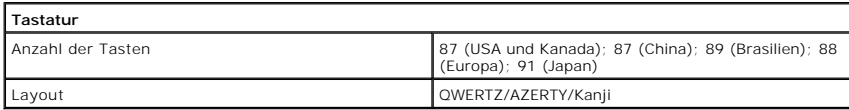

<span id="page-96-1"></span>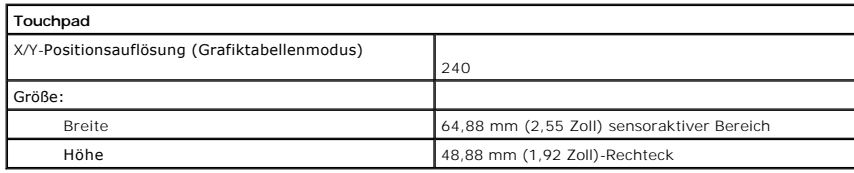

<span id="page-96-2"></span>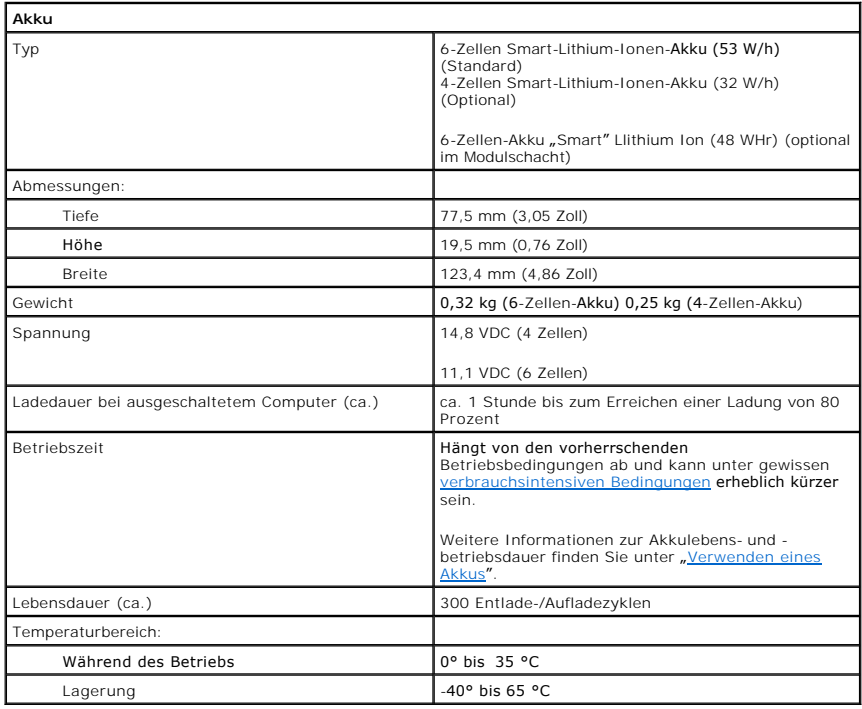

<span id="page-97-0"></span>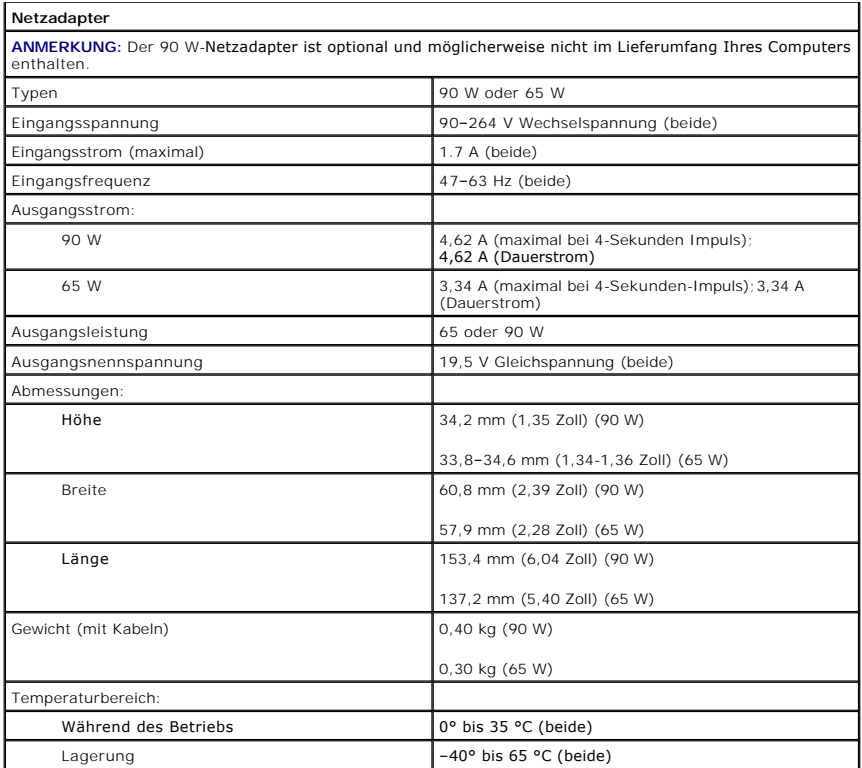

<span id="page-97-1"></span>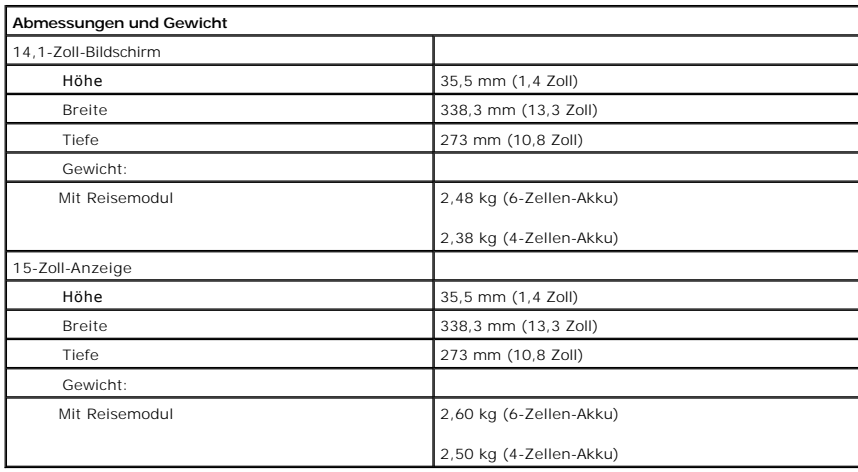

<span id="page-97-2"></span>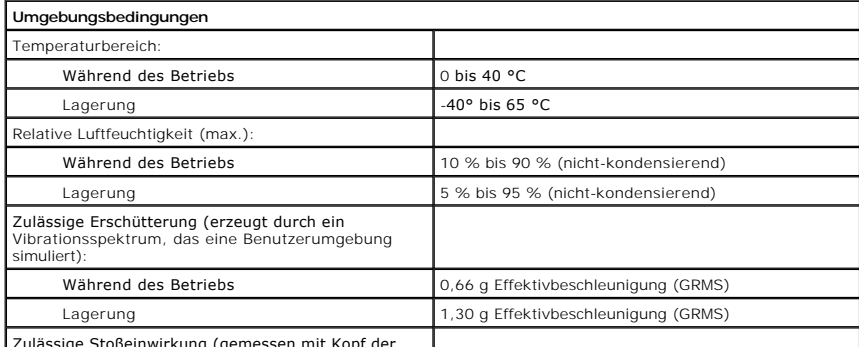

Zulässige Stoßeinwirkung (gemessen mit Kopf der Festplatte in Parkstellung und einer halben

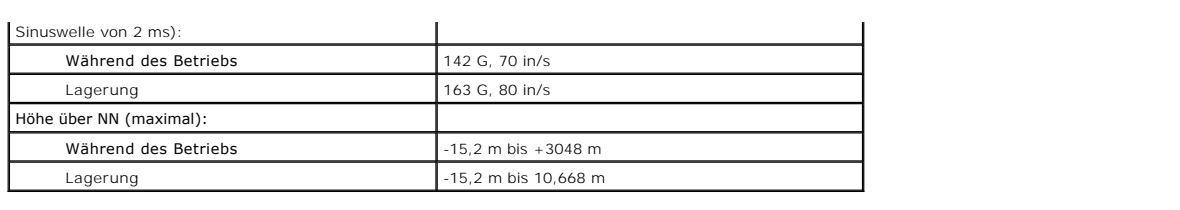

# **Dell™ Latitude™ D510**

#### **Benutzerhandbuch**

Klicken Sie auf die Verknüpfungen auf der linken Seite, um Informationen über die Merkmale und den Betrieb Ihres Computers zu erhalten. Informationen über weitere, mitgelieferte Dokumentationen finden Sie unter [Informationsquellen](file:///C:/data/CHM_OUT/systems/latd510/GE/ug/usersgd.chm/usersgd/findinfo.htm#1056845).

#### **Anmerkungen, Hinweise und Vorsichtshinweise**

**ANMERKUNG:** Eine ANMERKUNG macht auf wichtige Informationen aufmerksam, mit denen Sie den Computer besser einsetzen können.

O **HINWEIS:** Ein HINWEIS weist auf mögliche Schäden an der Hardware oder auf möglichen Datenverlust hin und beschreibt Ihnen, wie Sie dieses Problem vermeiden können.

**VORSICHT: VORSICHT weist auf Gefahren hin, die zu Sachschäden, Personenschäden oder lebensgefährlichen Verletzungen führen können.**

# **Abkürzungen und Akronyme**

Eine vollständige Liste von Abkürzungen und Akronymen finden Sie im [Glossar](file:///C:/data/CHM_OUT/systems/latd510/GE/ug/usersgd.chm/usersgd/glossary.htm#1110312).

Wenn Sie einen Computer der Serie Dell™ n erworben haben, sind die Verweise in diesem Dokument auf die Betriebssysteme Microsoft® Windows® nicht zutreffend.

**ANMERKUNG: Einige Leistungsmerkmale sind möglicherweise nicht für Ihren Computer oder in bestimmten Ländern nicht verfügbar.** 

# **Die in diesem Dokument enthaltenen Informationen können sich ohne vorherige Ankündigung ändern. © 2005 Dell Inc. Alle Rechte vorbehalten.**

Die Vervielfältigung oder Wiedergabe in jeglicher Weise ist ohne schriftliche Genehmigung von Dell Inc. strengstens untersagt.

Marken in diesem Text: *Dell,* das *DELL-*Logo, *Inspiron, Dell Precision, Dimension, OptiPlex, Laittude, Dell TravelLite, PowerEdge, PowerVault, PowerApp und Dell OpenManage sind Marken<br>Corporation: <i>Bluetooth* ist eine e

Alle anderen in dieser Dokumentation genannten Marken und Handelsbezeichnungen sind Eigentum der entsprechenden Hersteller und Firmen. Dell Inc. verzichtet auf alle<br>Besitzrechte an Marken und Handelsbezeichnungen, die nich

**März 2005 Teilnr. G8922 Rev. A00**

**Modell PP17L**

# **Unterwegs mit Ihrem Computer**

- [Kennzeichnen des Computers](#page-100-0)
- [Verpacken des Computers](#page-100-1)
- [Tipps für die Reise](#page-100-2)

# <span id="page-100-0"></span>**Kennzeichnen des Computers**

- l Befestigen Sie ein Namensschild oder eine Visitenkarte am Computer.
- ı Notieren Sie sich die Service-Tag-Nummer, und bewahren Sie diese an einem sicheren Ort auf, und zwar getrennt vom Computer oder der Tragetasche.<br>Falls der Computer verloren geht oder gestohlen wird, geben Sie die Service
- l Erstellen Sie auf dem Desktop von Microsoft® Windows® eine Datei mit der Bezeichnung **Eigentum\_von**. Tragen Sie in diese Datei Angaben zu Ihrem Namen, Ihrer Adresse und Ihrer Rufnummer ein.
- l Fragen Sie gegebenenfalls bei Ihrer Kreditkartengesellschaft an, ob sie kodierte Namensschilder anbietet.

# <span id="page-100-1"></span>**Verpacken des Computers**

- l Entfernen Sie alle extern am Computer angeschlossenen Geräte, und bewahren Sie diese an einem sicheren Ort auf. Entfernen Sie alle an installierte PC Cards angeschlossenen Kabel sowie alle erweiterten PC Cards.
- l Um das Gewicht des Computers so weit wie möglich zu reduzieren, ersetzen Sie alle im Modulschacht installierten Geräte durch ein Dell™ TravelLite™- Modul.
- l Laden Sie anschließend den Hauptakku sowie alle Reserveakkus vollständig auf, die Sie mitnehmen möchten.
- l Fahren Sie den Computer herunter.
- l Entfernen Sie den Netzadapter.

**HINWEIS:** Beim Schließen des Bildschirms können Gegenstände auf der Tastatur oder der Handballenstütze den Bildschirm beschädigen.

- l Entfernen Sie Gegenstände wie Büroklammern, Kugelschreiber oder Papier von der Tastatur bzw. der Handballenstütze, und schließen Sie den Bildschirm.
- l Verwenden Sie die optionale Dell™ Tragetasche, um den Computer und das Zubehör sicher zu verstauen.
- l Verpacken Sie den Computer nicht zusammen mit Rasierschaum, Parfüm oder Lebensmitteln.
- l Schützen Sie Computer, Akku und Festplattenlaufwerk vor extremen Temperaturen, übermäßiger Sonneneinstrahlung, Schmutz, Staub oder Flüssigkeiten.
- **HINWEIS:** Wenn der Computer extremen Temperaturen ausgesetzt war, sollten Sie etwa eine Stunde lang warten, bis der Computer Raumtemperatur<br>erreicht hat, bevor Sie ihn einschalten.
- l Verpacken Sie den Computer so, dass er im Kofferraum oder im Ablagefach des Flugzeugs nicht hin- und her rutscht.
- **HINWEIS:** Geben Sie den Computer nicht als Gepäckstück auf. O

# <span id="page-100-2"></span>**Tipps für die Reise**

**HINWEIS:** Bewegen Sie den Computer nicht, während auf das optische Laufwerk zugegriffen wird. Andernfalls könnte es zu Datenverlust kommen.

l Deaktivieren Sie gegebenenfalls die Wireless-Funktionen Ihres Computers, um die Betriebsdauer des Akkus zu erhöhen. Drücken Sie die Tastenkombination <Fn><F2>, um Wireless-Verbindungen zu unterbrechen.

- 1 Ändern Sie gegebenenfalls die [Energieverwaltungsoptionen](file:///C:/data/CHM_OUT/systems/latd510/GE/ug/usersgd.chm/usersgd/pwrmang.htm#1104103), um die Betriebsdauer des Akkus zu erhöhen.
- rühren Sie bei internationalen Reisen die Besitzurkunde oder eine Benutzungsberechtigung mit, falls der Computer von einer Firma gestellt wurde, um<br>zügig durch die Zollabfertigung zu gelangen. Es ist ratsam, Informationen internationalen Zollpassierschein (auch als *Kaufzertifikat* bekannt) bei der zuständigen Behörde zu beantragen.
- l Informieren Sie sich darüber, welche Stecker in den von Ihnen bereisten Ländern verwendet werden, und nehmen Sie entsprechende Netzkabel mit.
- l Setzen Sie sich mit Ihrer Kreditkartengesellschaft in Verbindung, um festzustellen, welche Reiseunterstützung im Notfall für Besitzer von Laptop-Computer angeboten wird.

#### **Flugreisen**

- l Stellen Sie sicher, dass immer ein geladener Akku verfügbar ist, falls Sie aufgefordert werden, den Computer einzuschalten.
- **HINWEIS:** Der Computer sollte auf keinen Fall Metalldetektoren ausgesetzt werden. Lassen Sie den Computer mit einem Röntgengerät oder per Hand prüfen.
	- ı Uberprüfen Sie vor dem Einschalten im Flugzeug, ob die Benutzung eines Computers gestattet ist. Nicht alle Fluggesellschaften gestatten die Benutzung<br>elektronischer Geräte während des Fluges. Während des Starts und der verboten.

#### **Verlust oder Diebstahl des Computers**

- l Melden Sie den Verlust oder Diebstahl des Computers der Polizei. Geben Sie bei der Beschreibung des Computers auch die Service-Tag-Nummer an. Fragen Sie nach dem Aktenzeichen, und notieren Sie sich dieses mit dem Namen, der Adresse und der Telefonnummer der Polizeidienststelle. Fragen Sie<br>auch nach dem Namen des zuständigen Polizeibeamten.
- **ANMERKUNG:** Wenn Ihnen der Ort bekannt ist, an dem der Computer verloren ging oder gestohlen wurde, verständigen Sie die für diesen Ort zuständige Polizeidienststelle. Ansonsten wenden Sie sich an die Polizeidienststelle, die für Ihren Wohnort zuständig ist.
	- l Falls der Computer Firmeneigentum ist, benachrichtigen Sie den Sicherheitsdienst des Unternehmens.
	- ı Wenden Sie sich an den Kundendienst von Dell, und melden Sie den Verlust des Computers. Geben Sie die Service-Tag-Nummer, das Aktenzeichen<br>sowie Namen, Adresse und Telefonnummer der Polizeidienststelle an, bei der Sie de Namen des zuständigen Polizeibeamten mit, sofern Ihnen der Name bekannt ist.

Der Mitarbeiter des Kundendienstes von Dell nimmt Ihren Bericht unter der Service-Tag-Nummer auf und kennzeichnet den Computer als verloren oder<br>gestohlen. Sollte jemand bei der technischen Unterstützung von Dell anrufen u

# **Anschließen an ein WLAN**

- **[Bestimmen des Netzwerktyps](#page-102-0)**
- [Anschließen an ein Wireless](#page-102-1)-Netzwerk unter Microsoft® Windows® XP

**ANMERKUNG:** Diese Netzwerkanweisungen beziehen sich nicht auf den Netzwerkbetrieb mit internen Karten mit Bluetooth®-Wireless-Technologie oder mm<br>bilifunk-Produkte

**ANMERKUNG:** Hinweise zum Konfigurieren eines Computers mit Wireless-Funktionen unter Windows 2000, finden Sie im Benutzerhandbuch Ihres Funknetzwerkadapters.

**ANMERKUNG:** Die Dell QuickSet-Energieverwaltungssoftware kann Ihre Wireless-Karte deaktivieren. Wenn Ihre Wireless-Karte nicht funktioniert, finden Sie weitere Informationen in der Hilfedatei *QuickSet Help*. Klicken Sie zum Öffnen in der Taskleiste auf das QuickSet-Symbol und dann auf **Help** (Hilfe).

### <span id="page-102-0"></span>**Bestimmen des Netzwerktyps**

**ANMERKUNG:** Die meisten Wireless-Netzwerke sind Infrastrukturnetzwerke.

Wireless-Netzwerke werden in zwei Kategorien unterteilt: Infrastrukturnetzwerke und Ad-hoc-Netzwerke. Ein Infrastrukturnetzwerk verwendet Router oder Access Points zu verschiedenen Computern. Ein Ad-hoc-Netzwerk setzt keine Router oder Access Points ein. Es besteht aus Computern, die untereinander kommunizieren. Um weitere Hilfe, wie Sie Ihre Wireless-Verbindung anschließen, zu bekommen, gehen Sie zu **support.dell.com** and suchen sie nach dem Schlüsselwort *Wireless-Setup*.

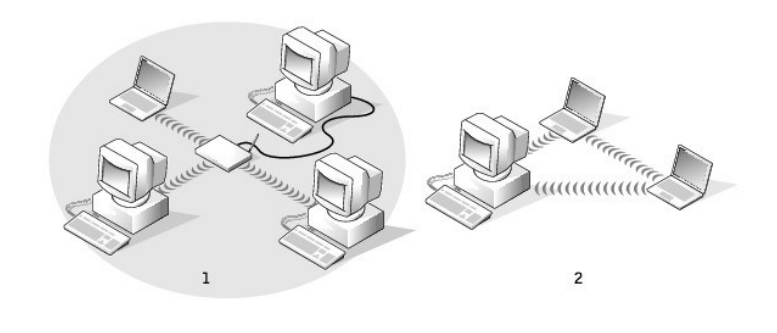

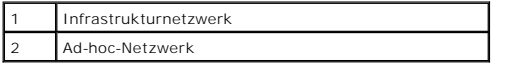

# <span id="page-102-1"></span>**Anschließen an ein Wireless-Netzwerk unter Microsoft® Windows® XP**

Ihre Karte für Wireless-Netzwerke benötigt spezielle Software und Treiber, um eine Netzwerkverbindung herstellen zu können. Die Software ist bereits<br>installiert. Wenn die Software entfernt oder beschädigt wird, befolgen Si Guides" (Benutzerhandbücher - Netzwerk-Benutzerhandbücher). Das Benutzerhandbuch steht auch auf der Dell Support-Website unter **support.dell.com** zur Verfügung.

Beim Einschalten Ihres Computers wird neben dem Netzwerksymbol eine Popup-Meldung im Infobereich angezeigt, wenn im Umfeld ein Netzwerk erkannt wurde, für das Ihr Computer nicht konfiguriert ist.

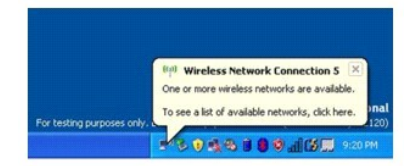

1. Klicken Sie entweder auf die Popup-Meldung oder das Netzwerksymbol, um Ihren Computer für eines der verfügbaren Wireless-Netzwerke zu konfigurieren.

Das Fenster **Wireless Network Connections** (Wireless-Netzwerkverbindungen) zeigt eine Liste der für Ihren Bereich verfügbaren Wireless-Netzwerke an.

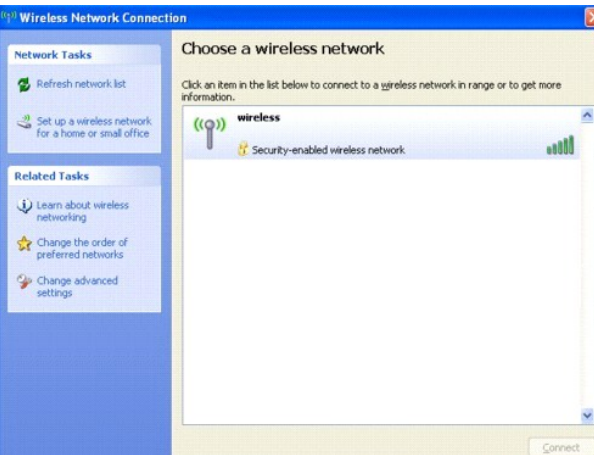

- 2. Klicken Sie auf das zu konfigurierende Netzwerk, um es auszuwählen und klicken Sie dann auf **Verbinden** oder doppelklicken Sie auf den Netzwerknamen in der Liste, um die Konfiguration zu starten. Wenn Sie ein sicheres Netzwerk auswählen (zu erkennen am <sup>8</sup> -Symbol), müssen Sie ein WEP- oder WPA-Kennwort eingeben, wenn Sie dazu aufgefordert werden.
- **ANMERKUNG:** Jedes Netzwerk besitzt individuelle Sicherheitseinstellungen. Dell kann Ihnen diese Informationen nicht liefern.
- **ANMERKUNG:** Es kann bis zu 1 Minute dauern, bis der Computer die Verbindung zum Netzwerk hergestellt hat.

Nachdem Ihr Computer für das ausgewählte Wireless-Netzwerk konfiguriert worden ist, wird eine weitere Popup-Meldung angezeigt, die Sie darüber<br>informiert, dass Ihr Computer mit dem ausgewählten Netzwerk verbunden ist.

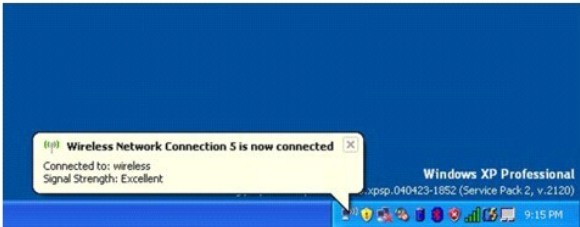

Danach informiert Sie diese Popup-Meldung jedesmal über die Wireless-Netzwerkverbindung, wenn Sie sich mit Ihrem Computer im Bereich des Wireless-Netzwerks anmelden.

# <span id="page-104-2"></span>**Verwenden von Microsoft® Windows ® XP**

- **Hilfe- [und Supportcenter](#page-104-0)**
- [Klassische Ansicht von Microsoft](#page-104-1)® Windows®
- **O** [Desktopbereinigungs-Assistent](#page-105-0)
- Übertragen [von Daten auf einen Zielcomputer](#page-105-1)
- [Benutzerkonten und schnelle Benutzerumschaltung](#page-106-0)
- **[Einrichten eines Heim-](#page-107-0) und Firmennetzwerks**
- [Netzwerkinstallations-Assistent](#page-107-1)
- **[Internetverbindungsfirewall](#page-107-2)**

# <span id="page-104-0"></span>**Hilfe- und Supportcenter**

ANMERKUNG: Die Betriebssysteme Microsoft® Windows® XP Home Edition und Windows XP Professional unterscheiden sich voneinander in ihren<br>Funktionen und im Design. Welche Optionen unter Windows XP Professional zur Verfügung s einer Domäne verbunden ist.

Das Hilfe- und Supportcenter hilft bei Windows XP und bietet andere unterstützende und bildende Tools. Mit dem Hilfe- und Supportcenter können Sie:

- l Auf Benutzerhandbücher zur Hardware und Software auf Ihrem Computer zugreifen.
- 1 Detaillierte Informationen zum Computer, einschließlich Konfiguration und Fehlerprotokolle suchen.
- l Auf Supportinformationen und Lernprogramme, die auf dem Computer installiert sind, zugreifen.
- l Anhand eingegebener Suchbegriffe nach Themen suchen.

Klicken Sie auf die Schaltfläche **Start** und anschließend auf **Hilfe und Support**, um das Hilfe- und Supportcenter zu öffnen.

# <span id="page-104-1"></span>**Klassische Ansicht von Microsoft® Windows®**

Sie können das Erscheinungsbild des Windows-Desktops, des Menüs **Start** und der Systemsteuerung ändern, damit diese Komponenten der vorherigen Version des Betriebssystems Windows ähneln.

**ANMERKUNG:** Die in diesem Dokument beschriebenen Vorgänge gelten für die Windows-Standardansicht. Wenn Sie die klassische Windows-Ansicht<br>verwenden, treffen die Beschreibungen möglicherweise nicht zu.

#### **Desktop**

- 1. Klicken Sie auf die Schaltfläche **Start** und anschließend auf **Systemsteuerung**.
- 2. Klicken Sie unter **Wählen Sie eine Kategorie** auf **Darstellung und Designs**.
- 3. Klicken Sie unter **Wählen Sie eine Aufgabe** auf **Design des Computers ändern**.
- 4. Klicken Sie im Listenfeld **Motiv** auf **Windows – klassisch**.
- 5. Klicken Sie auf **OK**.

#### **Startmenü**

- 1. Klicken Sie mit der rechten Maustaste auf die Schaltfläche **Start** und anschließend auf **Eigenschaften**.
- 2. Klicken Sie auf die Registerkarte **Startmenü**.
- 3. Klicken Sie auf die Option **Klassisches Startmenü** auswählen und auf **OK**.

#### **Systemsteuerung**

1. Klicken Sie auf die Schaltfläche **Start** und anschließend auf **Systemsteuerung**.

2. Klicken Sie im linken Bereich auf **Zur klassischen Ansicht wechseln**.

# <span id="page-105-0"></span>**Desktopbereinigungs-Assistent**

Standardmäßig verschiebt der Desktopbereinigungs-Assistent sieben Tage nach dem ersten Starten des Computers Programmverknüpfungen, die selten<br>verwendet werden, in einen dafür vorgesehenen Ordner. Danach wird der Desktop a

Um den Desktopbereinigungsassistenten abzuschalten, nehmen Sie folgende Schritte vor.

**ANMERKUNG:** Sie können den Desktopbereinigungs-Assistenten jederzeit ausführen. Klicken Sie dazu unter **Desktopbereinigungs-Assistent alle 60 Tage ausführen** auf **Desktop jetzt bereinigen**.

- 1. Klicken Sie mit der rechten Maustaste auf eine beliebige freie Stelle auf dem Desktop und klicken Sie dann auf **Eigenschaften**.
- 2. Wählen Sie die Registerkarte **Desktop** aus und klicken Sie auf **Desktop anpassen**.
- 3. Klicken Sie auf **Desktopbereinigungs-Assistent alle 60 Tage ausführen**, um das Kontrollkästchen zu deaktivieren.
- 4. Klicken Sie auf **OK**.

So führen Sie den Desktopbereinigungs-Assistenten zu einem beliebigen Zeitpunkt aus:

- 1. Klicken Sie mit der rechten Maustaste auf eine beliebige freie Stelle auf dem Desktop und klicken Sie dann auf **Eigenschaften**.
- 2. Wählen Sie die Registerkarte **Desktop** aus und klicken Sie auf **Desktop anpassen**.
- 3. Klicken Sie auf die Schaltfläche **Desktop jetzt bereinigen**.
- 4. Wenn der Desktopbereinigungs-Assistent angezeigt wird, klicken Sie auf **Weiter**.
- 5. Heben Sie in der Liste der Verknüpfungen die Markierung aller Verknüpfungen, die weiterhin auf dem Desktop verbleiben sollen, auf, und klicken Sie anschließend auf **Weiter**.
- 6. Klicken Sie auf **Fertig stellen**, um die Verknüpfungen zu entfernen und den Assistenten zu schließen.

# <span id="page-105-1"></span>**Übertragen von Daten auf einen Zielcomputer**

Microsoft® Windows® XP verfügt über einen Assistenten zum Übertragen von Dateien und Einstellungen, um Ihre Daten vom Ausgangscomputer auf den<br>Zielcomputer zu übertragen. Es können folgende Daten übertragen werden:

- l E-Mails
- l Symbolleisteneinstellungen
- l Fenstergrößen
- l Internetfavoriten

Die Daten können über eine Netzwerkverbindung oder eine serielle Verbindung an den Zielcomputer übertragen oder auf einem austauschbaren Datenträger wie einer beschreibbaren CD oder einer Diskette gespeichert werden.

So bereiten Sie den Zielcomputer auf die Dateiübertragung vor:

- 1. Klicken Sie auf die Schaltfläche Start, auf Alle Programme→ Zubehör→ Systemprogramme zeigen und dann auf Assistent zum Übertragen von **Dateien und Einstellungen** klicken.
- 2. **Wenn die Begrüßungsseite des Assistenten zum Übertragen von Dateien und Einstellungen angezeigt wird**, klicken Sie auf **Nex**t (Weiter).
- 3. Auf der Seite **Um welchen Computer handelt es sich?** klicken Sie auf **New Computer** (Zielcomputer) und dann auf **Next** (Weiter).
- 4. In der Anzeige **Verfügen Sie über eine Windows XP-CD?** klicken Sie auf **Assistent der Windows XP-CD verwenden** und anschließend auf **Weiter**.
- 5. Wenn das Fenster **Wechseln Sie jetzt zum Quellcomputer** angezeigt wird, gehen Sie zum alten bzw. Quellcomputer. Klicken Sie *noch nicht* auf **Weiter**.

So kopieren Sie Daten vom Quellcomputer:

- 1. Legen Sie in den Quellcomputer die *Betriebssystem* -CD von Windows XP ein.
- 2. Klicken Sie im Fenster **Willkommen** auf **Zusätzliche Aufgaben durchführen** klicken.
- 3. Bei **Wählen Sie eine der folgenden Optionen:** auf **Dateien und Einstellungen übertragen**.
- 4. **Klicken Sie auf der Begrüßungsseite** des Assistenten zum Übertragen von Dateien und Einstellungen auf **Weiter**.
- 5. Auf der Seite **Um welchen Computer handelt es sich?** auf **Alter Computer** und dann auf **Weiter**.
- 6. Klicken Sie im Fenster **Übertragungsmethode wählen** auf die gewünschte Übertragungsmethode.
- 7. Wählen Sie im Dialogfeld **Was soll übertragen werden?** die Elemente aus, die Sie übertragen möchten, und klicken Sie auf **Weiter**.

Nachdem alle Daten kopiert wurden, erscheint das Fenster **Fertigstellen des Sammlungsvorgangs**.

8. Klicken Sie auf **Fertig stellen**.

So übertragen Sie die Daten auf den Zielcomputer:

- 1. Klicken Sie auf dem Zielcomputer im Fenster **Wechseln Sie jetzt zum Quellcomputer** auf **Weiter**.
- 2. Wählen Sie im Dialogfeld **Wo befinden sich die Dateien und Einstellungen?** die von Ihnen für die Übertragung Ihrer Einstellungen und Dateien bevorzugte Methode aus und klicken Sie auf **Weiter**.

Der Assistent liest die gesammelten Dateien und Einstellungen und überträgt sie auf den Zielcomputer.

Nachdem alle Einstellungen und Dateien übernommen wurden, erscheint das Fenster **Beendet**.

3. Klicken Sie auf **Beendet** und starten Sie den Zielcomputer neu.

#### <span id="page-106-0"></span>**Benutzerkonten und schnelle Benutzerumschaltung**

#### **Hinzufügen von Benutzerkonten**

Nach der Installation von Microsoft® Windows® kann der Administrator oder ein Benutzer mit Administratorrechten weitere Benutzerkonten erstellen.

- 1. Klicken Sie auf die Schaltfläche **Start** und anschließend auf **Systemsteuerung**.
- 2. Kicken Sie im Fenster **Systemsteuerung** auf **Benutzerkonten**.
- 3. Klicken Sie unter **Eine Aufgabe auswählen** auf **Neues Konto erstellen**.
- 4. Klicken Sie unter **Name des neuen Kontos** den Namen des neuen Benutzers eingeben und auf **Weiter**.
- 5. Klicken Sie unter **Wählen Sie einen Kontotypen** auf eine der folgenden Optionen:
	- l **Computeradministrator** Sie können alle Einstellungen des Computers ändern.
	- l **Eingeschränkt** Sie können nur Ihre persönlichen Einstellungen wie zum Beispiel Ihr Kennwort ändern. Sie können jedoch keine Programme installieren oder das Internet benutzen.
- ANMERKUNG: Abhängig davon, ob Sie Windows XP Home Edition oder Windows XP Professional verwenden, stehen möglicherweise zusätzliche<br>Optionen zur Verfügung. Welche Optionen unter Windows XP Professional zur Verfügung stehen Domäne verbunden ist.
- 6. Klicken Sie auf **Konto erstellen**.

#### **Schnelle Benutzerumschaltung**

**ANMERKUNG:** Die schnelle Benutzerumschaltung ist nicht verfügbar, wenn auf dem Computer Windows XP Professional ausgeführt wird, der Computer zu einer Domäne gehört oder über weniger als 128MB Arbeitsspeicher verfügt.

Die schnelle Benutzerumschaltung ermöglicht es mehreren Benutzern, gleichzeitig auf einen Computer zuzugreifen, ohne dass sich der ursprüngliche Benutzer abmelden muss.

- 1. Klicken Sie auf die Schaltfläche **Start** und anschließend auf **Abmelden**.
- 2. Klicken Sie im Fenster **Von Windows abmelden** auf **Benutzer wechseln**.

Wenn Sie die schnelle Benutzerumschaltung benutzen, dann laufen Programme früherer Benutzer weiterhin im Hintergrund, was zu einer langsameren<br>Reaktionszeit des Computers führen kann. Außerdem können möglicherweise Multime

### <span id="page-107-0"></span>**Einrichten eines Heim- und Firmennetzwerks**

1. Verbinden Sie das Netzwerkkabel mit dem Netzwerkadapteranschluss auf der Rückseite des Computers.

**ANMERKUNG:** Schieben Sie das Kabel ein, bis es mit einem Klicken einrastet, und ziehen Sie dann sanft daran, um zu überprüfen, ob es fest eingesteckt ist.

2. Verbinden Sie das andere Ende des Netzwerkkabels mit einem Netzwerkanschlussgerät, beispielsweise einem Netzwerkanschluss an der Wand.

**ANMERKUNG:** Verbinden Sie keinesfalls ein Netzwerkkabel mit einer Telefonsteckdose.

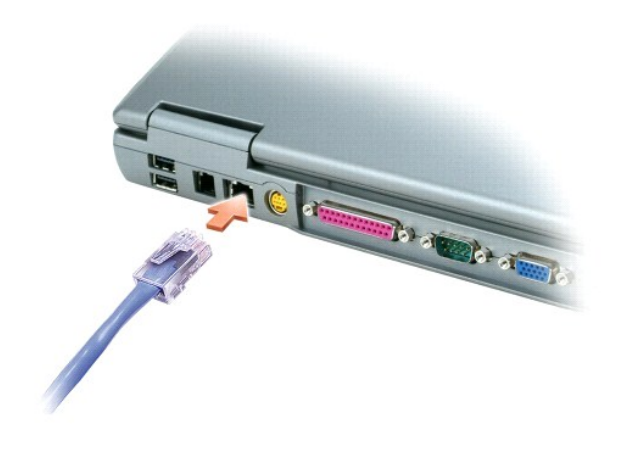

# <span id="page-107-1"></span>**Netzwerkinstallations-Assistent**

Microsoft<sup>®</sup> Windows® **XP verfügt über einen Netzwerkinstallations**-Assistenten, der Ihnen bei der Einrichtung eines Netzwerks hilft, damit Sie Dateien, Drucker<br>oder Internetverbindungen zu Hause und in kleinen Büros gemei

- 1. Klicken Sie auf die Schaltfläche Start, klicken Sie auf Alle Programme→ Zubehör→ Kommunikation zeigen und dann auf Netzwerkinstallations-**Assistent** klicken.
- 2. Klicken Sie auf der Begrüßungsseite auf **Weiter**.
- 3. Klicken Sie **Prüfliste für Netzwerkerstellung**.
- **ANMERKUNG:** Wenn Sie als Verbindungsmethode "**Dieser Computer verfügt über eine direkte Verbindung mit dem Internet**" wählen, wird die im Lieferumfang von Windows XP enthaltene integrierte Firewall aktiviert.
- 4. Prüfliste ausfüllen und erforderliche Vorarbeiten durchführen.
- 5. Kehren Sie zum Netzwerkinstallations-Assistenten zurück, und befolgen Sie die Anweisungen auf dem Bildschirm.

# <span id="page-107-2"></span>**Internetverbindungsfirewall**

Die Internetverbindungsfirewall bietet grundlegenden Schutz vor unbefugtem Zugriff auf den Computer, wenn dieser mit dem Internet verbunden ist. Die<br>Firewall wird automatisch aktiviert, wenn Sie den Netzwerkinstallations-

Beachten Sie, dass die Virenschutzsoftware ausgeführt werden muss, auch wenn die Internetverbindungsfirewall aktiviert ist.

Weitere Informationen dazu finden Sie im Hilfe- [und Supportcenter.](#page-104-0)